# **Автоматизированная система N-Ship+ Версия 5.0**

# **Модуль Bdata**

# **Работа с базовыми данными**

**NSHIP.00014.005-2024**

**Руководство пользователя**

**Листов 114**

**Санкт-Петербург 2024**

#### АННОТАЦИЯ

<span id="page-1-0"></span>Настоящий документ является кратким практическим руководством по работе с модулем **Bdata** cистемы **N-Ship+**. Руководство включает описание меню, команд, диалоговых окон команд, особенности взаимодействия команд с другими модулями системы.

Документ предназначен для специалистов, эксплуатирующих систему **N-Ship+** для конструкторско-технологической подготовки судокорпусного производства и имеющих практический опыт работы с nanoCAD. Система **N-Ship+** информационно совместима с системами **Ритм-Судно** (AutoCAD), **R-Ship+** (AutoCAD), **B-Ship+** (BricsCAD).

Рекомендуемые операционные системы: Windows 8.1, Windows 10.

Контакты:

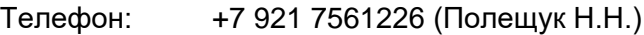

Email: npol50@yandex.ru

Web: http://poleshchuk.spb.ru/cad/2016/nship.htm

Copyright © NSHIP. Система N-Ship+. Модуль Bdata, 2016-2024. Санкт-Петербург, Российская Федерация.

#### Оглавление

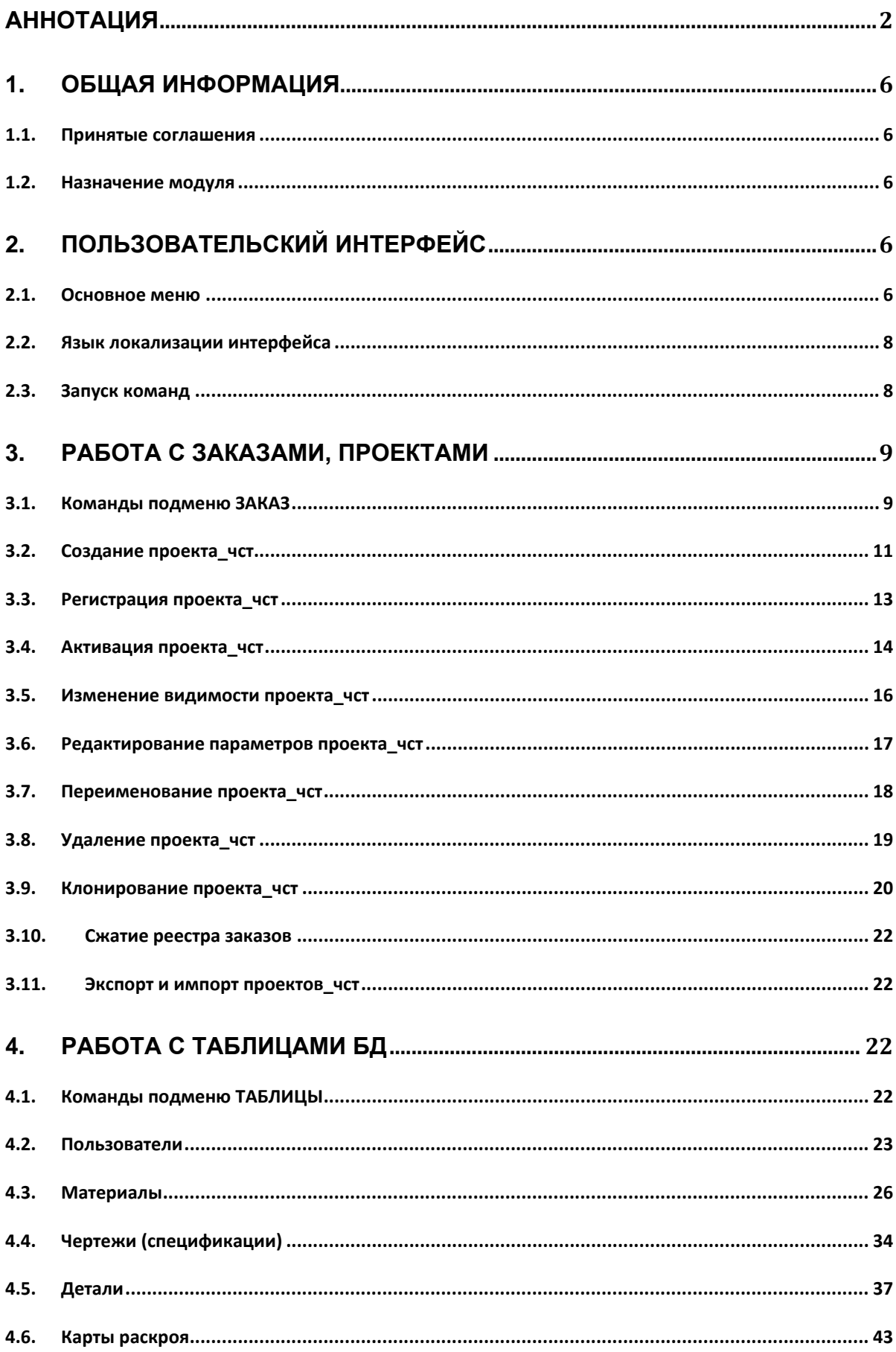

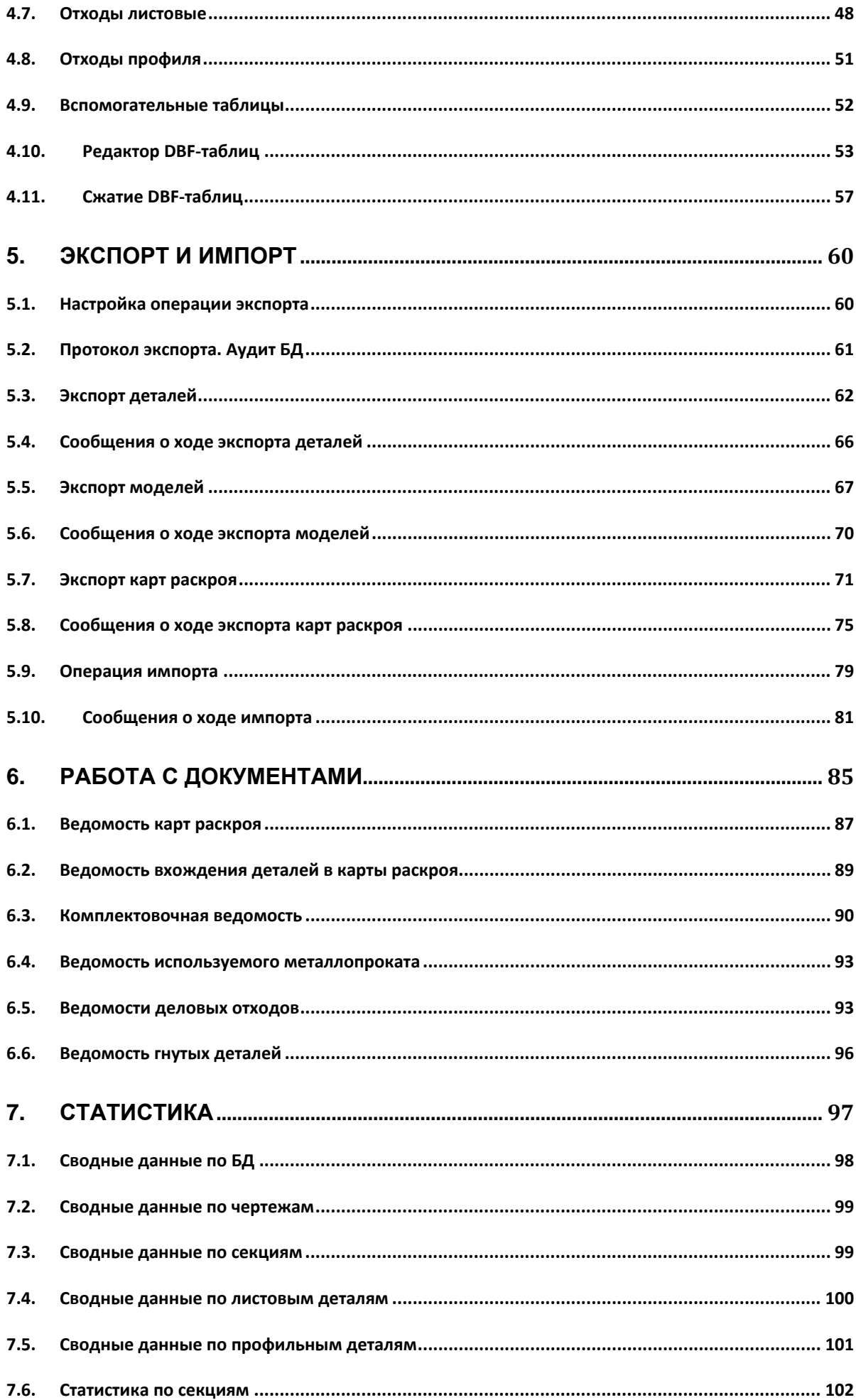

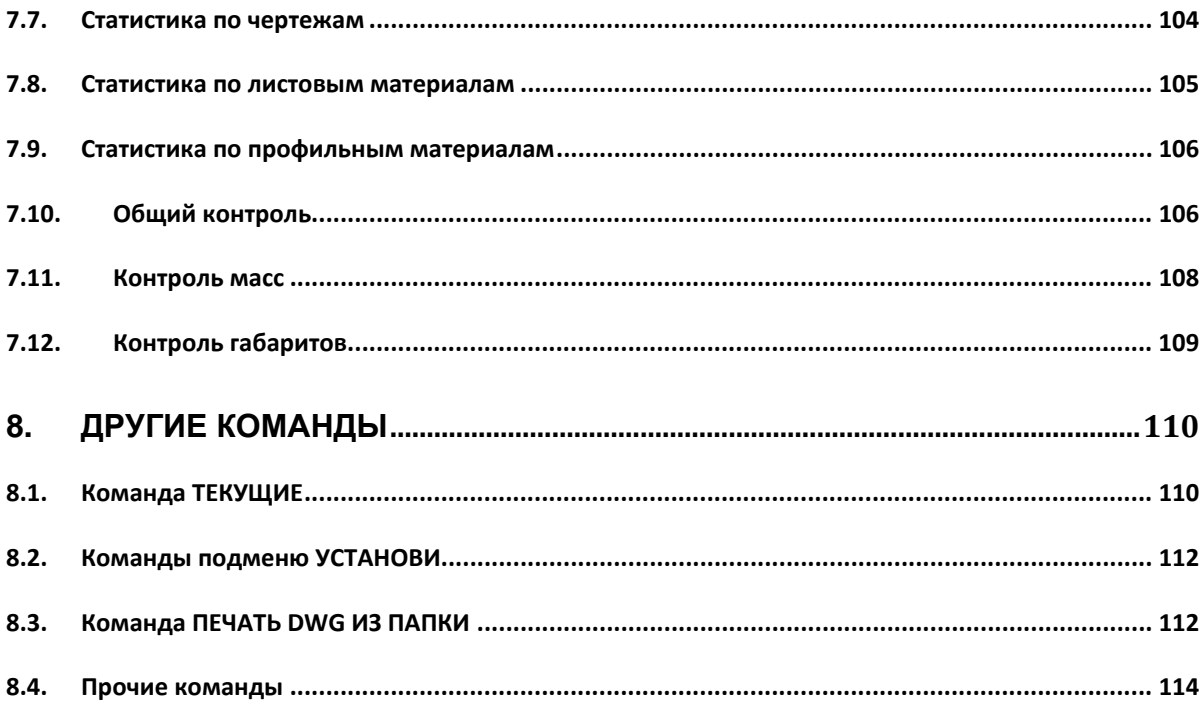

#### 1. ОБЩАЯ ИНФОРМАЦИЯ

#### <span id="page-5-1"></span><span id="page-5-0"></span> $1.1<sub>1</sub>$ Принятые соглашения

В данном руководстве используются следующие соглашения по шрифтам:

Курсив - имена каталогов, имена файлов и типов файлов, поясняющий текст к запросам графического редактора в командах;

Полужирный шрифт - имена модулей и компонент системы, имена меню, пункты меню, имена кнопок и клавиш, имена команд программного комплекса в приводимом тексте диалога с графическом редактором;

ВСЕ ПРОПИСНЫЕ - имена слоев, команды программного комплекса и названия поименованных объектов.

Текст сообщений к запросам графического редактора в описываемых командах программного комплекса выделен темно-синим цветом.

Для краткости далее в тексте система N-Ship+ будет именоваться N-Ship.

#### <span id="page-5-2"></span> $1.2<sub>1</sub>$ Назначение модуля

Модуль **Bdata** предназначен для работы с таблицами базы данных, а также для выполнения некоторых справочных и проверочных операций.

Таблицы (DBF-файлы) БД делятся на общесистемные таблицы и таблицы проекта чст (проекта части). Общесистемные размещаются в корневой папке системы (обыч-Ho NSHIP): dbf stru.dbf, foxuser.dbf, interpol.dbf, metal group.dbf, otxod.dbf, otxodpr.dbf, prf\_crit.dbf, prkt\_ckb.dbf. Они поставляются в составе дистрибутива системы, с содержимым по умолчанию.

Для таблиц отходов otxod.dbf (лист) и otxodpr.dbf (профиль) задается путь их совместного размещения с целью хранения в одной таблице данных об отходах нескольких проектов чст (используется параметр scrapsnano в реестре Windows).

Еше одна обшесистемная таблица plants.dbf располагается  $\mathbf{B}$ папке NSHIP\Plants settings. В ней обычно находится только наименование завода, являющегося пользователем данной копии системы N-Ship. Разработчик может добавить в таблицу другие заводы (верфи).

К таблицам проекта чст относятся: alb\_details.dbf, alboms.dbf, det\_zak.dbf, draws.dbf, g symrsc.dbf, gabcentr.dbf, ids.dbf, klsmater.dbf, kodyoper.dbf, kr list.dbf, modeli.dbf, parrezki.dbf, sign\_par\_obj.dbf, specp.dbf, spr\_gsr.dbf, teh\_oper.bdf, users.dbf, vid\_mat.dbf. При создании нового проекта чст они формируются с данными по умолчанию.

#### 2. ПОЛЬЗОВАТЕЛЬСКИЙ ИНТЕРФЕЙС

#### <span id="page-5-4"></span><span id="page-5-3"></span> $2.1.$ Основное меню

Система N-Ship имеет выпадающие меню, каждое из которых содержит команды одного модуля. Лента не используется.

6

Модулю **Bdata** соответствует выпадающее меню, полное имя которого на экране состоит из BDATA и двухсимвольного суффикса, обозначающего текущий язык локализации: ru — русский язык, en — английский язык (рис. 1). Однако для универсальности и краткости везде в документе вместо наименований **BDATAru**, **BDATAen** используется имя **BDATA**.

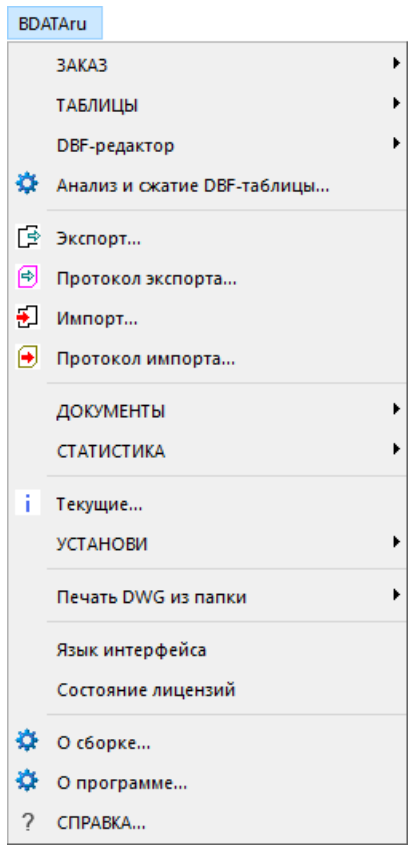

Рис. 1. Меню **BDATA**

Загрузка файлов меню описана в руководстве администратора (файл NSHIP\Doc\N-Admin.pdf). На рис. 2 показана строка меню nanoCAD с загруженными русскими выпадающими меню системы N-Ship.

Доступ к программным средствам модуля осуществляется из выпадающего меню **BDATA** или из панелей инструментов **БД и средства**, **Таблицы БД**, **Документы**, **Проекты и заказы**, **Статистика** (рис. 3).

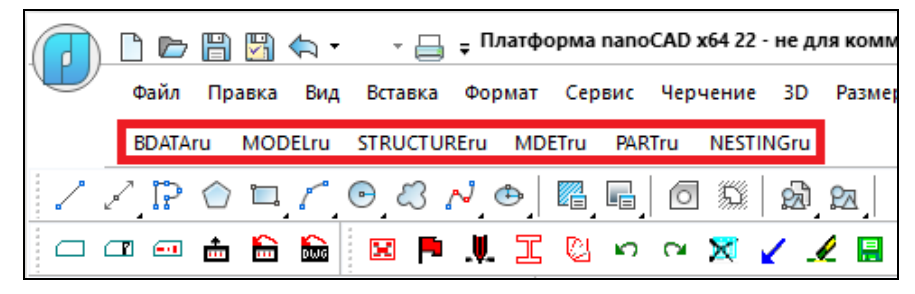

Рис. 2. Загруженные меню системы N-Ship

| Таблицы БД                                                                                                    | x                                                                            |
|----------------------------------------------------------------------------------------------------|------------------------------------------------------------------------------|
| ় Ⅲ প্টি □   ৴ ল   ৩ ৩                                                                                                    |                                                                              |
| Статистика                                                                                                    | $\pmb{\times}$                                                               |
| $\vert$ 201 201 201 201   $\Sigma$ 2 $\Sigma$ 3 $\Sigma$ 4 $\Sigma$ 5   $\Sigma$ 6 $\Sigma$ 7 $\Sigma$ 8<br>∑∎.                                                                                                    |                                                                              |
| Проекты и заказы                                                                                                    | x                                                                            |
| $\Box$                                                                                                    | $\rightarrow$<br>⊛                                                           |
| ×<br>БД и средства                                                                                                    | Документы                                                                    |
| es de la provincia de la provincia de la provincia de la provincia de la provincia de la provincia d<br>De la provincia de la provincia de la provincia de la provincia de la provincia de la provincia de la provinci<br>XD,<br>$\overline{?}$<br>LA? | $\times$ 1 $\times$ 2 $\times$ 3 $\times$ 4 $\times$ 5 $\times$ 6 $\times$ 7 |

Рис. 3. Панели инструментов модуля **Bdata**

#### <span id="page-7-0"></span>**2.2. Язык локализации интерфейса**

Система **N-Ship** может поставляться с разными версиями пользовательского интерфейса, причем язык можно менять в процессе работы (но язык команд графического ядра, внутри которого запущена **N-Ship**, измениться не может).

Чаще всего система поставляется с русским и английским языками. Смена текущего языка выполняется с помощью пункта меню **BDATA > Язык интерфейса**. Открывается диалоговое окно **Выбор языка локализации интерфейса** (рис. 4).

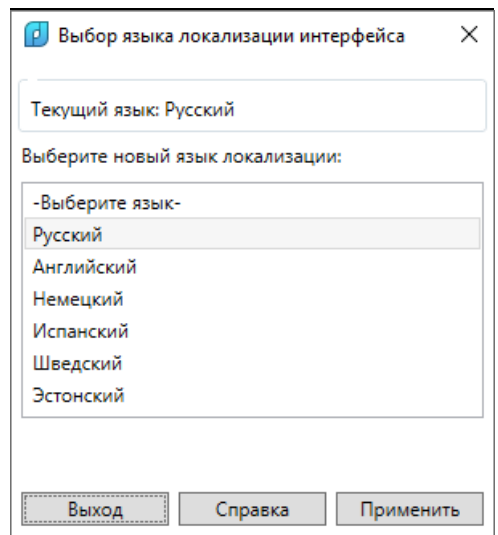

Рис. 4. Окно **Выбор языка локализации интерфейса**

Необходимо выбрать язык и нажать кнопку **Применить**. В случае успеха выводится сообщение, например: **Текущим языком стал Английский**. После этого все функции и команды будут использовать текстовые ресурсы выбранного языка.

Если в поставке нужный язык не реализован, то выводится предупреждение, например: **Язык Испанский не подключен к данной версии**.

# <span id="page-7-1"></span>**2.3. Запуск команд**

Основной способ доступа к командам модуля — выпадающее меню **BDATA** (см.

рис. 1) и панели инструментов (см. рис. 3). В состав меню входят следующие подменю и пункты:

- **ЗАКАЗ** — подменю операций с заказами, проектами, частями;

- **ТАБЛИЦЫ** — подменю операций с отдельными таблицами базы данных (кроме реестра заказов);

- **DBF-редактор** — подменю команд вызова редактора DBF-таблиц;

- **Анализ и сжатие DBF** — команда анализа неиспользуемого пространства внутри DBF-файла и, при необходимости, его (файла) сжатия;

- **Экспорт** — команда экспорта фрагмента текущего проекта\_чст в промежуточную папку;

- **Протокол экспорта** — команда чтения протокола экспорта;

- **Импорт** — команда импорта данных из промежуточной папки в текущий проект\_чст;

- **Протокол импорта** — команда чтения протокола импорта;

- **ДОКУМЕНТЫ** — подменю формирования документов (ведомостей, таблиц и т. п.);

- **СТАТИСТИКА** — подменю статистических расчетов;

- **Текущие** — вывод информации о текущих установках системы;

- **УСТАНОВИ** — подменю вспомогательных операций с объектами геометрической модели;

- **Печать DWG из папки** — подменю операций печати DWG-файлов в PDF;

- **Язык интерфейса** — команда смены языка интерфейса (русский, английский) системы **N-Ship**;

- **Состояние лицензий** — вывод имен модулей с действующими лицензиями и оставшемся времени действия для временных лицензий;

- **О сборке** — вывод окна с данными о сборке текущей версии системы;

- **О программе** — вывод окна с данными о программе и о разработчиках;

- **СПРАВКА** — вызов справки к модулю **Bdata**.

**Примечание.** Команды самого nanoCAD (русская версия) при вводе с клавиатуры можно набирать как в русском, так и в английском регистрах. Аналогично опции команд можно использовать как в русском написании, так и в английском.

#### **3. РАБОТА С ЗАКАЗАМИ, ПРОЕКТАМИ**

#### <span id="page-8-1"></span><span id="page-8-0"></span>**3.1. Команды подменю ЗАКАЗ**

Заказ связан с определенным проектом, а база данных делится на части проекта. *Проект\_чст* — это основная информационная единица системы **N-Ship**. Под проектом чст понимается та часть полной БД проекта судна, которая является замкнутой ча-

#### NSHIP.00014.005-2024

стью, включающей материалы, модели, детали, карты раскроя, управляющие программы для изготовления деталей и технологические документы. В качестве части может выступать запуск или другая часть судна, на которую выпускают единый перечень деталей и карт раскроя.

Проект чст нумеруется номером проекта (до 8 символов, цифры и латинские буквы) и частью проекта (до 3 цифр), соединяемых символом подчеркивания, например: BS103 41. В качестве части проекта часто используется номер запуска. Имя (номер) заводского заказа в системе задается в параметре наименование (обозначение) заказа (судна).

Заказы, проекты, части регистрируются в реестре заказов (таблице prkt\_ckb.dbf). Непосредственная работа в системе выполняется только с тем единственным проектом чст, который в реестре имеет отметку активного (текущего). Есть возможность скрыть в окнах те проекты чст, с которыми в данный момент работа не выполняется.

В состав дистрибутива системы N-Ship включены тестовые проекты чст: BS103 1. ВВВВВ\_2 и EN103\_33, с деталями и картами раскроя листовых деталей.

Для каждого проекта чст создается отдельная папка (чаще всего корневая, но не обязательно). Внутри нее располагаются 14 папок: Dbf, Doc, Dwg, Idx, Idx2000, Karty, Model, PI, Polka, Shablon, Solids, Tnk, Tnk krt, Users.

К главным папкам проекта чст относятся следующие:

Dbf - содержит DBF-файлы таблиц БД текстовых данных проекта чст и сопутствующие файлы этих таблиц (с расширениями *cdx, fpt и др.)*;

Dwg — содержит DWG-файлы с геометрией деталей проекта чст;

Karty — содержит DWG-файлы с геометрией карт раскроя листовых деталей;

РІ — содержит файлы управляющих программ (резки, разметки и т. п.) для изготовления деталей;

Shablon — содержит DWG-файлы с геометрией гибочных шаблонов;

Solids — содержит DWG-файлы твердотельного представления деталей;

Tnk - содержит DWG-файлы ТНК (технолого-нормировочных карт) эскизов деталей;

Tnk\_krt — содержит DWG-файлы THK карт раскроя;

Users — содержит подпапки, которые именуются табельными номерами пользователей заказа, и хранят файлы некоторых расчетных настроек.

В подменю ЗАКАЗ входят пункты для операций с проектами чст (рис. 5).

Команды подменю ЗАКАЗ доступны также из панели инструментов Проекты и заказы (см. рис. 3).

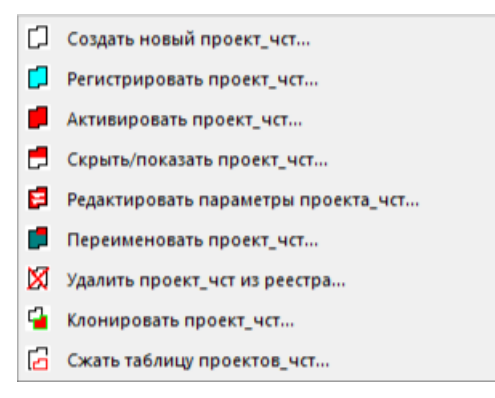

Рис. 5. Подменю **ЗАКАЗ**

## <span id="page-10-0"></span>**3.2. Создание проекта\_чст**

Для создания проекта\_чст и его папок используется пункт **Создать новый проект\_чст** (см. рис. 5) и кнопка  $\boxed{[]}$ . Команда открывает диалоговое окно Создание нового **проекта\_чст** (рис. 6).

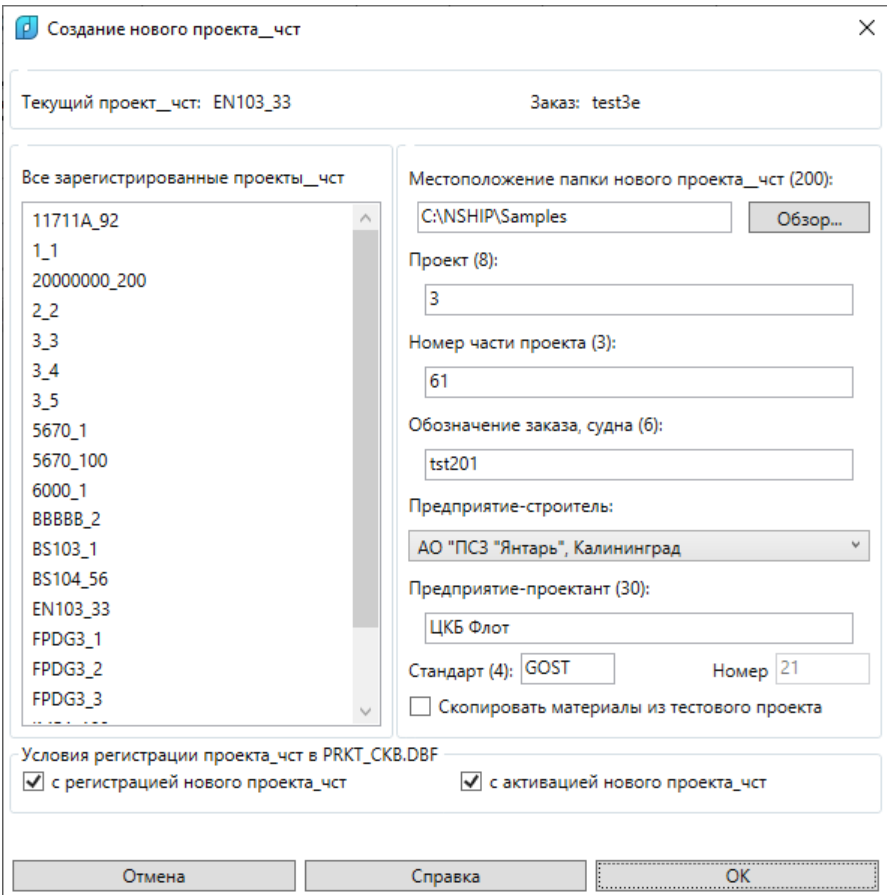

Рис. 6. Диалоговое окно **Создание нового проекта\_чст**

В левой части окна в алфавитном порядке показан список всех проектов\_чст (включая скрытые), которые уже зарегистрированы в реестре заказов (общесистемная таблица prkt\_ckb.dbf).

Новый проект\_чст может быть создан с регистрацией в реестре заказов (флажок **с регистрацией нового проекта\_чст** установлен) или без регистрации (флажок **с регистрацией нового проекта\_чст** сброшен). Если проект\_чст создается с регистрацией, то он сразу же может быть активирован (для этого следует установить флажок **с активацией нового проекта\_чст**).

Для проекта\_чст следует ввести семь параметров: **Местоположение папки нового проекта\_чст (200)**, **Проект (8)**, **Номер части проекта (3)**, **Обозначение заказа, судна (6)**, **Предприятие-строитель**, **Предприятие-проектант (30)**, **Стандарт (4)**.

Числа в скобках обозначают максимально допустимое число символов в параметре. Пробелы в начале и в конце значения параметра отбрасываются. В проекте допускаются только латинские буквы и цифры (буквы в нижнем регистре преобразуются в верхний регистр). В номере части проекта допускаются только цифры. В обозначении заказа регистр символов сохраняется (верхний и нижний регистр различаются).

Имя предприятия-строителя не вводится, а выбирается из раскрывающегося списка, полученного по таблице NSHIP\Plants\_settings\plants.dbf.

Реальный путь к папке проекта\_чст формируется соединением пути, указанном в параметре **Местоположение папки нового проекта\_чст** (напр., E:\new), и имени папки типа <проект>\_<часть> (напр., 3290\_191): **E:\new\3290\_191**. При задании **Местоположения папки нового проекта\_чст** рекомендуется использовать кнопку **Обзор**, которая вызывает вспомогательное окно выбора папки (рис. 7).

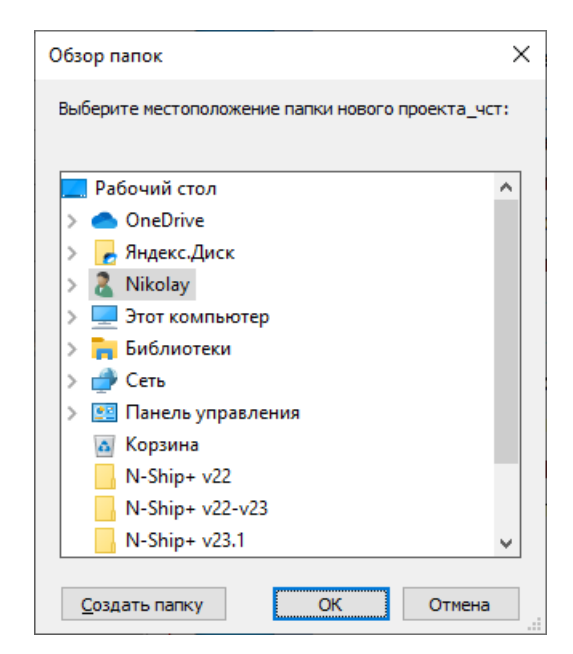

Рис. 7. Окно **Обзор папок**

Сообщения об ошибках в данных нового проекта\_чст выводятся в служебную строку, расположенную над кнопками **OK**, **Отмена** и **Справка** (см. рис. 6). При успешном создании проекта\_чст выводятся следующие сообщения (на примере проекта\_чст 3290\_192):

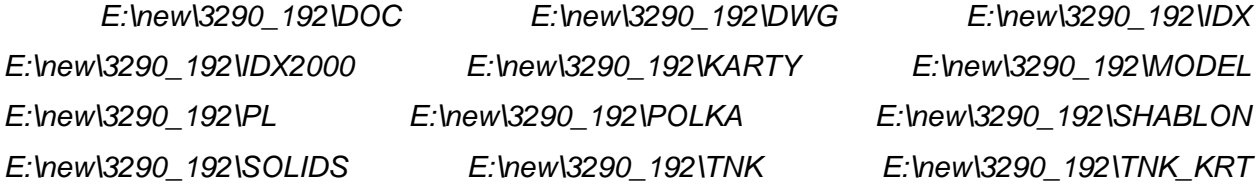

*E:\new\3290\_192\users E:\new\3290\_192\users\1 создана.* 

*1.det\_zak: 2.draws: 3.g\_svmrsc: 4.gabcentr: 5.ids: 6.klsmater: 7.kodyoper: 8.kr\_list: 9.modeli: 10.parrezki: 11.sign\_par\_obj: 12.specp: 13.spr\_gsr: 14.teh\_oper: 15.users: 16.vid\_mat:*

*Таблицы нового проекта\_чст созданы в папке E:\new\3290\_192\DBF. Проект\_чст 3290\_192 зарегистрирован и получил статус видимого. Проект\_чст 3290\_192 активирован.*

#### <span id="page-12-0"></span>**3.3. Регистрация проекта\_чст**

Ранее созданный, но не зарегистрированный или удаленный проект чст (папку с полным набором DBF-файлов) можно зарегистрировать с помощью пункта меню **Регистрировать проект\_чст** и кнопки  $\boxed{C}$ . Команда открывает диалоговое окно **Регистрация существующего проекта\_чст** (рис. 8).

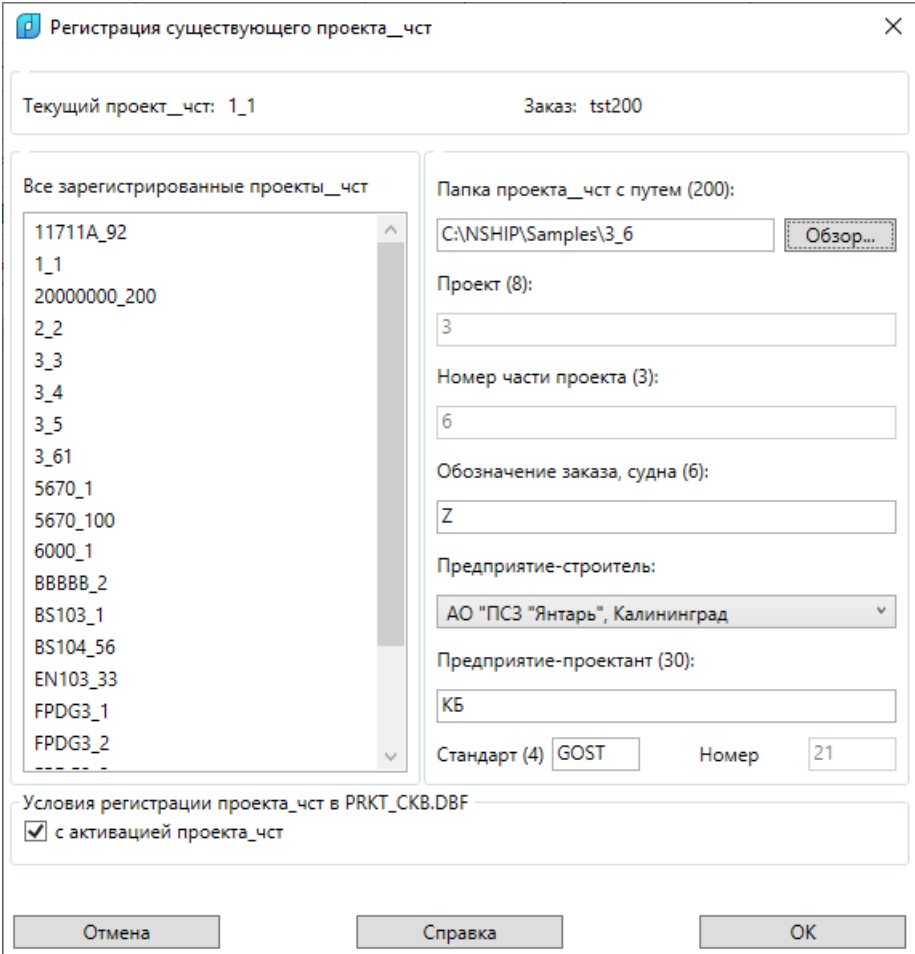

Рис. 8. Диалоговое окно **Регистрация существующего проекта\_чст**

В правой части окна следует корректно ввести параметр **Папка проекта\_чст с путем (200)**, который должен включать проект и номер части для уже существующего, но не зарегистрированного проекта чст. Для контроля в левой части окна в алфавитном порядке выводится список всех ранее зарегистрированных проектов\_чст, включая скрытые.

Папку проекта\_чст лучше выбирать с помощью кнопки **Обзор**. Возможна одновре-

менная активация проекта\_чст (для этого следует установить флажок **с активацией проекта\_чст**).

В конце операции регистрации проекта чст выводится запрос на активацию другого пользователя (рис. 9).

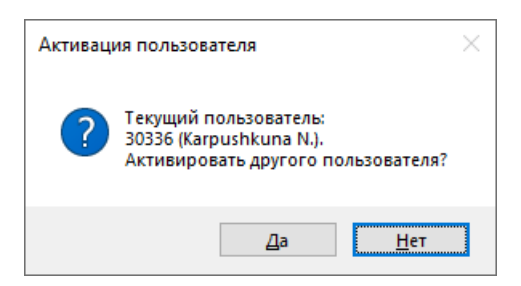

Рис. 9. Запрос активации другого пользователя

Если нажать кнопку **Да**, то программа вызовет окно **Просмотр и редактирование таблицы пользователей**, с возможностью создания и активации другого пользователя. Работа с этим окном рассмотрена ниже (п.4.2).

Ответ **Нет** оставит активным пользователя, указанного текущим в сообщении.

# <span id="page-13-0"></span>**3.4. Активация проекта\_чст**

Ранее созданный видимый зарегистрированный проект чст можно активировать с помощью пункта **Активировать проект\_чст** (см. рис. 5) и кнопки .

**Примечание.** Об изменении видимости проекта\_чст см. разд. 3.5. Скрытие неактуальных проектов\_чст полезно при большом числе проектов\_чст.

Команда активации открывает диалоговое окно **Заказы, проекты, части** (рис. 10). В начальном состоянии кнопка **Активировать** отключена.

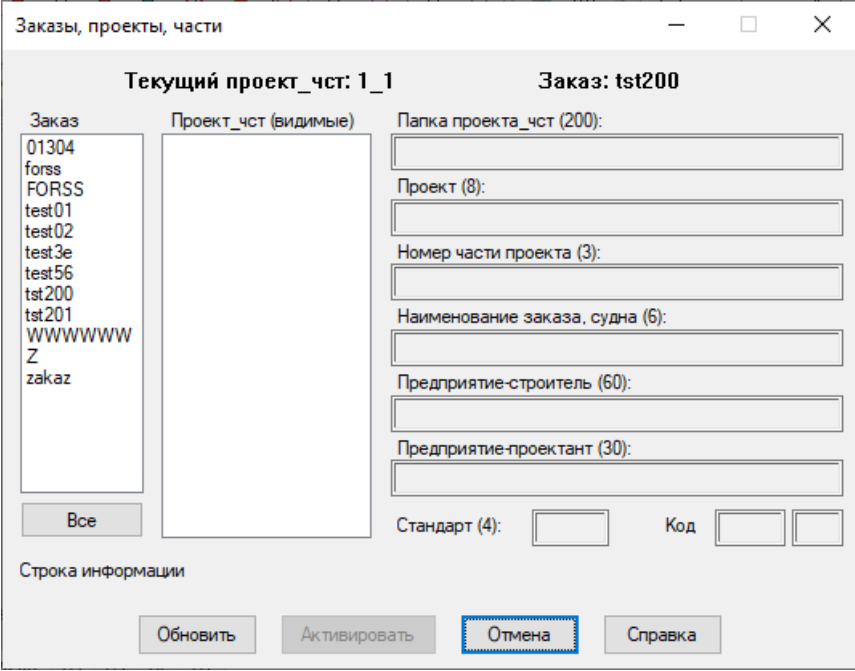

Рис. 10. Диалоговое окно **Заказы, проекты, части**

Верхняя строка при этом покажет имя текущего проекта\_чст и имя заказа, указан-

ное в параметрах этого проекта\_чст.

Примечание. Имя заказа регистрозависимое, поэтому forss и FORSS считаются разными.

В списке Заказ следует выбрать имя того заказа, в состав которого входит проект чст, подлежащий активации (напр., Z). После этого список Проект чст (видимые) заполнится нескрытыми проектами чст, имеющими отмеченное имя заказа (рис. 11).

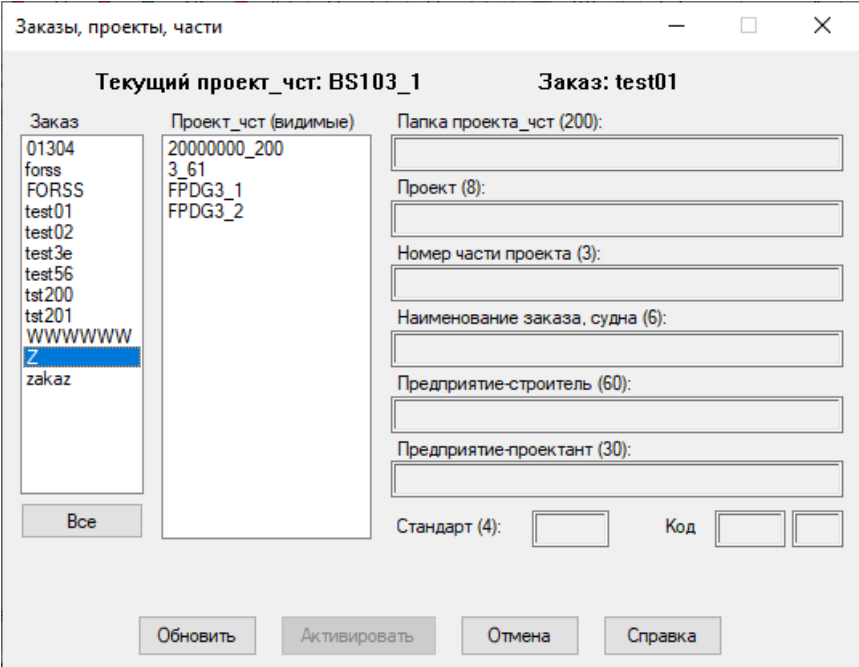

Рис. 11. Список проектов чст выбранного заказа

Если какой-то проект чст входит в заказ, но отмечен как невидимый, то он не будет выведен. С помощью кнопки Все можно отобразить все проекты чст всех заказов.

Далее выбор в списке Проект\_чст (видимые) любого элемента (он не должен быть текущим, отраженным в верхней части окна) автоматически заполнит в правой части окна параметры выбранного проекта чст: Папка проекта\_чст (200), Проект (8), Номер части проекта (3), Наименование заказа, судна (6), Предприятие-строитель (60), Предприятие-проектант (30), Стандарт (4), Код форм документации и внутренний номер завода (рис. 12). Если номер заказчика пришел из стороннего заказа и отсутствует в таблице plants.dbf, то поле предприятия-строителя будет заполнено минусами.

Примечание. Если список Проект чст (видимые) получился пустым, то все проекты чст отмеченного заказа удалены или скрыты.

После выбора проекта чст станет доступной кнопка Активировать. Нажать кнопку. Результат активации появится в командной строке графического редактора (Проект\_чст ... активирован или Проект чст ... не активирован).

Внимание! Диалоговое окно Заказы, проекты, части является немодальным (можно выполнять другие команды системы, не закрывая окна). Окно имеет кнопку свертывания.

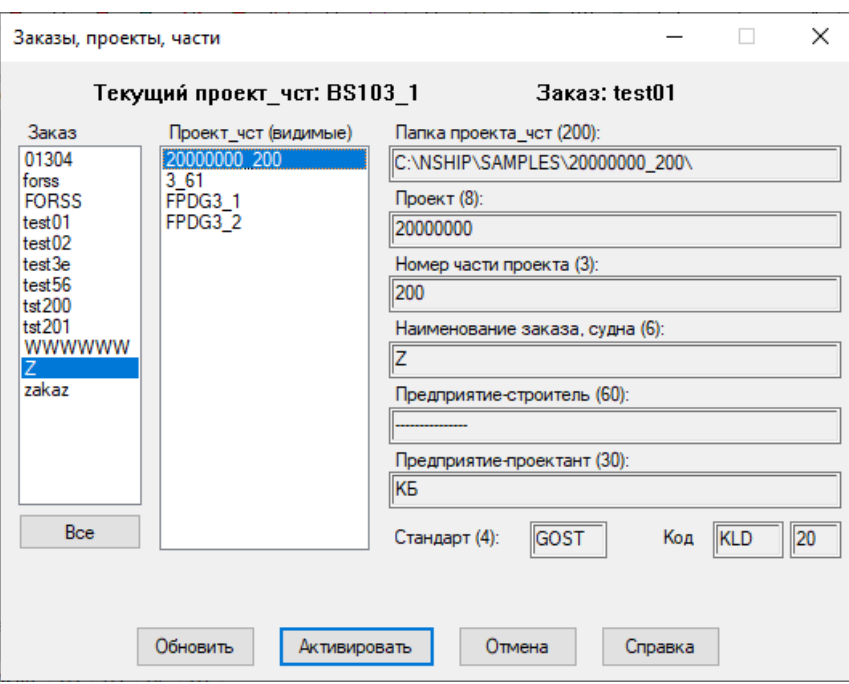

Рис. 12. Параметры выбранного проекта\_чст

Ввиду немодальности окна пользователь имеет возможность параллельно создавать, скрывать или удалять заказы (например, с помощью панели инструментов **Проекты и заказы**). В таких случаях для получения правильного состава заказов рекомендуется время от времени нажимать кнопку **Обновить**, что актуализирует списки в левой части окна (исчезнут скрытые и удаленные проекты чст, добавятся созданные заказы и проекты чст).

После активации проекта\_чст система по умолчанию делает текущим первого пользователя из таблицы users.dbf и выводит сообщение о возможности активации другого пользователя (см. рис. 9).

Если без обновления пользователь попытается активировать проект\_чст, который уже удален или скрыт, то в строке информации возможно появление текста:

*Проект\_чст скрыт или удален*.

# <span id="page-15-0"></span>**3.5. Изменение видимости проекта\_чст**

Любой зарегистрированный проект чст может быть скрыт. Обычно это применяется к тем проектам\_чст, с которыми в ближайшее время работ не будет.

Со скрытым проектом чст никакие операции (активация, удаление, переименование и т. д.) не могут быть выполнены, до тех пор пока он снова не будет переведен в статус видимого. Для скрытия проекта чст или возвращения ему видимости используется пункт меню Скрыть/показать проект\_чст (см. рис. 5) и кнопка **...** Команда открывает диалоговое окно **Управление видимостью зарегистрированных проектов\_чст** (рис. 13).

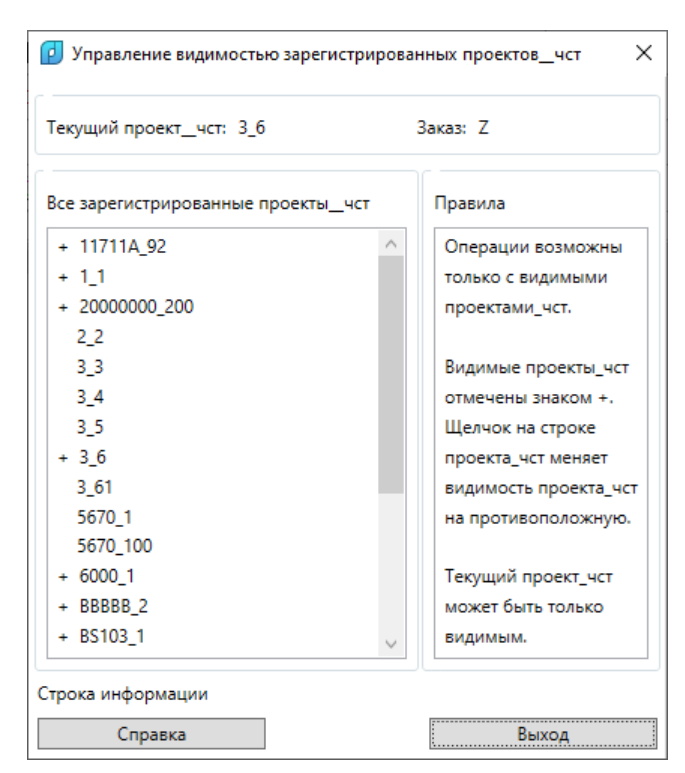

Рис. 13. Диалоговое окно **Управление видимостью зарегистрированных проектов\_чст**

В левой части окна расположен список **Все зарегистрированные проекты\_чст**. В него включены как видимые, так и скрытые проекты чст. Видимые проекты чст помечены символом + (плюс). В области **Правила** приводятся правила скрытия проекта\_чст и возвращения видимости.

Для изменения статуса проекта\_чст (видимого на скрытый или скрытого на видимый) достаточно щелкнуть левой кнопкой мыши на нужном проекте чст. Информация о выполненном действии отображается в **Строке информации**.

**Внимание!** Текущий проект\_чст невозможно скрыть.

## <span id="page-16-0"></span>**3.6. Редактирование параметров проекта\_чст**

Параметры зарегистрированного проекта\_чст, который видим, но не активен (не является текущим), можно редактировать с помощью пункта **Редактировать параметры проекта чст** (см. рис. 5) и кнопки **. В.** Команда открывает диалоговое окно **Редактирование параметров зарегистрированного проекта\_чст** (рис. 14).

В левой части необходимо выбрать редактируемый проект чст, а в правой части — ввести новые значения. Нажать **OK**.

Для редактирования в данном окне доступны **только четыре параметра** (**Наименование заказа, судна (6)**, **Предприятие-строитель**, **Предприятие-пректант (30)**, **Стандарт (4)**).

**Внимание!** Параметры текущего проекта\_чст редактировать нельзя.

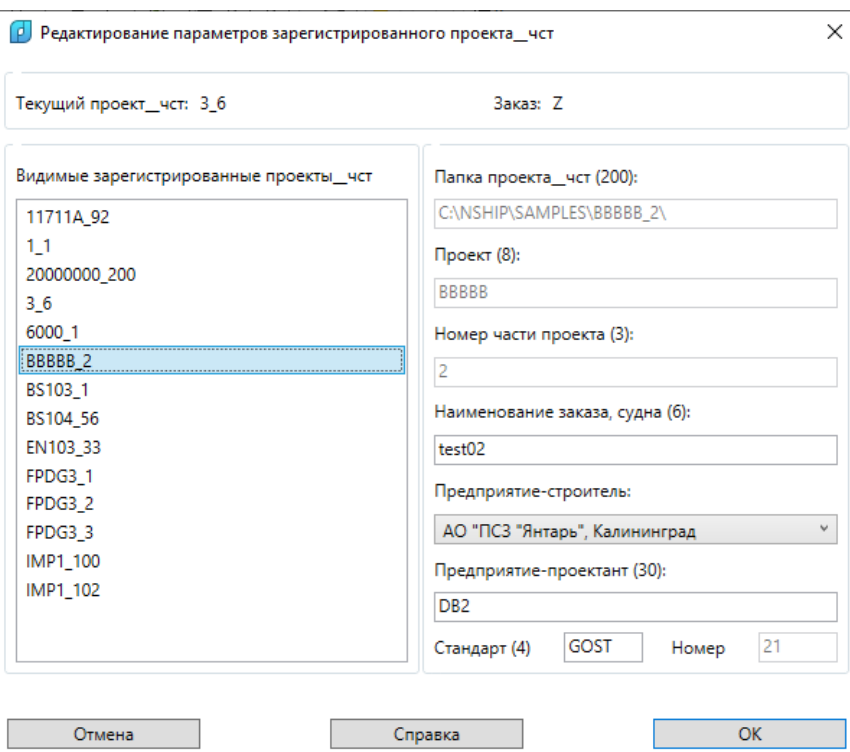

Рис. 14. Диалоговое окно **Редактирование параметров зарегистрированного проекта\_чст**

# <span id="page-17-0"></span>**3.7. Переименование проекта\_чст**

Зарегистрированный, видимый, но не активный проект чст можно переименовать с помощью пункта **Переименовать проект\_чст** (см. рис. 5) и кнопки **[D** | Команда открывает диалоговое окно **Переименование зарегистрированного проекта\_чст** (рис. 15).

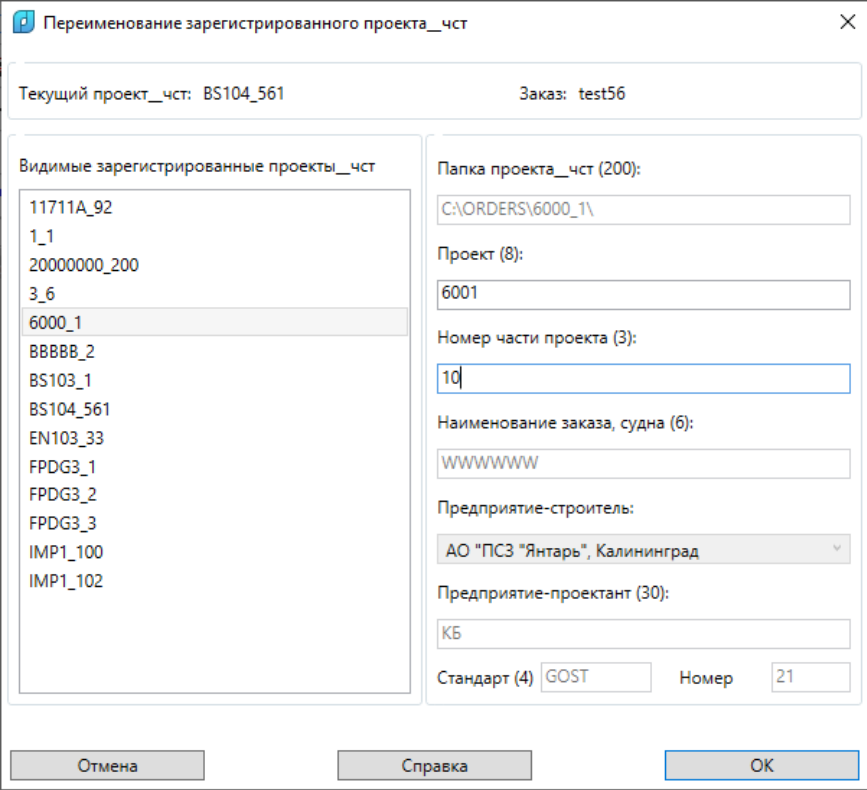

Рис. 15. Диалоговое окно **Переименование зарегистрированного проекта\_чст**

#### NSHIP.00014.005-2024

В левой зоне необходимо выбрать переименовываемый проект\_чст, а в правой зоне — ввести новые **Проект** и **Номер части проекта**. Нажать **OK**. Переименование проекта чст в реестре заказов сопровождается переименованием папки, в которой он размещается, поскольку имя папки жестко связано с номером проекта и номером части проекта.

**Внимание!** Не выполняется замена имени переименованного проекта\_чст в других таблицах БД (отходов, технологии и т. п.). Запрещено переименовывать текущий проект\_чст.

#### <span id="page-18-0"></span>**3.8. Удаление проекта\_чст**

Зарегистрированный, видимый, но не активный проект чст можно удалить из реестра с помощью пункта Удалить проект\_чст (см. рис. 5) и кнопки **[X]**. Команда открывает диалоговое окно **Удаление зарегистрированного проекта\_чст** (рис. 16).

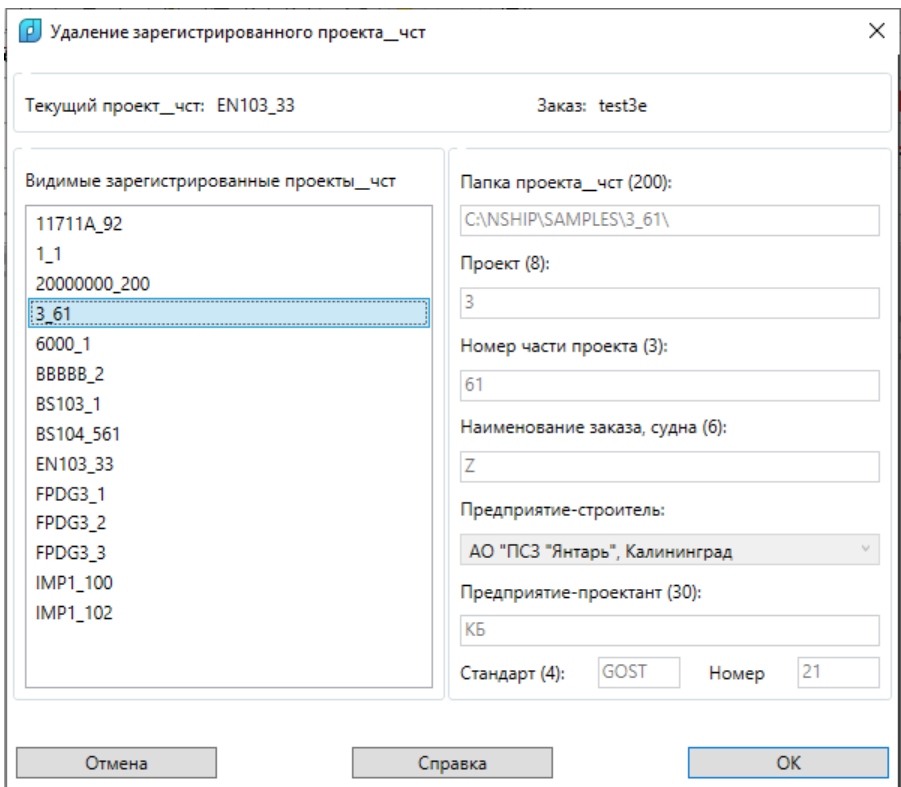

Рис. 16. Диалоговое окно **Удаление зарегистрированного проекта\_чст**

В левой части необходимо выбрать проект чст, удаляемый из реестра заказов. Нажать **OK**. Появляется запрос, требующий положительного ответа: *Подтверждаете удаление проекта\_чст … из PRKT\_CKB.DBF?*

Удаляемый проект\_чст фактически становится незарегистрированным. Папка удаляемого проекта\_чст и ее содержимое **сохраняются**. Удаленный проект\_чст можно вернуть в реестр с помощью регистрации.

**Внимание!** Текущий проект\_чст удалить нельзя.

### <span id="page-19-0"></span>**3.9. Клонирование проекта\_чст**

Команда предназначена для копирования папок и файлов текущего проекта\_чст с созданием нового проекта\_чст, в котором требуется изменить хотя бы один из атрибутов: папку размещения, имя проекта, номер части проекта, обозначение заказа. Для операции используются пункт меню **Клонировать проект\_чст** и кнопка  $\left|\frac{r_1}{r_2}\right|$ .

Клонируемый проект\_чст должен быть текущим. Команда открывает окно **Клонирование существующего проекта\_чст** (рис. 17).

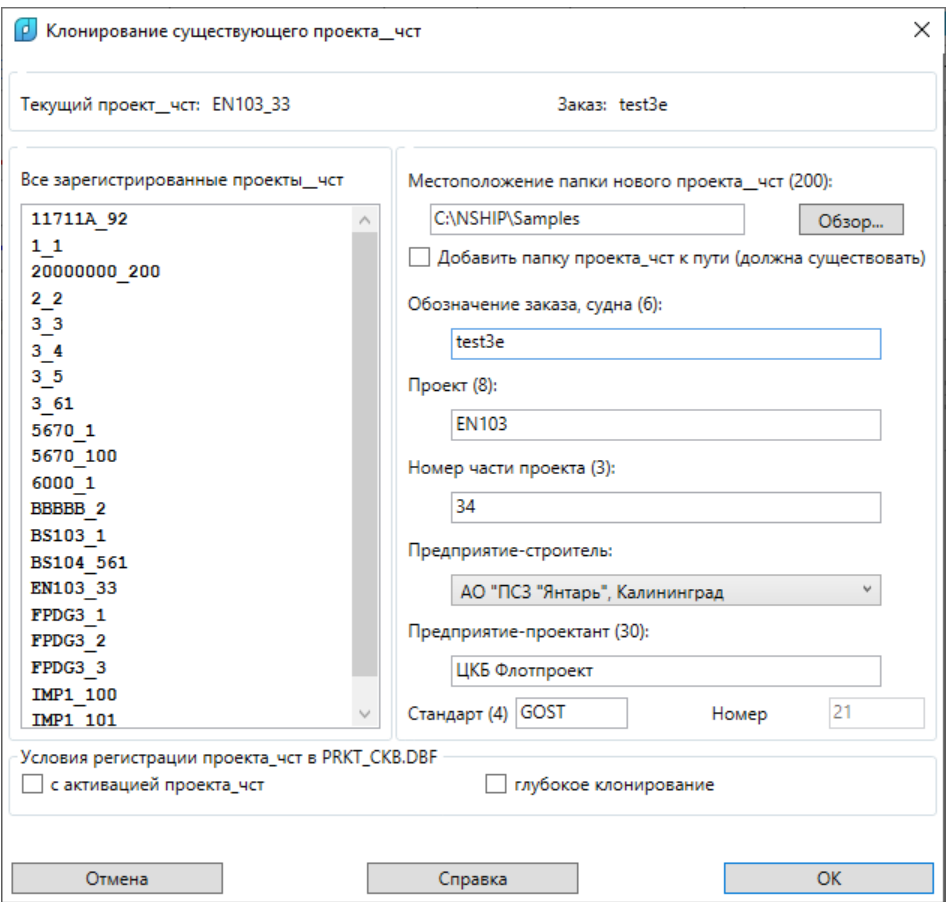

Рис. 17. Диалоговое окно **Клонирование существующего проекта\_чст**

Данное окно похоже на окно создания нового проекта чст, но имеет отличия.

Новый проект чст должен получить новые значения хотя бы в одном из следующих параметров: **Обозначение заказа, судна (6)**, **Проект (8)**, **Номер части проекта (3)**. Кроме того, создаваемый проект\_чст не должен фигурировать в списке **Все зарегистрированные проекты\_чст**.

Если установить флажок **Добавить папку проекта\_чст к пути (должна существовать)**, то значение поля **Обозначение заказа, судна** сразу же добавится в конец пути, ранее установленного в **Местоположение папки нового проекта\_чст (200)**. Это может быть полезным, если в архиве папок проектов\_чст приоритет отдается имени заказа.

Флажок **глубокое клонирование** следует устанавливать, если требуется копирование DBF-таблиц не целиком, а по одной записи (это позволит одновременно сжать новую таблицу). При сброшенном флажке DBF-файлы копируются целиком, что быстрее.

**Примечание.** Перед непосредственным копированием данных анализируются структура клонируемого проекта\_чст и структура нового проекта\_чст (а она отвечает текущему состоянию системы и может быть другой за счет новых столбцов или расширения каких-то столбцов). Если программа обнаружила, что в клонируемом проекте\_чст какая-то таблица имеет устаревшую структуру, то эта таблица клонируется по записям (для нее применяется режим глубокого клонирования).

В результате работы команды должны клонироваться таблицы в папке *DBF* и скопироваться все прочие файлы всех папок, за исключением *IDX*, *IDX2000*. Пример вывода в командную строку сообщения с результатами:

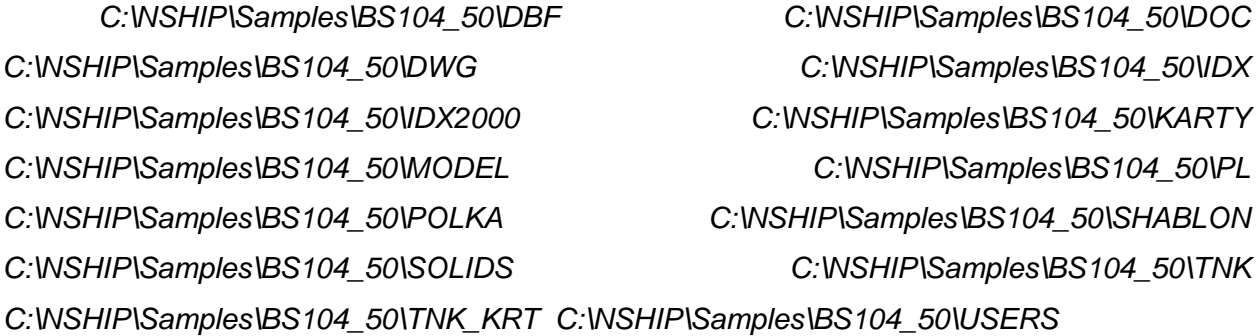

*klsmater*

*Отличия структуры таблицы klsmater.dbf:*

*старая=(("NAME\_DWG" "C1") ("OGR\_SPISOK" "C1") ("TVM" "N1.0") ("MATKOD" "C11") ("KVIDMAT" "N2.0") ("MARKA" "C25") ("NOM\_PROF" "C11") ("HH" "N7.2") ("BB" "N7.1") ("SS" "N7.1") ("LL" "N7.1") ("UDELN\_VES" "N8.3") ("AREA" "N7.2") ("XCS" "N7.2") ("YCS" "N7.2") ("P1" "N7.2") ("P2" "N7.2") ("P3" "N7.2") ("P4" "N7.2") ("H1" "N7.2") ("H2" "N7.2") ("GOSTMAT" "C16") ("GOSTSRTM" "C16") ("TRU\_OCHIST" "N5.3") ("TRU\_PRAVKI" "N5.3"))*

*новая=(("NAME\_DWG" "C1") ("OGR\_SPISOK" "C1") ("TVM" "N1.0") ("MATKOD" "C11") ("KVIDMAT" "N2.0") ("MARKA" "C25") ("NOM\_PROF" "C11") ("HH" "N7.2") ("BB" "N7.1") ("SS" "N7.1") ("LL" "N7.1") ("UDELN\_VES" "N8.3") ("AREA" "N7.2") ("XCS" "N7.2") ("YCS" "N7.2") ("P1" "N7.2") ("P2" "N7.2") ("P3" "N7.2") ("P4" "N7.2") ("H1" "N7.2") ("H2" "N7.2") ("GOSTMAT" "C16") ("GOSTSRTM" "C16") ("TRU\_OCHIST" "N5.3") ("TRU\_PRAVKI" "N5.3") ("SP" "N7.1") ("BB1" "N7.1") ("SP1" "N7.1"))* 

#### *всего 61*

*DOC: 63*

*DWG: 1157*

*KARTY: 72*

*MODEL: 5*

*PL: 30*

*POLKA: 24*

*SHABLON: 0*

*SOLIDS: 0*

*TNK: 14 TNK\_KRT: 2 USERS\141408: 1 USERS\30056: 1 USERS\30336: 1 USERS\7094: 1 Изменен PROEKT в kr\_list.dbf. Проект\_чст BS104\_50 зарегистрирован и получил статус видимого.*

В приведенном примере видно, что в таблице klsmater.dbf изменилась структура (добавились столбцы SP, BB1, SP1, необходимые для Z-профилей). Для папок *DOC*, *DWG*, …, *USERS\7094* указано число скопированных файлов.

Созданный проект чст сразу регистрируется в таблице проектов чст prkt ckb.dbf. Но активируется только в случае установки флажка **с активацией проекта\_чст**.

**Примечание.** Копирование отходов не выполняется ввиду сложности задачи (занятые, незанятые отходы, пришедшие из других заказов и т.п.).

# <span id="page-21-0"></span>**3.10. Сжатие реестра заказов**

В результате редактирования и удаления проектов\_чст в реестре заказов образуются неиспользуемые участки памяти. Для сжатия реестра используется пункт **Сжать таблицу проектов чст** (см. рис. 5) и кнопка  $\boxed{G}$ . Команда запрашивает подтверждение операции и в случае положительного ответа выполняет сжатие файла prkt\_ckb.dbf.

**Примечание.** Сжатие других таблиц БД может быть выполнено с помощью команды **BDATA > Анализ и сжатие DBF-таблицы**.

## <span id="page-21-1"></span>**3.11. Экспорт и импорт проектов\_чст**

Система предусматривает возможность копирования проекта\_чст или его фрагмента в другой проект чст. В копировании участвуют записи таблиц БД (\*.dbf) и файлы объектов БД, хранящиеся отдельно (\*.dwg, \*.sld и др.).

Операции экспорта и импорта рассмотрены в главе **ЭКСПОРТ И ИМПОРТ**.

## **4. РАБОТА С ТАБЛИЦАМИ БД**

# <span id="page-21-3"></span><span id="page-21-2"></span>**4.1. Команды подменю ТАБЛИЦЫ**

Подменю **ТАБЛИЦЫ** (рис. 18) предназначено для операций заполнения и редактирования DBF-таблиц с текстовыми данными заказа.

• Пользователи... |||| Материалы... √= Чертежи... 区 детали... П Карты раскроя... ОТХОДЫ **ВСПОМОГАТЕЛЬНЫЕ** 

Рис. 18. Подменю **ТАБЛИЦЫ**

В подменю пять пунктов, используемых для работы с таблицами текущего заказа. Файлы таблиц (кроме отходов) располагаются в подпапке *Dbf* внутри папки заказа, например: *D:\NSHIP\Samples\BS103\_1\Dbf*. Подменю **ОТХОДЫ** содержит пункты для работы с таблицами листовых и профильных отходов. Подменю **ВСПОМОГАТЕЛЬНЫЕ** используется для просмотра других таблиц, без возможности их редактирования (предназначено для администратора).

Команды подменю **ТАБЛИЦЫ** доступны также из панели инструментов **Таблицы** (см. рис. 3).

#### <span id="page-22-0"></span>**4.2. Пользователи**

Файл таблицы данных зарегистрированных пользователей проекта чст — users.dbf. Команда **Пользователи** подменю **ТАБЛИЦЫ** (кнопка ) открывает диалоговое окно **Просмотр и редактирование таблицы пользователей** (рис. 19).

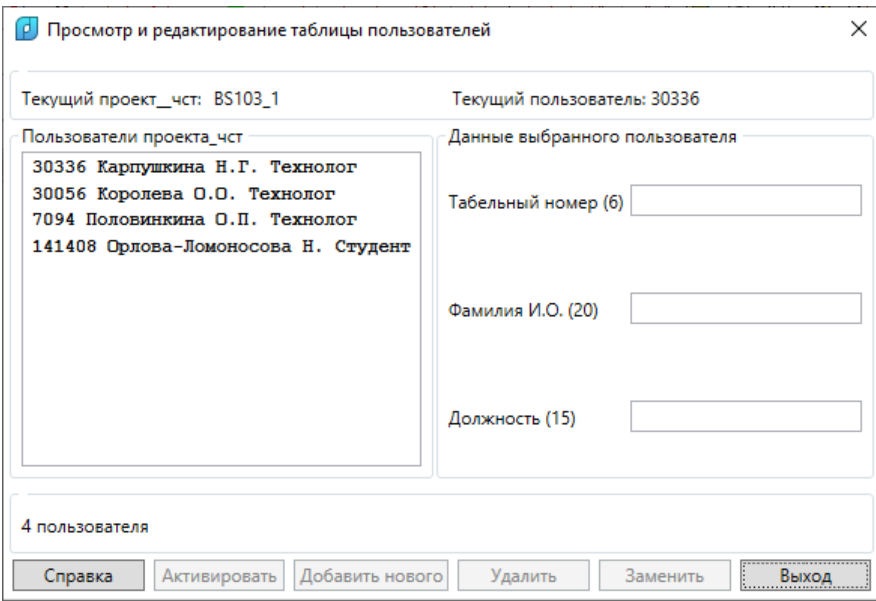

Рис. 19. Диалоговое окно **Просмотр и редактирование таблицы пользователей**

В верхней части окна отображается имя текущего проекта\_чст (в форме проект\_часть) и табельный номер того зарегистрированного пользователя, который в таблице является активным (текущим). Перечень всех зарегистрированных пользователей показан в списке **Пользователи проекта\_чст**, который сортируется по табельным номерам.

Область **Данные выбранного пользователя** предназначена для отображения

значений трех реквизитов выбранного пользователя (если в списке выбран пользователь) или для данных нового пользователя, которого необходимо добавить в таблицу пользователей. Для редактирования доступны три поля: **Табельный номер (6)**, **Фамилия И.О. (20)**, **Должность (15)**. Число в скобках показывает максимально допустимое количество символов (в то же время все три поля не должны быть пустыми).

В первый момент в окне на рис. 19 нет выбранного пользователя, а кнопки **Активировать**, **Добавить нового**, **Удалить** и **Заменить** отключены. Кнопки **Активировать** и **Удалить** активируется после выбора элемента в списке **Пользователи проекта\_чст**. А кнопки **Добавить нового** и **Заменить** становятся доступными после редактирования любого параметра в области **Данные выбранного пользователя** (при этом для кнопки **Заменить** в левой части окна должен быть выбран заменяемый пользователь).

Для редактирования реквизитов пользователя следует выбрать его в левой части и изменить любой параметр в правой части, после чего нажать кнопку **Заменить**. Программа выполнит замену и в строку информации выведет соответствующее сообщение (рис. 20).

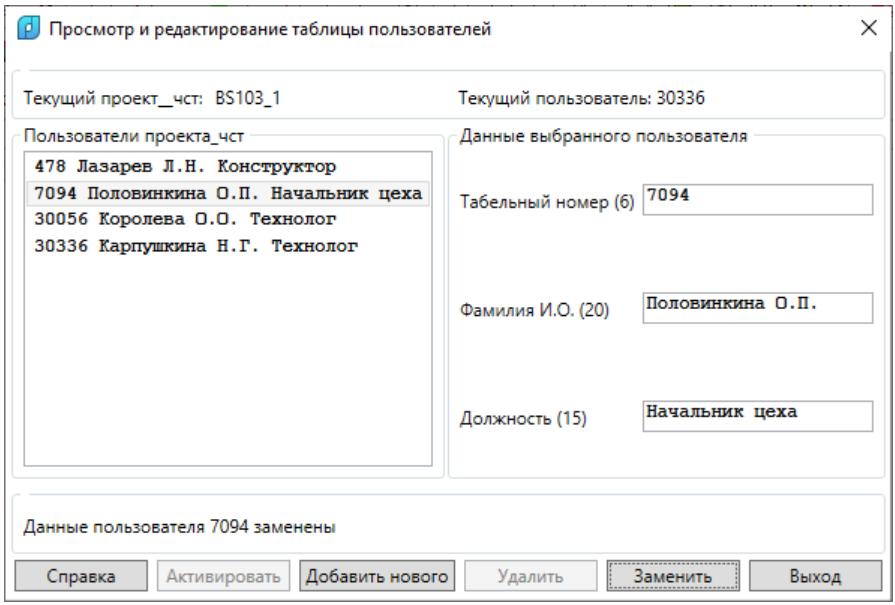

Рис. 20. Замена данных пользователя

Ключевое значение имеет параметр **Табельный номер (6)** — в нем хранится табельный номер, значение которого должно быть уникальным в текущем проекте\_чст. При замене данных существующего пользователя или создании нового пользователя табельный номер **не должен совпасть** с номером любого другого ранее зарегистрированного пользователя (пробелы в начале и в конце поля отбрасываются). Кроме того, запрещено менять реквизиты того пользователя, который является активным.

На рис. 21 показан пример добавления нового пользователя. При повторении табельного номера создание нового пользователя блокируется с выводом сообщения в строку информации.

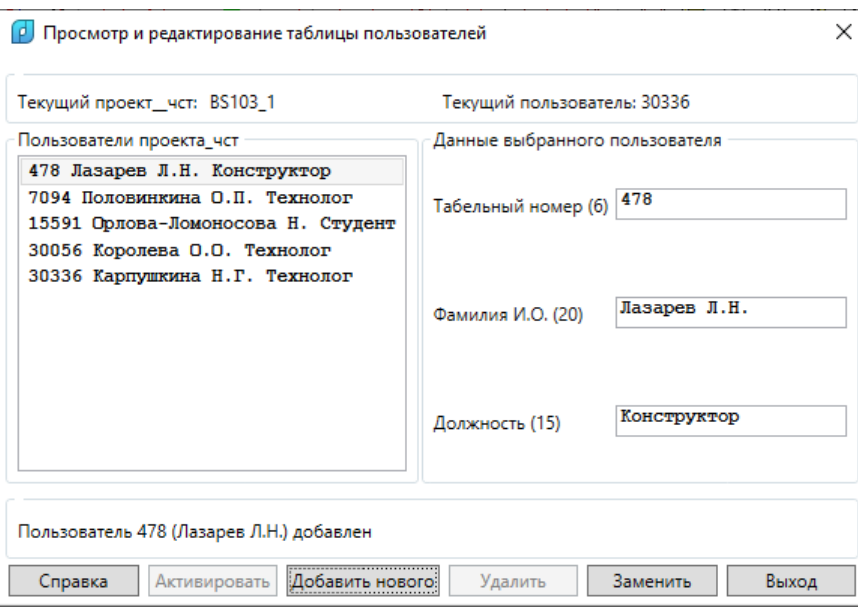

Рис. 21. Добавление нового пользователя

На рис. 22 приведен пример состояния окна после операции удаления выбранного в левой части пользователя (с помощью кнопки **Удалить**).

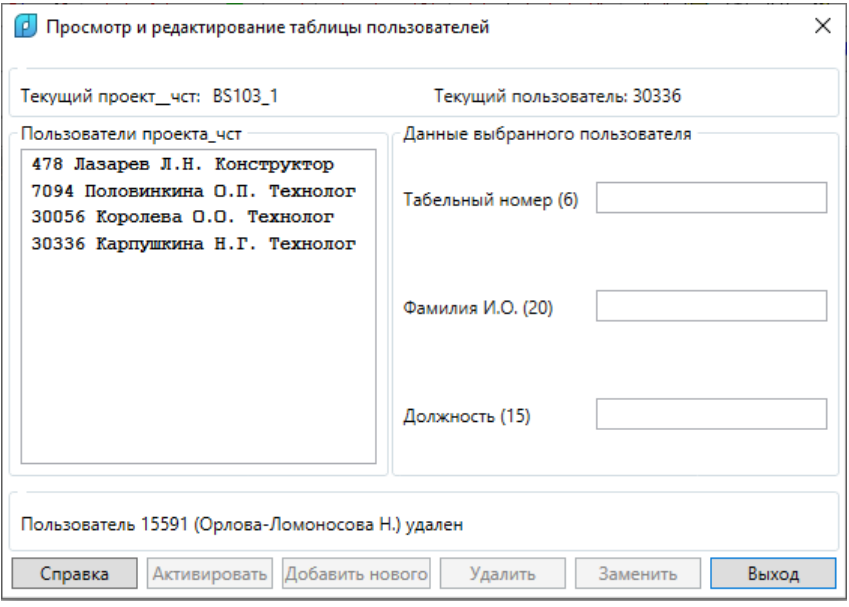

Рис. 22. Удаление пользователя

В операциях замены и удаления программа выводит контрольные запросы и выполняет действие только в случае утвердительного ответа.

Программа предоставляет возможность сменить текущего пользователя с помощью кнопки **Активировать**, которая доступна только при выборе в списке **Пользователи проекта\_чст**. После активации все последующие операции записи в БД будут помечаться табельным номером нового пользователя, а в документы будет выводиться его фамилия. На рис. 23 показан результат операции активации другого пользователя.

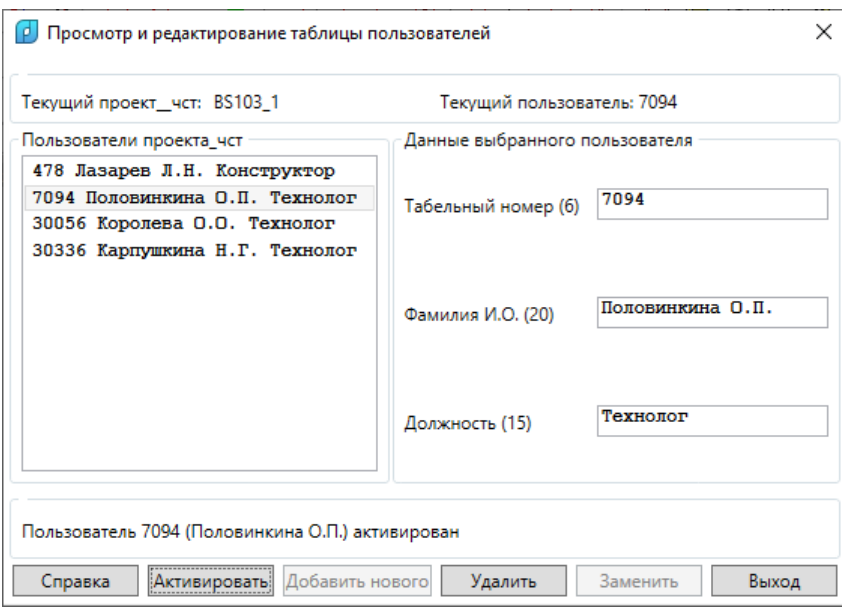

Рис. 23. Активация пользователя

Если активацию необходимо выполнить сразу же после операции замены реквизитов того же пользователя, который будет активироваться, то следует выбрать его мышью в левой части еще раз (тогда кнопка **Активировать** станет доступной).

#### <span id="page-25-0"></span>**4.3. Материалы**

Файл таблицы материалов проекта чст — klsmater.dbf. Все материалы в системе разбиваются на группы, называемые *видами материалов*: лист плоский, лист гофрированный, лист рифленый, полоса, полособульб несимметричный, полособульб симметричный, пруток, тавр, двутавр, Z-профиль равнополочный, Z-профиль неравнополочный, угольник равнополочный, угольник неравнополочный, швеллер, труба, круг, квадрат, панель, полоса-профиль, другие материалы.

Команда **Материалы** подменю **ТАБЛИЦЫ** (кнопка ) вызывает диалоговое окно **Просмотр и редактирование таблицы материалов** (рис. 24).

По окончании начальной загрузки в раскрывающемся списке **Вид материала** по умолчанию появляется **ЛИСТ ПЛОСКИЙ**, а в левую часть окна загружается список материалов, относящихся к этому виду материала. В верхней части окна показано имя текущего заказа (в форме проект\_часть).

Содержание списка **Материалы проекта\_чст** зависит от того, какой элемент выбран в списке **Вид материала** (рис. 25).

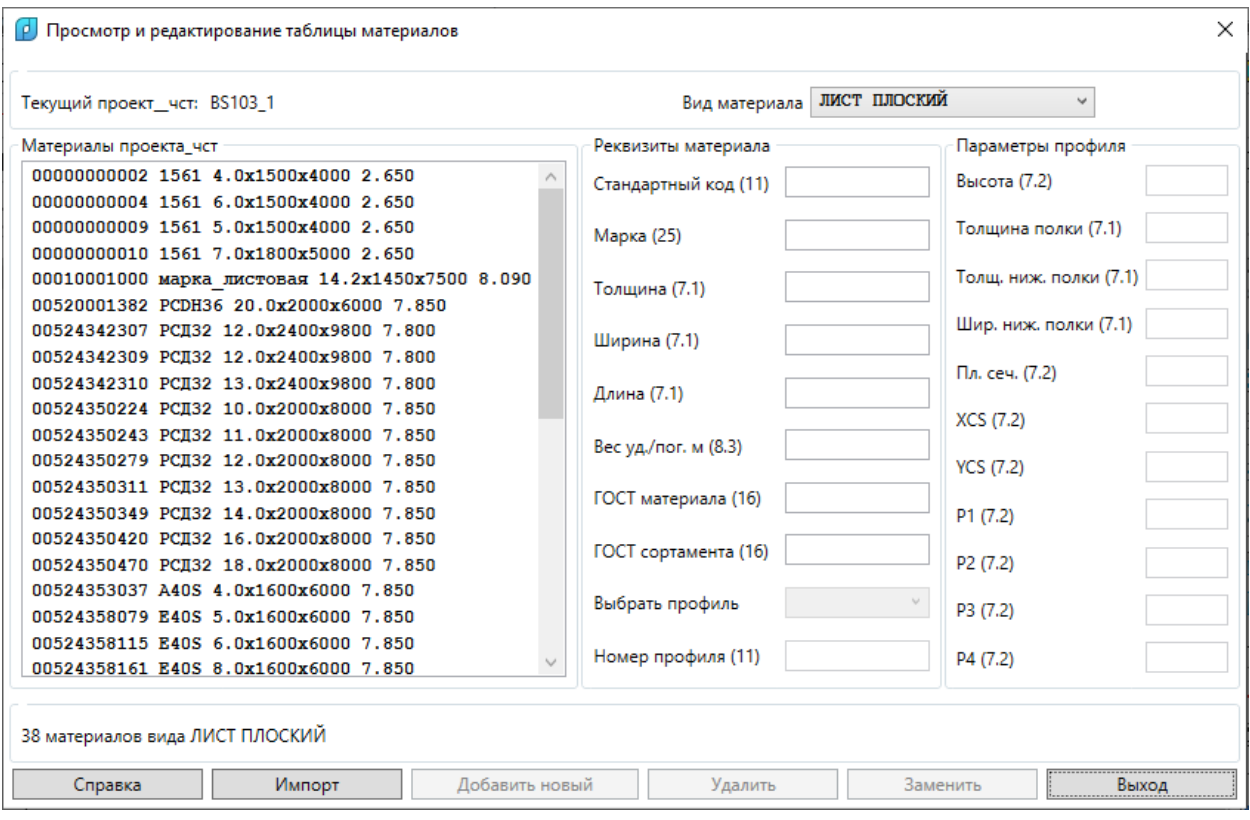

Рис. 24. Диалоговое окно **Просмотр и редактирование таблицы материалов** (вид материала — **ЛИСТ ПЛОСКИЙ**)

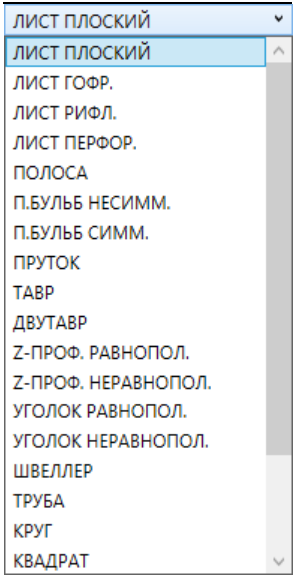

Рис. 25. Раскрывающийся список **Вид материала**

Если выбрать другой элемент этого списка, то в левой части окна появится список материалов, привязанных к выбранному виду (на рис. 26 — к несимметричному полособульбу).

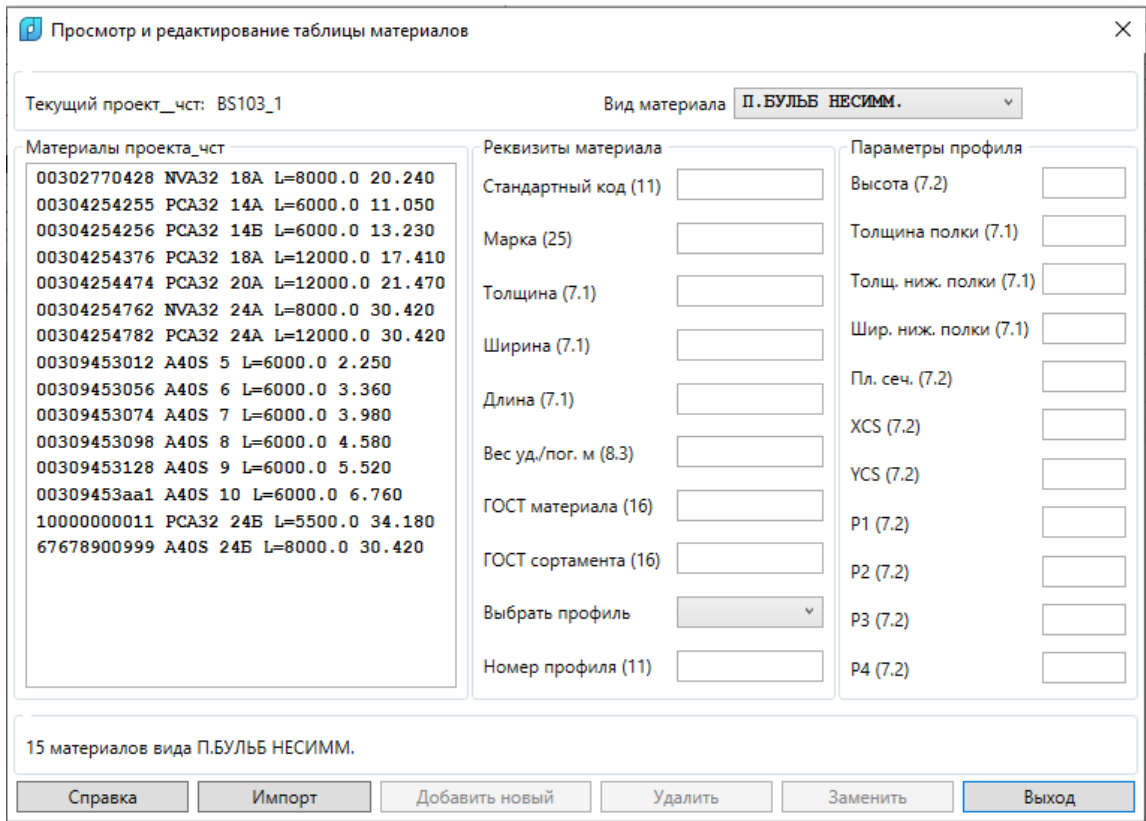

#### Рис. 26. Диалоговое окно **Просмотр и редактирование таблицы материалов** (вид материала — **П.БУЛЬБ.НЕСИММ.**)

Список **Материалы проекта\_чст** сортируется по значениям стандартного 11 значного кода. Его элементы имеют форму, которая отличается для профильного и для листового материалов, например:

**00309453012 A40S 5 L=6000 2.250** (11-значный код, марка материала, номер профиля, длина заготовки, вес погонного метра);

**00524350311 РСД32 13.0x2000x8000 7.850** (11-значный код, марка материала, толщина x ширина x длина заказного листа, удельный вес).

Если в левой части выбрать материал, то в области **Реквизиты выбранного материала** появятся его параметры. Полный перечень реквизитов в правой части окна:

# – **Стандартный код (11)**,

- **Марка (25)**,
- **Толщина (7.1)**,
- **Ширина (7.1)**,
- **Длина (7.1)**,
- **Вес уд./пог. м (8.3)**,
- **ГОСТ материала (16)**,
- **ГОСТ сортамента (16)**,
- **Номер профиля (11)**,
- **Высота (7.2)**,
- **Толщина полки (7.1)**,
- **Толщина ниж. полки (7.1)**,
- **Шир. ниж. полки (7.1)**,
- **Пл. сеч. (7.2)**,
- **XCS (7.2)**,
- **YCS (7.2)**,
- **P1 (7.2)**,
- **P2 (7.2)**,
- **P3 (7.2)**,
- **P4 (7.2).**

Целое число в скобках указывает максимально допустимое число символов в реквизите при вводе. Если число в скобках приведено с десятичной точкой (напр., **7.1**), то это указывает на формат хранения параметра в БД как вещественного числа (7 — максимально допустимое число символов вместе с точкой, 1 — число цифр в дробной части после точки).

Реквизит **Номер профиля (11)** и все реквизиты области **Параметры профиля** используются только в профильных материалах (к ним отнесены все виды материалов, кроме **ЛИСТ ПЛОСКИЙ**, **ЛИСТ ГОФР.**, **ЛИСТ РИФЛ.**, **ЛИСТ ПЕРФОР.**, **ПОЛОСА**, **ДРУГИЕ МАТЕР-ЛЫ**). Параметры **P1—P4** относятся к параметрам геометрии сечения профиля (радиусы скругления, угол наклона и т. д.). Их смысл зависит от вида материала.

Для облегчения заполнения реквизитов профильных материалов в области **Реквизиты материала** присутствует вспомогательный раскрывающийся список **Выбрать профиль**. Для листов этот список не задействован. Но после выбора профильного вида материала список активизируется. В момент активации в список загружается перечень стандартных типоразмеров данного вида (рис. 27, на примере несимметричного полособульба).

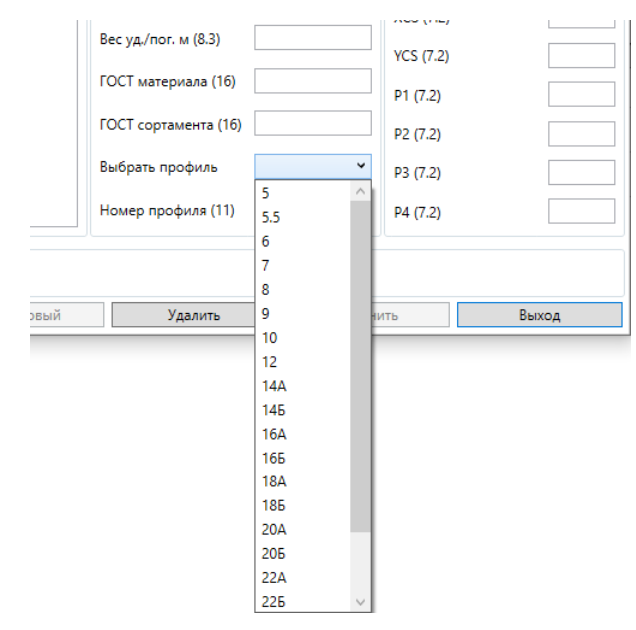

Рис. 27. Раскрывающийся список с типоразмерами несимметричного полособульба

Если в этом списке выбрать элемент, то программа заполнит соответствующие поля диалогового окна **Просмотр и редактирование таблицы материалов** стандартными значениями (рис. 28).

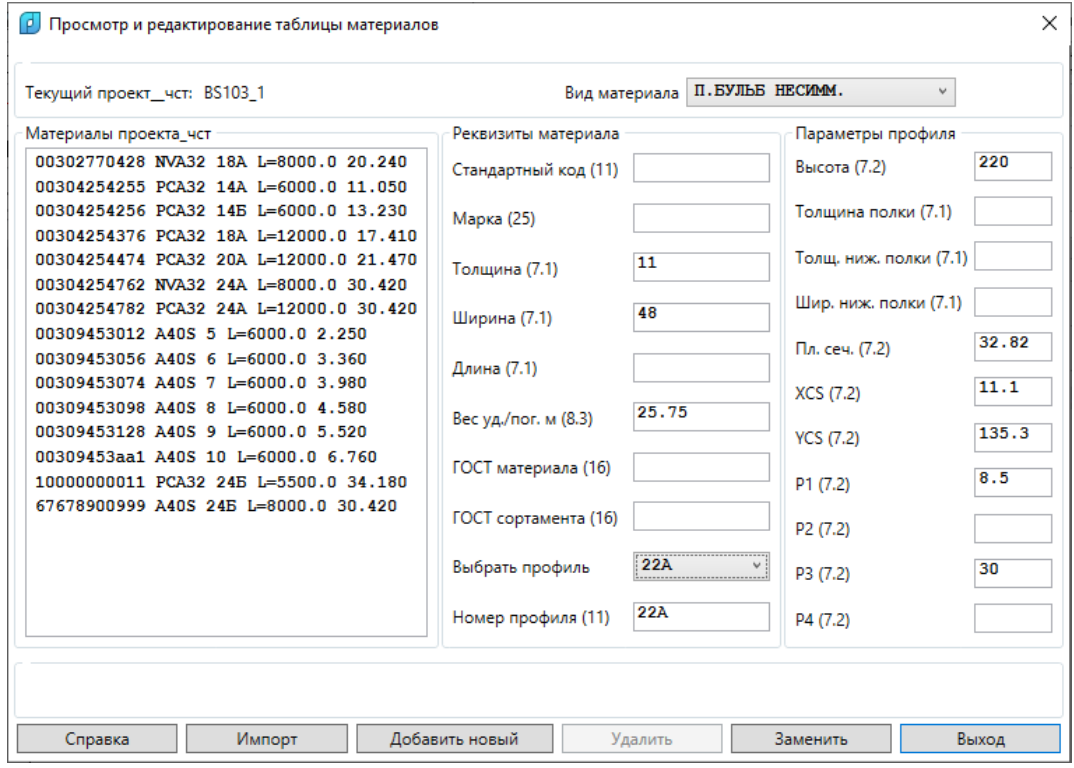

Рис. 28. Заполнение полей стандартными значениями выбранного типоразмера профиля

Такой подход облегчает задание параметров профильных материалов. На рис. 29 показан состав раскрывающегося списка **Выбрать профиль** для некоторых реализованных видов материалов: полособульб симметричный, Z-профиль равнополочный, пруток, двутавр, тавр.

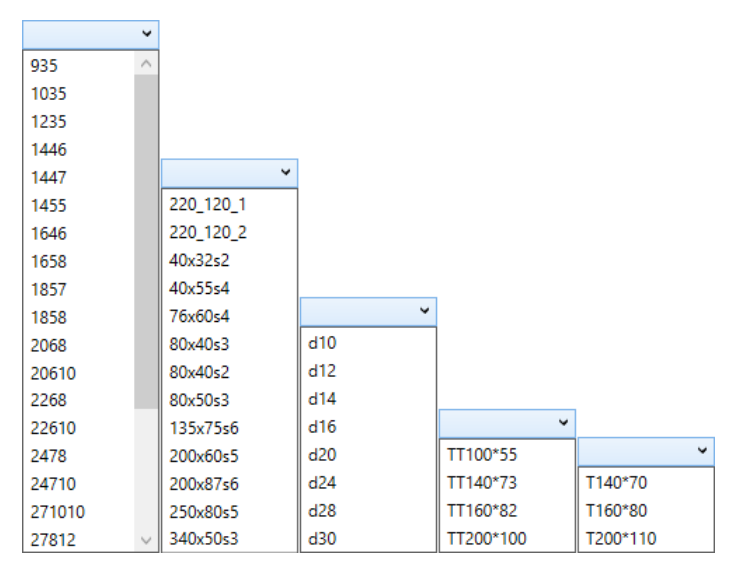

Рис. 29. Стандартные перечни типоразмеров профилей

Для операций над материалами в нижней части окна предусмотрены кнопки **Добавить новый**, **Удалить**, **Заменить**, **Импорт**. Программа отслеживает контекст работы. Кнопки становятся доступными для нажатия после операций выбора в левой части или редактирования параметров в правой части.

Например, для активации кнопки **Заменить** необходимо войти в редактирование какого-нибудь параметра, а затем щелчком левой кнопки мыши или клавишей **Tab** перевести курсор в поле другого параметра (в этот момент выполняется проверка правильности текста в поле предыдущего параметра).

При обнаружении ошибки сообщение об этом выводится в строку информации в нижней части диалогового окна **Просмотр и редактирование таблицы материалов**.

В процессе добавления и замены материалов **Стандартный код** должен быть уникальным для каждого материала. Обычно это традиционный одиннадцатизначный код, но его можно заполнять и другими словами без пробелов. Программа все время контролирует уникальность каждого стандартного кода в таблице материалов текущего заказа (символы в нижнем и верхнем регистрах считаются совпадающими). При повторении кода запись в БД блокируется с выводом в строку информации сообщения: **Материал со стандартным кодом XXXXXXXXXXX уже существует**.

На рис. 30 показан пример результата операции добавления нового материала.

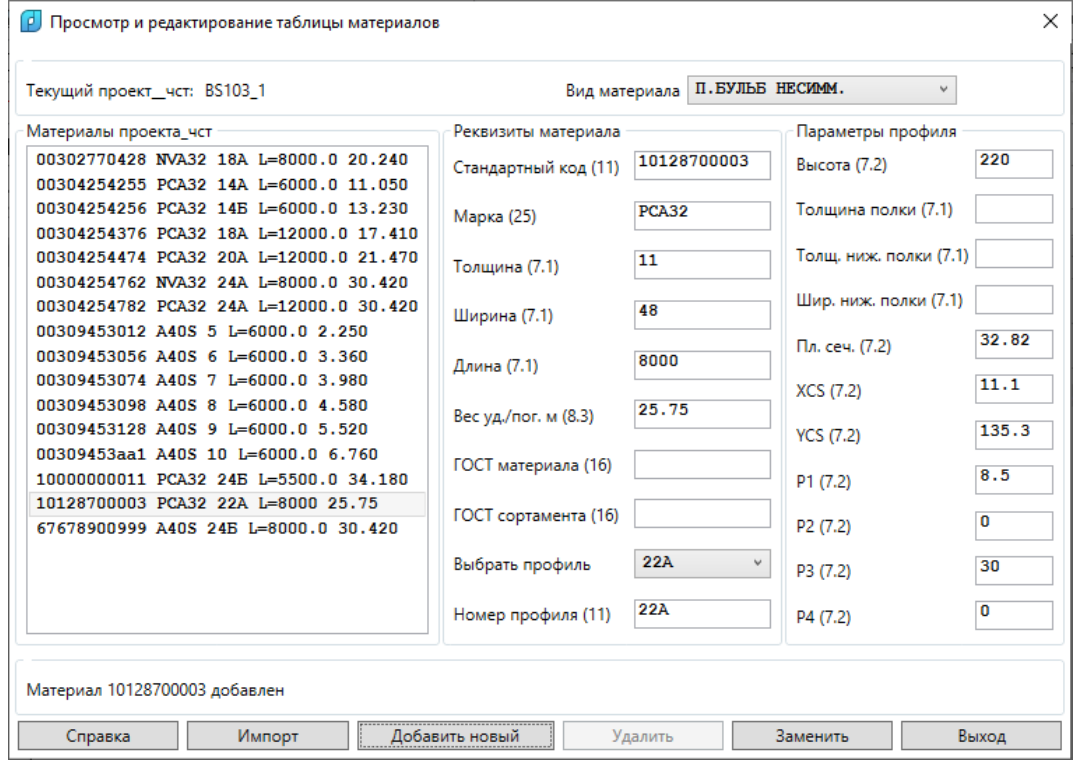

Рис. 30. Добавление нового материала

Пример замены реквизитов существующего материала приведен на рис. 31.

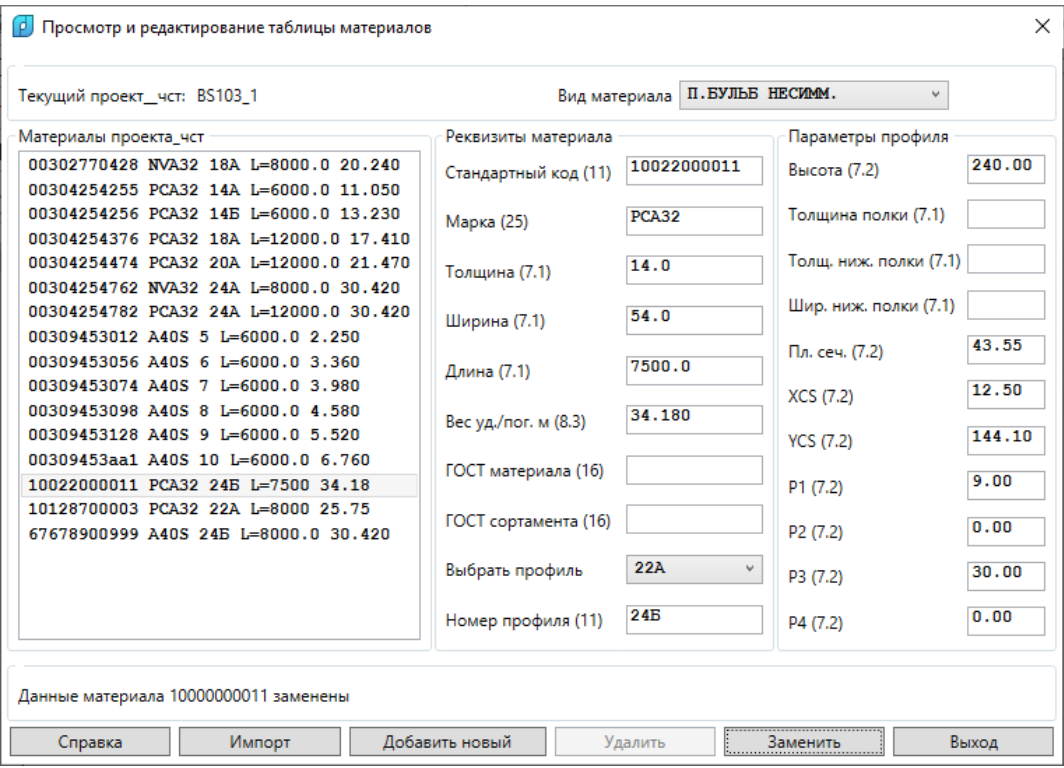

Рис. 31. Замена данных материала

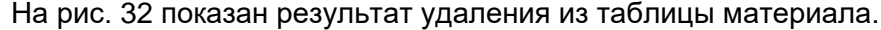

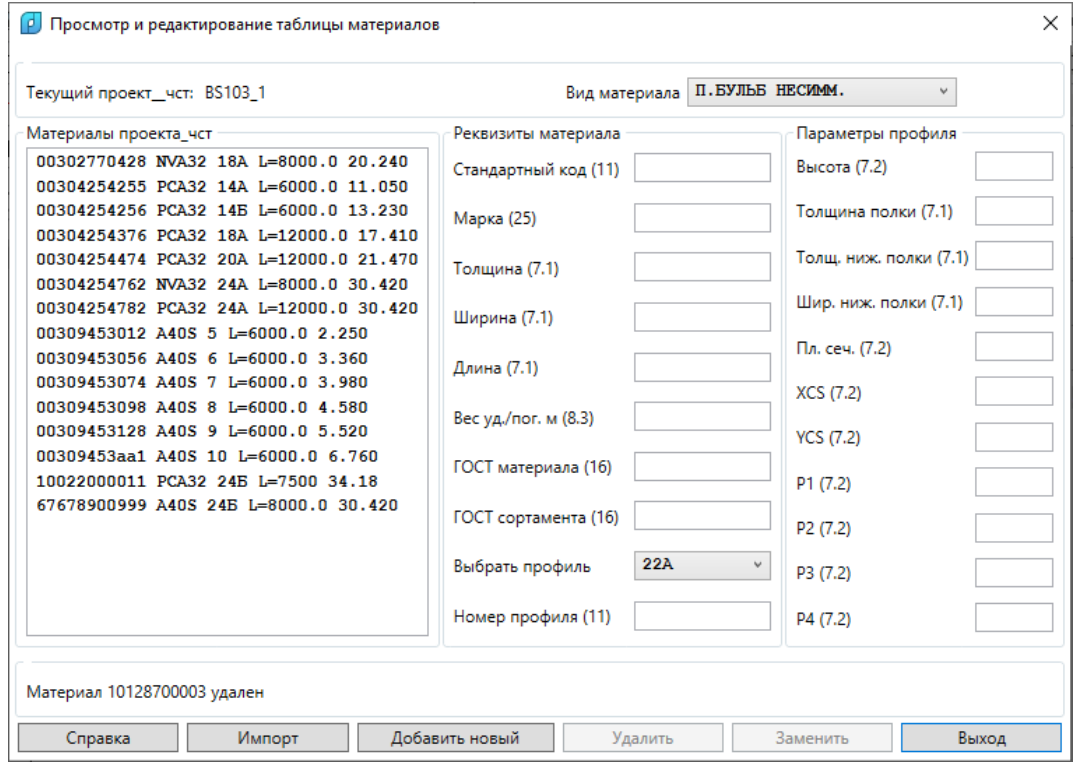

Рис. 32. Удаление материала

В операциях замены и удаления программа выводит запрос и выполняет операцию только после ее подтверждения.

Кнопка **Импорт** позволяет выполнить копирование материалов в klsmater.dbf текущего проекта\_чст из другой таблицы klsmater\*.dbf (например, архивной).

В первый раз программа предлагает выбрать файл с префиксом klsmater и расширением .dbf, для чего открывается окно **Выберите файл-источник материалов** (рис. 33).

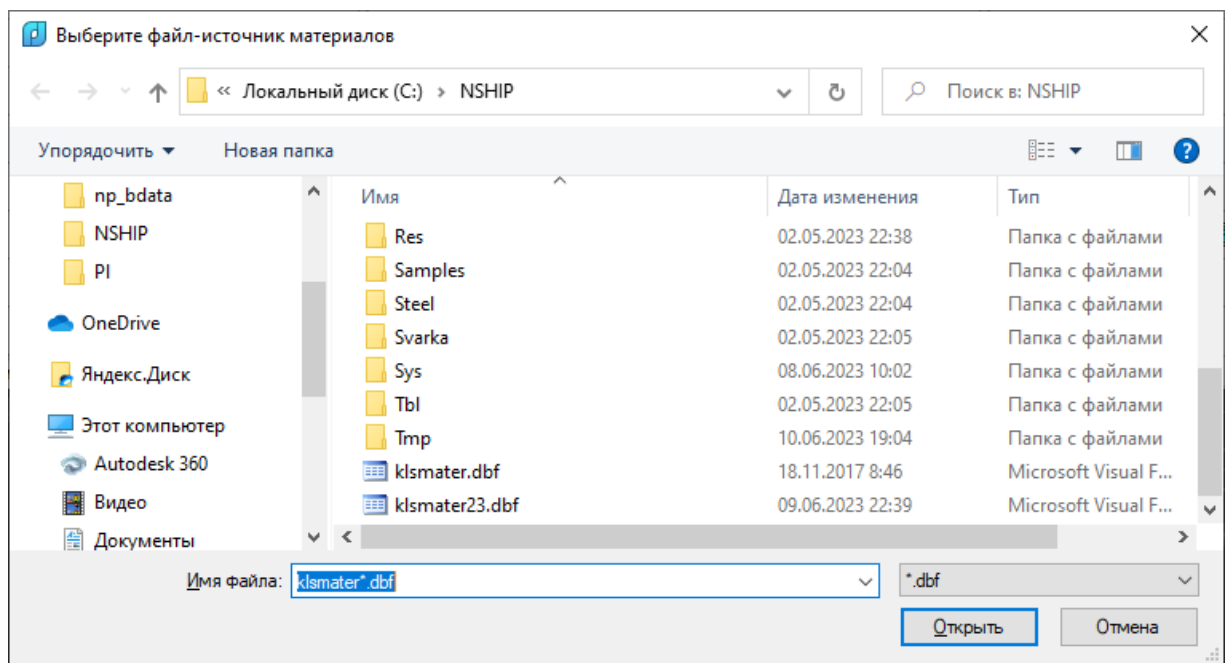

Рис. 33. Окно **Выберите файл-источник материалов**

Для выбора доступны файлы не только с именем klsmater.dbf, но и файлы с похожими именами, напр. klsmater23.dbf. Папку файла-источника можно изменить. Полное имя указанного файла запоминается и в следующий раз этот файл предлагается по умолчанию с запросом (рис. 34):

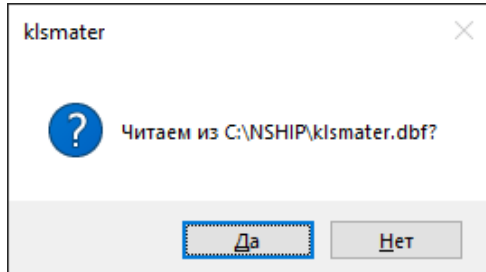

Рис. 34. Предложение работы с файлом-источником материалов по умолчанию

Если ответить **Нет**, то будет предложено заново указать файл-источник.

После указания файла-источника открывается окно **Выбор импортируемых материалов** (рис. 35).

С помощью левой кнопки мыши следует отметить те материалы, которые требуется скопировать в текущий проект чст. Выбранные материалы помечаются значком "v". Повторный щелчок на той же строке сбрасывает отметку выбора.

**Примечание.** Для выбора предлагаются не все материалы, а только того вида, который был установлен в окне **Просмотр и редактирование таблицы материалов** перед нажатием кнопки **Импорт**.

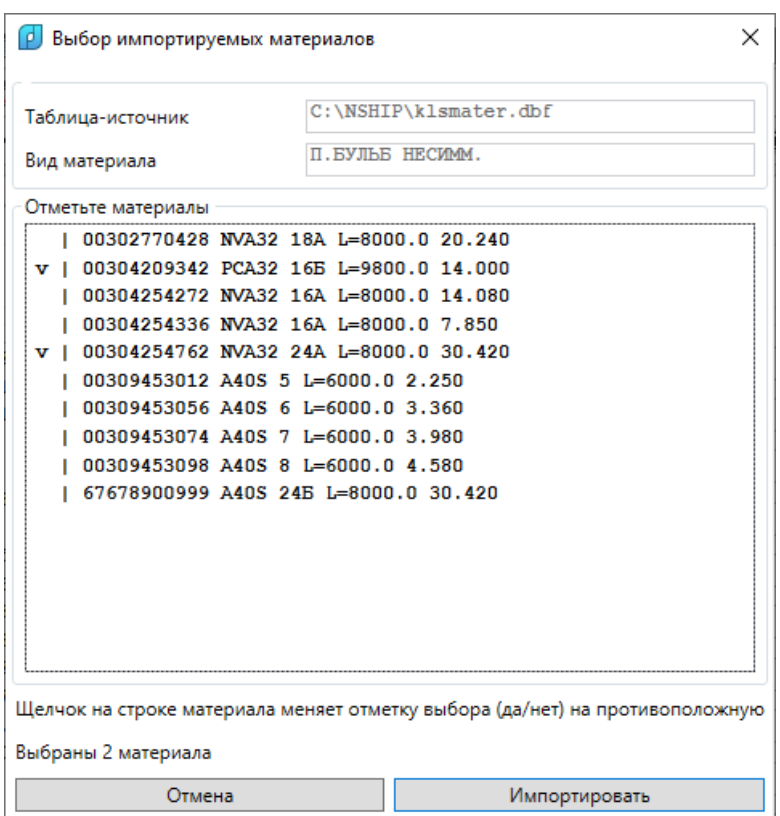

Рис. 35. Окно **Выбор импортируемых материалов**

Нажатие кнопки **Импортировать** выполняет копирование выбранных материалов. Если выявляется, что материал с каким-то стандартным кодом уже присутствует в текущем заказе, то выдается запрос на разрешение перезаписи реквизитов этого материала.

# <span id="page-33-0"></span>**4.4. Чертежи (спецификации)**

Файл таблицы чертежей проекта\_чст — draws.dbf. Команда **Чертежи** подменю **ТАБЛИЦЫ** (кнопка ) открывает диалоговое окно **Просмотр и редактирование таблицы реквизитов чертежей** (рис. 36).

В верхней части окна отображаются имя текущего проекта\_чст (в форме проект\_часть) и номер текущего чертежа, а в список **Чертежи проекта\_чст [запуск]** выводятся номера чертежей, которые уже заведены в таблицу (с номером запуска в квадратных скобках).

Область **Реквизиты выбранного чертежа** предназначена для значений реквизитов выбранного чертежа (если в списке выбран чертеж) или для реквизитов нового чертежа, который необходимо добавить в таблицу чертежей. Для редактирования доступны девять полей. Остальные поля неактивны и показывают значения тех параметров, которые не доступны для прямого изменения пользователем.

Поле **KDRAW** хранит внутренний порядковый номер чертежа в таблице (1, 2 и т. д.), который затем заносится в параметры деталей.

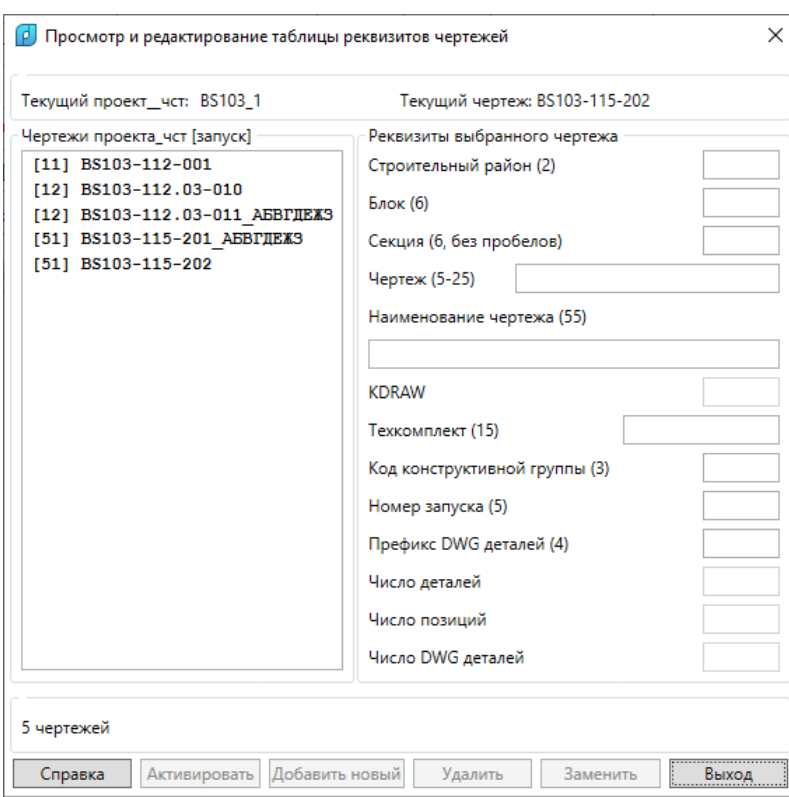

Рис. 36. Диалоговое окно **Просмотр и редактирование таблицы реквизитов чертежей**

Полный перечень реквизитов в правой части окна:

- **Строительный район (2)**,
- **Блок (6)**,
- **Секция (6 символов, без пробелов)**,
- **Чертеж (5-25)**,
- **Наименование чертежа (55)**,
- **KDRAW**,
- **Техкомплект (15)**,
- **Код конструктивной группы (3)**,
- **Номер запуска (5)**,
- **Префикс DWG деталей (4)**,
- **Число деталей**,
- **Число позиций**,
- **Число DWG деталей**.

Цифры в скобках указывают максимально допустимое число символов в реквизите при вводе.

В первый момент в окне нет выбранного чертежа, а кнопки **Активировать**, **Добавить новый**, **Удалить** и **Заменить** деактивированы. Кнопки **Активировать** и **Удалить** активируются после выбора элемента в списке **Чертежи проекта\_чст [запуск]**. А кнопки **Добавить новый** и **Заменить** становятся доступными после редактирования любого параметра в области **Реквизиты выбранного чертежа** (при этом для кнопки **Заменить** в левой части окна должен быть выбран заменяемый чертеж).

Для редактирования реквизитов чертежа следует выбрать его в левой части и изменить любой параметр в правой части, после чего нажать кнопку **Заменить**. Программа выполнит замену и в строку информации выведет соответствующее сообщение (рис. 37).

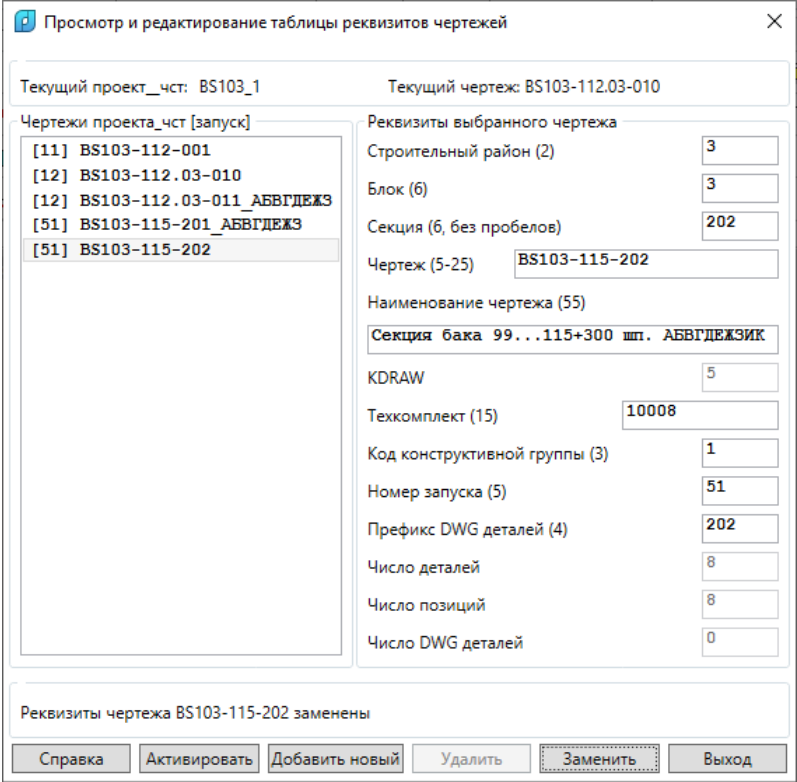

Рис. 37. Замена реквизитов чертежа

Ключевое значение имеет параметр **Чертеж (5-25)** — в нем хранится номер чертежа, значение которого, как и KDRAW, должно быть уникальным в текущем проекте\_чст.

**Примечание.** При замене существующего чертежа или создании нового чертежа **номер чертежа не должен совпасть** с номером любого другого ранее записанного чертежа (пробелы в начале и в конце поля отбрасываются). Кроме того, **префикс DWG деталей не должен повторить** префикс деталей других чертежей проекта\_чст (чтобы избежать их порчи).

На рис. 38 показан пример добавления нового чертежа.

На рис. 39 приведен пример состояния окна после операции удаления выбранного в левой части чертежа (с помощью кнопки **Удалить**).

В операциях замены и удаления программа выводит контрольные запросы и выполняет действие только в случае утвердительного ответа.

Для активации чертежа следует выбрать его номер в списке **Чертежи заказа** и нажать кнопку **Активировать**. В результате операции в окне изменится номер в поле **Текущий чертеж**.
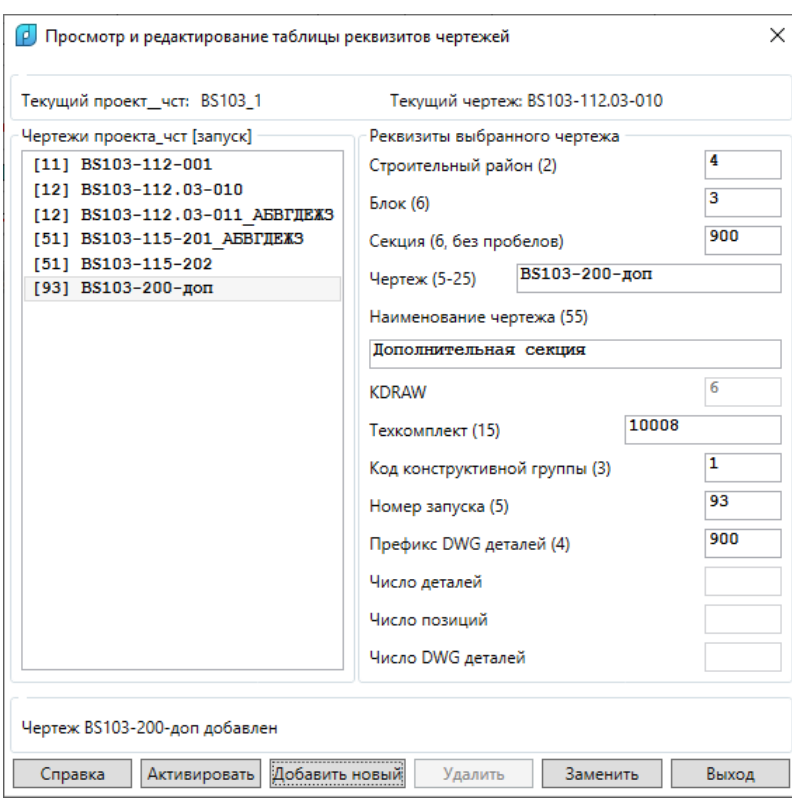

Рис. 38. Добавление чертежа

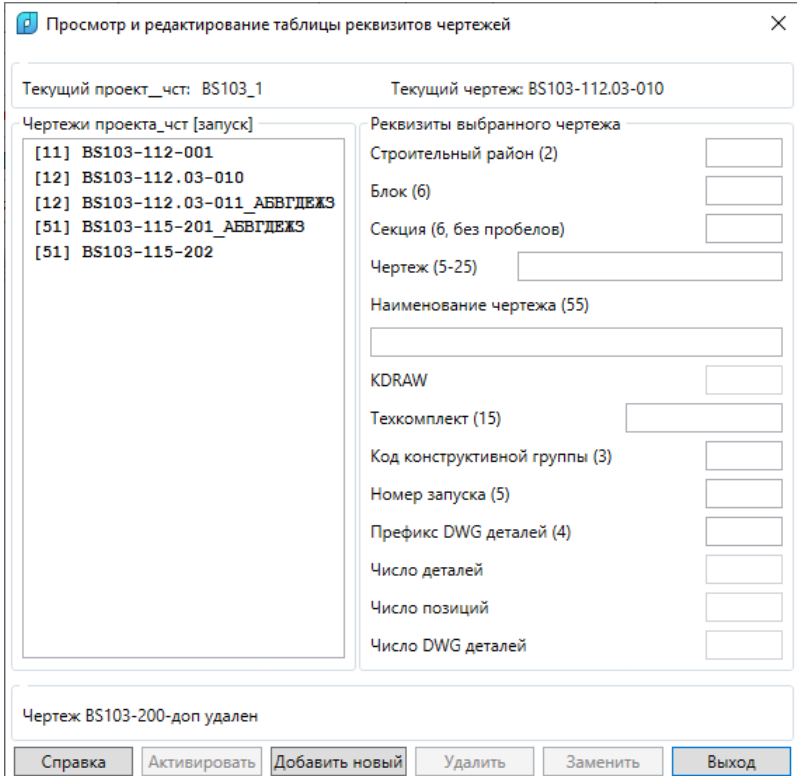

Рис. 39. Удаление чертежа

# **4.5. Детали**

В спецификации детали привязаны к чертежам. Файл таблицы деталей заказа specp.dbf. Команда **Детали** подменю **ТАБЛИЦЫ** (кнопка  $\boxed{\mathbb{C}}$ ) вызывает диалоговое окно **Просмотр и редактирование реквизитов деталей** (рис. 40).

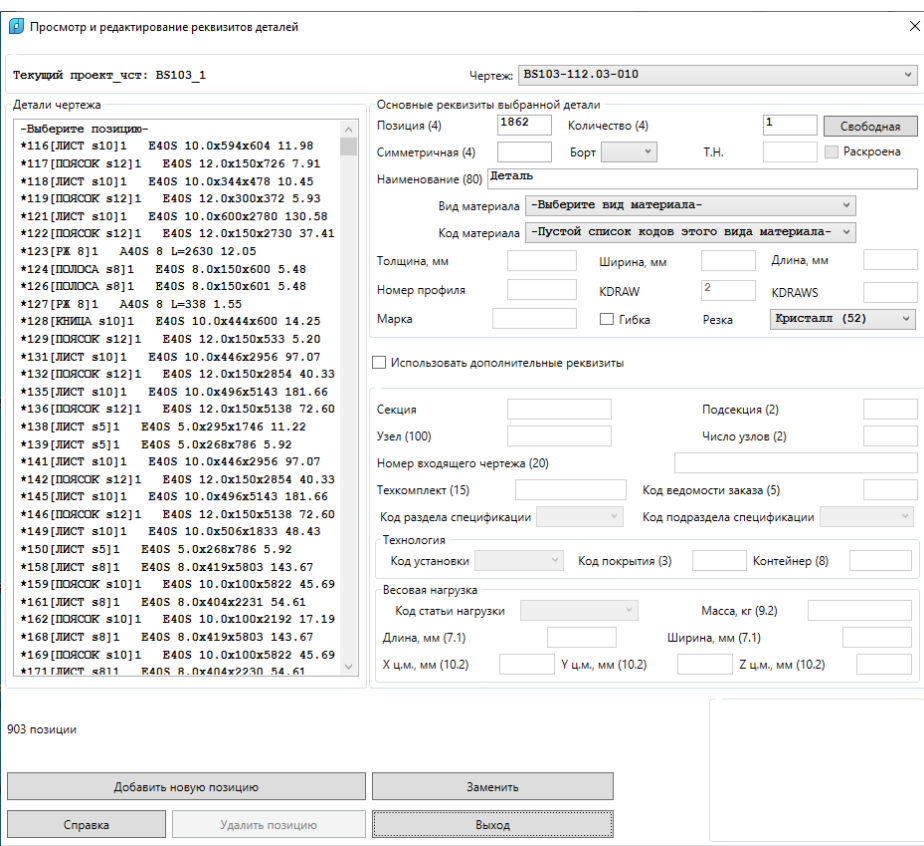

Рис. 40. Окно **Просмотр и редактирование реквизитов деталей**

По окончании загрузки в левой части окна появляется список деталей активного чертежа текущего проекта чст. В верхней части окна показано имя текущего проекта чст и номер того чертежа, для которого отображается его спецификация (список деталей). Список сортируется по номерам позиции. Если чертеж не установлен, то следует выбрать его в раскрывающемся списке **Чертеж**.

В левой части окна следует отметить позицию детали. Тогда справа появятся ее реквизиты. Если позиция не выбрана, то поля в правой части остаются пустыми.

Значения главных реквизитов выбранной детали выводятся в области **Основные реквизиты выбранной детали**. Кроме того, если для этой детали ранее был выполнен расчет геометрии, то в строке информации появляется имя DWG-файла геометрии детали, а в правом нижнем углу отображается растровая картинка (рис. 41). Если вместо растрового изображения выводится текст **No thumbnail**, то это означает, что растровый образец не сохранен в DWG-файле детали или сохранен в несовместимом для отображения формате.

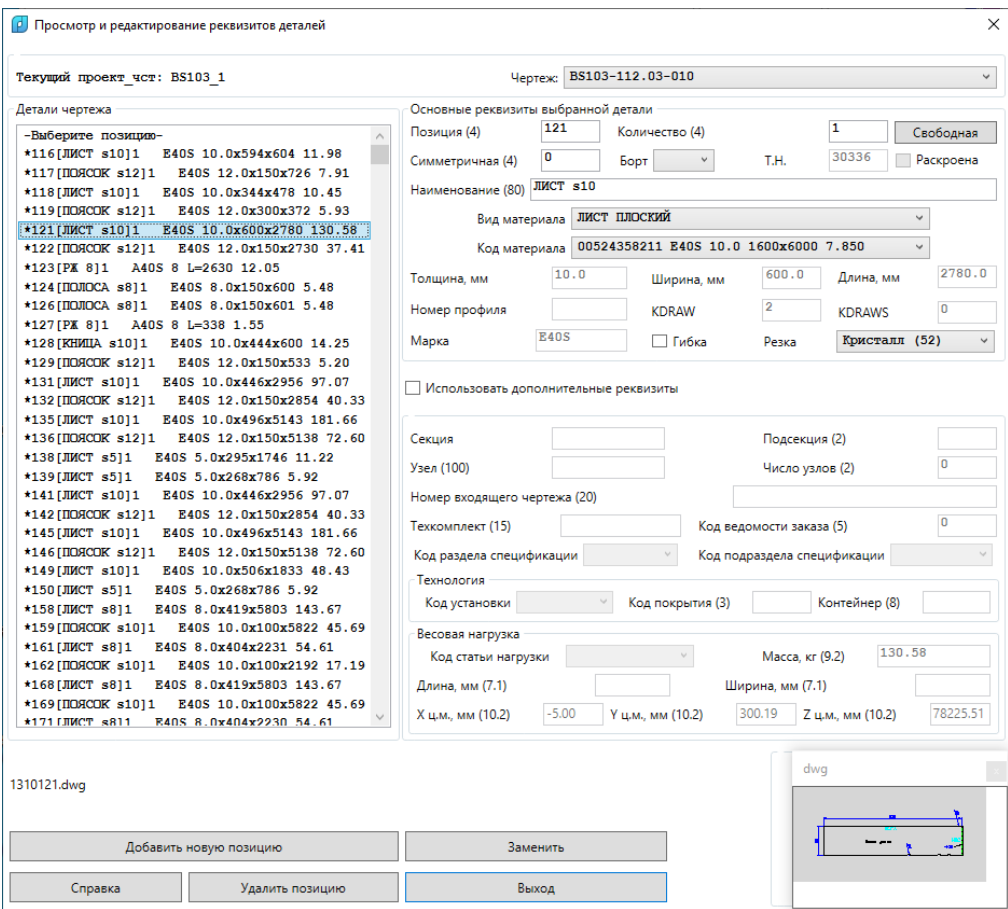

Рис. 41. Значения реквизитов выбранной детали

Область **Основные реквизиты выбранной детали** предназначена или для реквизитов выбранной детали, или для реквизитов новой детали, которую необходимо добавить в спецификацию чертежа. Для редактирования доступны девять полей. Остальные поля неактивны и показывают значения тех параметров, которые недоступны для прямого изменения пользователем (вычисляются по другим реквизитам).

Перечень реквизитов в области **Основные реквизиты выбранной детали**:

- **Позиция (7)**,
- **Количество (4)**,
- **Симметричная (4)**,
- **Борт**,
- **Т.Н.** (табельный номер исполнителя, записавшего деталь),
- **Раскроена** (признак, раскроена ли деталь),
- **Наименование (80)**,
- **Вид материала**,
- **Код материала**,
- **Толщина, мм**,
- **Ширина, мм**,
- **Длина, мм**,
- **Номер профиля**,
- **KDRAW**,
- **KDRAWS**,
- **Марка**,
- **Гибка**,
- **Резка**.

Цифры в скобках указывают максимально допустимое число символов в реквизите при ручном вводе.

Кнопка **Свободная** нужна для вычисления свободной позиции в спецификации и по нажатии записывает в поле **Позиция (7)** номер, который на 1 больше, чем максимальный номер из уже введенных позиций в данном чертеже.

В поле **Симметричная (7)** можно указать номер позиции симметричной детали другого борта. 0 в этом поле означает отсутствие симметричной детали. Параметр **Борт** для основной детали может быть не заполнен или может принимать значения **ЛБ**, **ПБ** или **ДП**.

Материал детали задается в два шага. Сначала выбирается **Вид материала**. В списке отображаются доступные виды материалов (рис. 42).

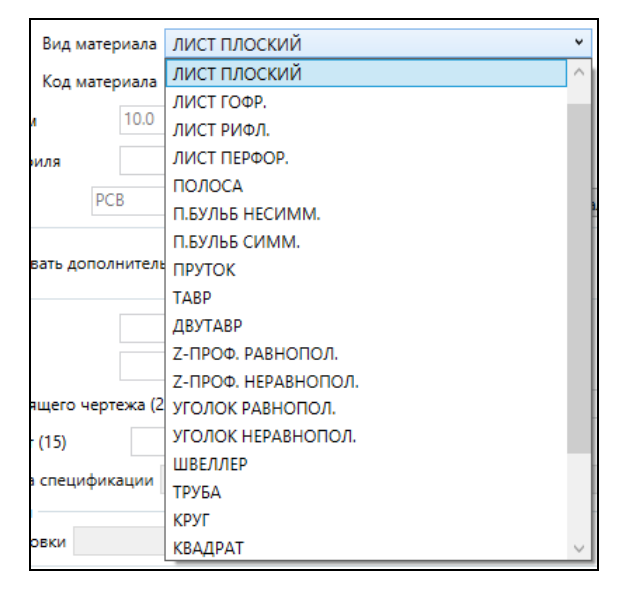

Рис. 42. Выбор вида материала

После вида материала следует в раскрывающемся списке **Код материала** выбрать один из материалов, относящихся к данному виду. В списке отображаются те материалы, которые ранее были занесены в таблицу klsmater.dbf БД (рис. 43).

Вместе с 11-значным кодом материала в списке справочно выводятся марка материала, толщина листа (или номер профиля), габариты листов, удельный вес. После выбора кода материала программа сама заполняет поля **Толщина**, **Номер профиля**, **Марка**.

Включенный флажок **Гибка** показывает, что при описании геометрии детали в модуле **Part** задана гибочная информация. Однако состояние флажка при необходимости может быть изменено вручную.

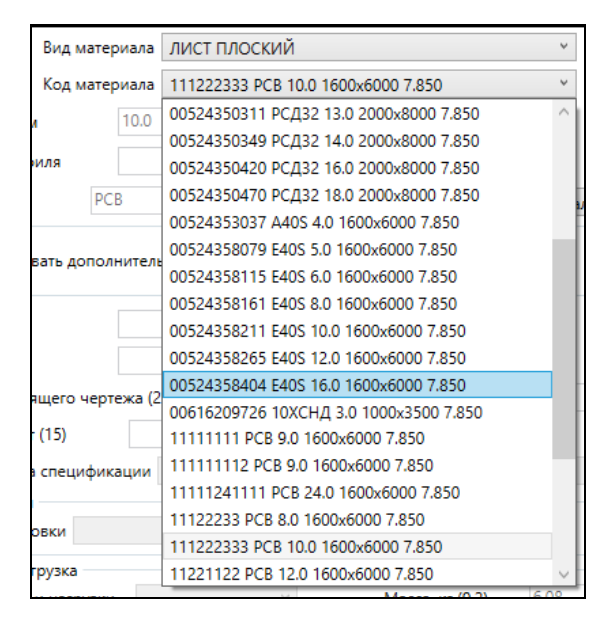

Рис. 43. Выбор кода материала

Для параметра **Резка** доступны следующие значения кода линии (станка, типа) резки: **Кристалл** (52), **Гильотина** (54), **Ручной** (57), **Гофр** (55), **Ритм** (51).

Если включить флажок **Использовать дополнительные реквизиты**, то пользователю станут доступными поля дополнительных реквизитов в нижней части окна (обычно применяются для расчета весовой нагрузки. который в текущую версию не включен).

Перечень дополнительных реквизитов:

- **Секция** (берется из реквизитов чертежа),
- **Подсекция (2)**,
- **Узел (100)**,
- **Число узлов (2)**,
- **Номер входящего чертежа (20)**,
- **Техкомплект (15)**,
- **Код ведомости заказа (5)**,
- **Код раздела спецификации**,
- **Код подраздела спецификации**,
- **Код установки**,
- **Код покрытия (3)**,
- **Контейнер (8)**,
- **Код статьи нагрузки**,
- **Масса, кг (9.2)**,
- **Длина, мм (7.1)**,
- **Ширина, мм (7.1)**,
- **X ц.м., мм (10.2)**,
- **Y ц.м., мм (10.2)**,
- **Z ц.м., мм (10.2)**

В списке деталей каждой позиции соответствует одна строка, в которой показаны наиболее важные реквизиты, например:

### **\*4003 [ПАНЕЛЬ s4]2 G 1561M 4.0x1000x1000 100.80**.

Первая звездочка указывает на то, что в таблице specp.dbf для этой детали заполнен столбец FILEGRAF с именем DWG-файла с геометрией детали. Если это поле в БД не заполнено, то вместо звездочки выводится подчеркивание. При описании и сохранении геометрии детали с помощью модуля **Part** реквизит FILEGRAF заполняется автоматически.

Другие части в примере строки позиции детали:

**4003** — номер позиции;

**ПАНЕЛЬ s4** — наименование детали;

**2** — число деталей с данным номером позиции (кратность);

**G** — признак гибки детали (при отсутствии G деталь не требует операции гибки);

**1561M** — марка материала;

**4.0x1000x1000** — габаритные размеры (толщина x ширина x длина);

**100.80** — масса детали, кг.

Если строка детали длинная и первоначально не видна целиком, то при листании списка окно динамически изменит свою ширину.

Для редактирования реквизитов детали следует выбрать ее строку в левой части окна и изменить любой параметр в правой части, после чего нажать кнопку **Заменить**. Программа выполнит замену и в строку информации выведет соответствующее сообщение (рис. 44).

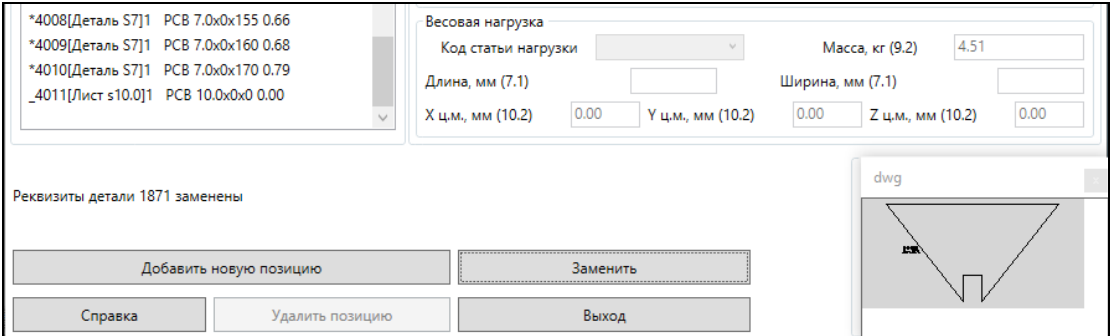

Рис. 44. Замена реквизитов детали

Ключевое значение имеет параметр **Позиция (7)**, значение которого должно быть уникальным в текущем чертеже. При замене существующей детали или создании новой детали номер позиции **не должен совпасть** с номером позиции любой другой ранее записанной детали. В противном случае выводится сообщение об ошибке (рис. 45).

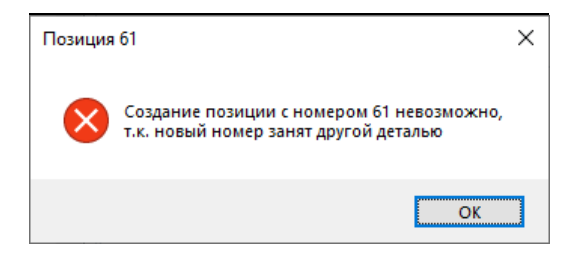

Рис. 45. Сообщение об ошибке в номере позиции

На рис. 46 показан пример добавления новой детали (используется кнопка **Доба-**

#### **вить новую позицию**).

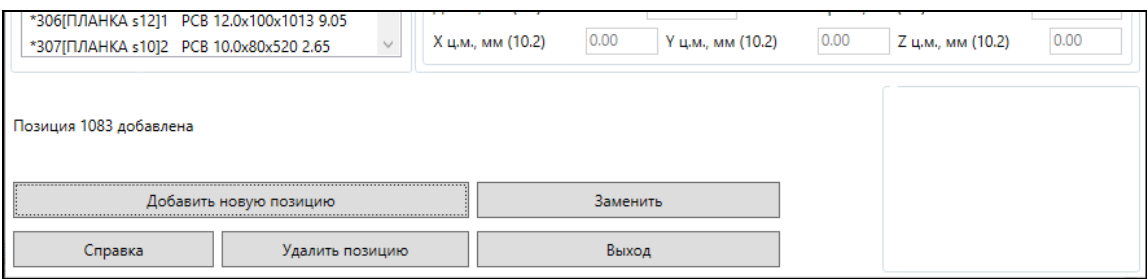

Рис. 46. Добавление новой детали

На рис. 47 показан пример состояния окна после операции удаления выбранной в левой части детали (с помощью кнопки **Удалить позицию**).

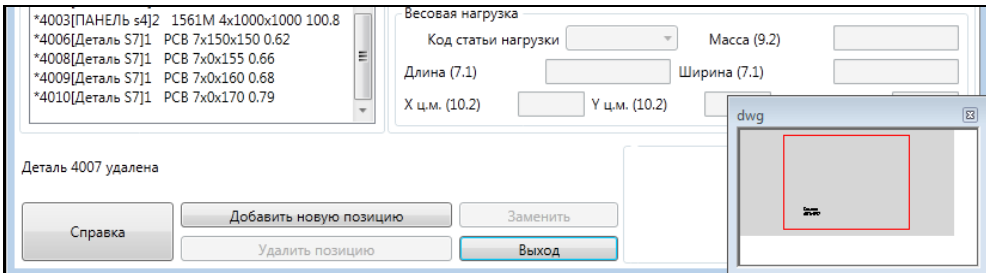

Рис. 47. Удаление детали

В операциях замены и удаления программа выводит контрольные запросы и выполняет действие только в случае подтверждающего ответа.

### **4.6. Карты раскроя**

Файл таблицы карт раскроя листовых и профильных деталей проекта чст kr\_list.dbf. Команда **Карты раскроя** подменю **ТАБЛИЦЫ** (кнопка ) вызывает диалоговое окно **Просмотр и редактирование реквизитов карт раскроя** (рис. 48).

Сразу после загрузки в левой части окна в списке **Карты раскроя заказа** появляется список карт раскроя текущего заказа. Если выбрать в списке строку какой-то карты, то в области **Реквизиты выбранной карты** выведутся реквизиты этой карты.

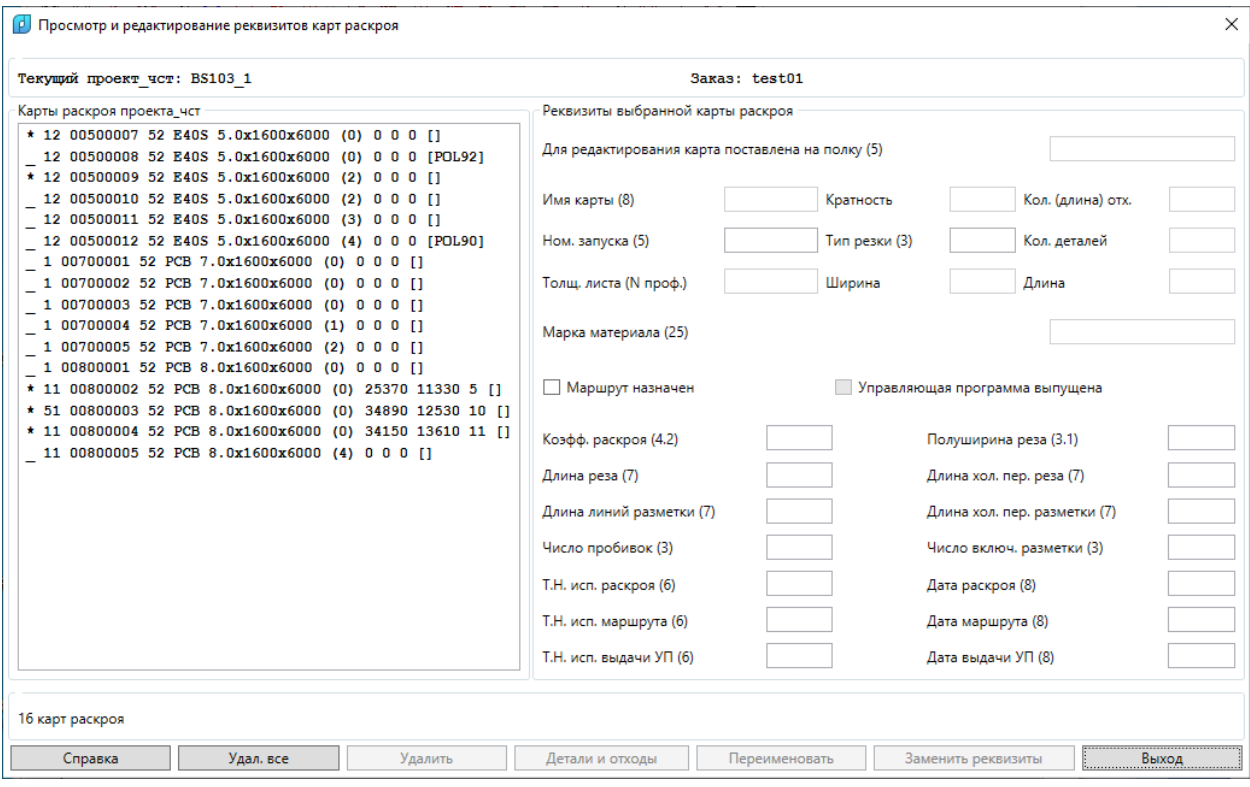

#### Рис. 48. Диалоговое окно **Просмотр и редактирование реквизитов карт раскроя**

Строка листовой и профильной карты имеет примерно такой вид:

**\* 11 00900001 52 PCB 9.0x1600x6000 (1) 8600 4051 3 []** (лист),

**\_ 11 P0000021 57 A40S 5 L=8000 (2281) []** (профиль).

Имена профильных карт начинаются только с буквы P (латинская).

Выводимая строка карты содержит часть реквизитов. В первой позиции стоит \*, если карте уже назначен маршрут, или \_, если маршрута еще нет.

Далее:

**11** — номер запуска;

**00900001** — имя карты (лист толщины s9.0); **P0000001** (профиль);

**52** — станок резки (52 — Кристалл, 54 — механическая, 57 — ручная, 55 — гофр,

51 — Ритм);

**PCB** — марка материала;

**9.0x1600x6000** — толщина x ширина x длина заказного листа; **5 L=8000** – профиль 5 длины 8000 мм;

**(1)** — количество отходов в листовой карте; **(2281)** – длина отхода профиля;

**8600** — суммарная длина реза листа;

**4051** — суммарная длина холостых переходов при резке листа;

**3** — число пробивок листа,

**[]** — признак того, что карта не помещена на полку для редактирования (если карта листовая и на полке, то в квадратных скобках дается имя полки, например: **[POL4]**).

В нижней части окна расположены кнопки: **Справка**, **Удал. все**, **Удалить**, **Детали** 

**и отходы**, **Переименовать**, **Заменить реквизиты**, **Выход**. Сразу после выбора в списке карт раскроя активируются кнопки переименования и удаления. Если редактировать реквизиты в правой части, то активируется кнопка **Заменить реквизиты**.

В случае выбора листовой карты раскроя справа от основного окна появляется дополнительное окно с мини-изображением карты (рис. 49).

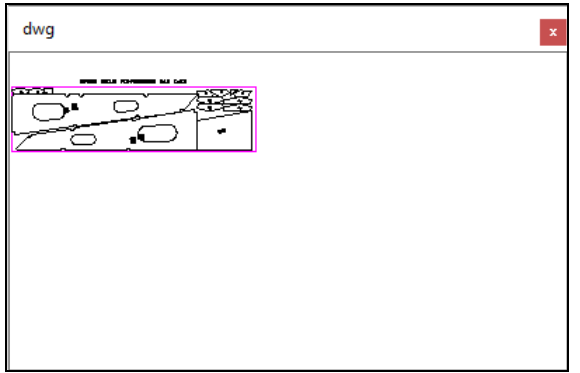

Рис. 49. Окно просмотра листовой карты раскроя

Если выбранная листовая карта раскроя находится на полке для корректировки ее геометрии (состава), то имя файла полки отображается в поле **Для редактирования карта поставлена на полку (5)**.

Для изменения доступны 17 реквизитов, значения которых контролируются на наличие недопустимых символов и превышение границ допустимых значений. К таким реквизитам относятся:

**Ном. запуска (5)**, **Тип резки (3)**, **Маршрут назначен**, **Коэфф. раскроя (4.2)**, **Полуширина реза (3.1)**, **Длина реза (7)**, **Длина хол. пер. реза (7)**, **Длина линий разметки (7)**, **Длина хол. пер. разметки (7)**, **Число пробивок (3)**, **Число включ. разметки (3)**, **Т.Н. исп. раскроя (6)**, **Дата раскроя (8)**, **Т.Н. исп. маршрута (6)**, **Дата маршрута (8)**, **Т.Н. исп. выдачи УП (6)**, **Дата выдачи УП (8)**.

Числа в скобках указывают формат представления числа в БД или предельное ко-

личество символов в значении реквизита.

Для замены в БД значений реквизитов на измененные следует нажать кнопку **Заменить реквизиты**. На рис. 50 показан результат замены (в данном примере — номер запуска карты 00800005 изменен с 11 на 12).

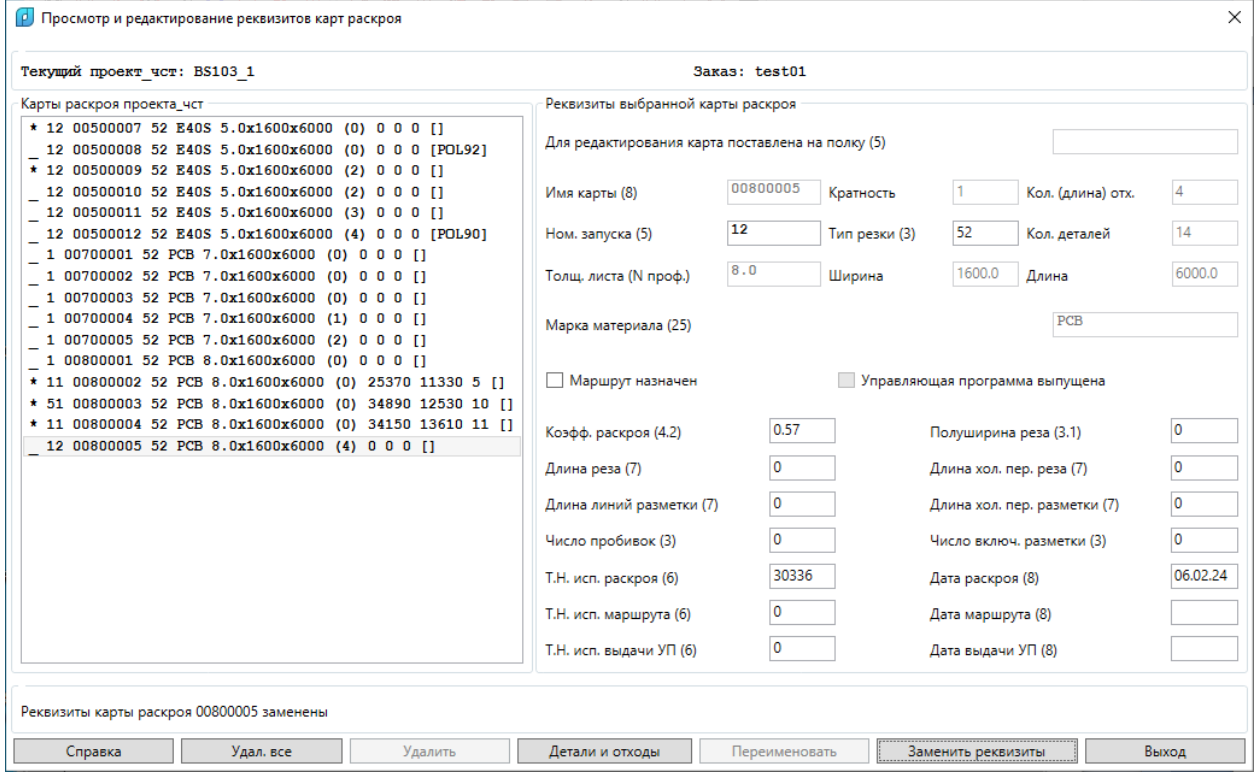

Рис. 50. Замена реквизитов карты раскроя

При использовании кнопки **Переименовать** открывается дополнительное диалоговое окно **Переименование карты раскроя** (рис. 51).

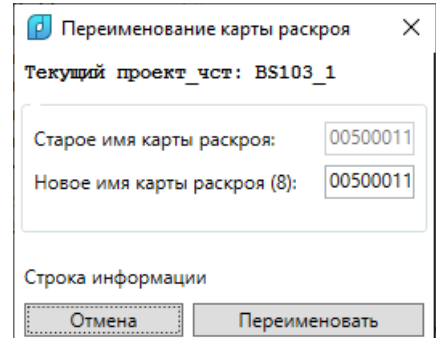

Рис. 51. Диалоговое окно **Переименование карты раскроя**

В поле **Новое имя карты раскроя (8)** следует ввести новое имя карты, которое должно состоять не более чем из 8 символов и содержать только цифры, латинские буквы и символ подчеркивания. Другие символы вызывают сообщение об ошибке. При нажатии на кнопку **Переименовать** выполняется дополнительная проверка на существование в БД другой карты с таким же именем. В итоге выполняется переименование как DWGфайла карты раскроя, так и имени карты в заголовке карты внутри DWG. Если в карте были отходы, то изменяются также имена отходов в таблице otxod.dbf или otxodpr.dbf.

Кнопка **Удалить** предназначена для удаления одной выбранной в левой части карты раскроя. Из БД удаляется карта, из папки *Karty* удаляются ее DWG-файл, а также SLDфайл (если он есть).

**Примечание.** Если в процессе удаления отхода карты обнаруживается, что этот отход уже раскроен (значит, на нем была создана дочерняя карта), то выдается сообщение об этом и пользователь сам должен удалить дочернюю карту раскроя отдельным действием.

Кнопка **Удал. все** предназначена для полной очистки таблиц БД kr\_list.dbf, det\_zak.dbf (удаления сразу всех карт раскроя).

**Примечание.** Данная команда не удаляет DWG-файлы карт, а также SLD-файлы (если есть) из папки *Karty*.

Команда **Удал. все** открывает окно **Удаление всех карт раскроя текущей БД** (рис. 52).

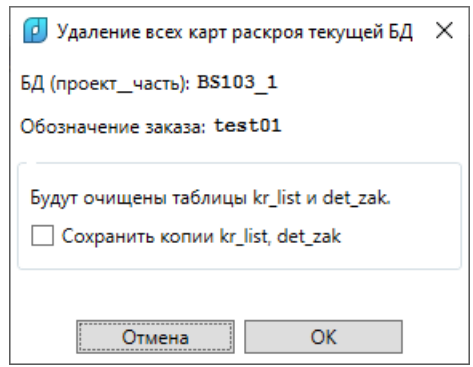

Рис. 52. Диалоговое окно **Удаление всех карт раскроя иекущей БД**

Поскольку операция очистки относится к опасным, то в окне предусмотрен флажок **Сохранить копии kr\_list, det\_zak**. В случае установки этого флажка перед очисткой для текущих файлов kr\_list.dbf, kr\_list.cdx, det\_zak.dbf в папке *Dbf* создаются их копии с именами kr\_list\_copy.dbf, kr\_list\_copy.cdx, det\_zak\_copy.dbf (файлы с именами копий в случае их существования должны быть предварительно удалены вручную).

Кнопка **Детали и отходы** предназначена для вывода справочной информации о деталях и отходах, которые по данным БД размещены внутри выбранной карты раскроя. Открывается окно **Справка о деталях и отходах карты** (рис. 53).

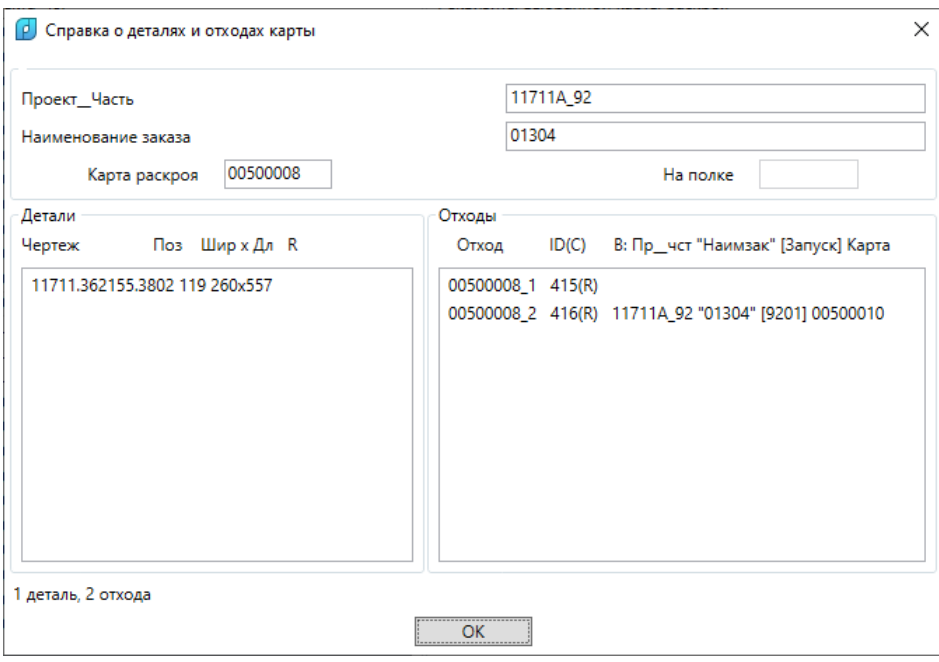

Рис. 53. Окно **Справка о деталях и отходах карты**

В верхней части окна расположены имя карты раскроя, а также имя и обозначение текущего проекта чст. Если листовая карта находится на полке для корректировки, то имя полки выводится в поле **На полке**.

В левой части (область **Детали**) выводятся детали, входящие в данную карту. Каждая строка содержит четыре параметра:

**Чертеж** – имя чертежа детали;

**Поз** – номер позиции детали;

**Шир x Дл** – габариты прямоугольника, описанного вокруг листовой детали, или длина профильной детали;

**R** – признак редактирования детали (**R** или пусто). Если он имеет значение **R**, то деталь изменилась и пользователю следует перезаписать данную карту.

В правой части (область **Отходы**) показывается список отходов карты. Каждая строка содержит следующие параметры:

**Отход** – имя отхода;

**ID(C)** – ID (адрес отхода в таблице otxod(pr).dbf) и признак формы отхода (R – прямоугольный, C – криволинейный);

**Пр\_чст** – имя проекта\_чст, в который направлен отход для раскроя;

**"Наимзак"** – обозначение заказа, в который направлен отход;

**[Запуск]** – номер запуска, в котором раскроен отход;

**Карта** – имя карты раскроя, размещенной на отходе.

# **4.7. Отходы листовые**

Файл таблицы листовых отходов — otxod.dbf. Эта таблица обычно не привязана к текущему проекту чст. Ее положение определяется в реестре Windows значением параметра *scrapsnano*.

Команда **листы** подменю **ТАБЛИЦЫ > ОТХОДЫ** (кнопка ) вызывает диалого-

вое окно **Просмотр и редактирование таблицы листовых отходов** (рис. 54).

| [4] Просмотр и редактирование таблицы листовых отходов                                                                                         |                             | $\times$             |
|----------------------------------------------------------------------------------------------------|-----------------------------|----------------------|
| Таблица листовых отходов: c:\NSHIP\OTXOD.DBF                                                                                                   |                             |                      |
| Перечень отходов                                                                                                    | Откуда взят отход           | Куда направлен отход |
| $[1 1]$ [tst200][1] 01000001 1 PCDH36 10.0x2020x2580 217 "" [ ][][][]                                                                          | Проект ИЗ (8)               | Проект В (8)         |
| $[1\ 1]$ [tst200][1] 01000001 2 PCDH36 10.0x3800x7880 216 "" [ ][][][]                                                                         |                             |                      |
| $[1\ 1]$ [tst200][1] 01000002 1 PCDH36 10.0x2020x2580 219 "" [ ][][][]                                                                         | Часть ИЗ (3)                | Часть В (3)          |
| $[1 1]$ [tst200][1] 01000002 2 PCDH36 10.0x3800x7880 218 "" [ ][][][]                                                                          | Заказ ИЗ (6)                | Заказ В (6)          |
| $[1\ 1]$ [tst200][1] 01000003 1 PCDH36 10.0x2020x2580 221 "" [ ][][][]                                                                         |                             |                      |
| $[1 1]$ [tst200][1] 01000003 2 PCDH36 10.0x3800x7880 220 "" [ ][][][]                                                                          | Запуск ИЗ (5)               | Запуск В (5)         |
| $[1 1]$ [tst200][1] 01000005 1 PCDH36 10.0x1370x2020 223 "" [ ][][][]                                                                          | Карта ИЗ (8)                | Карта В (8)          |
| $[1 1]$ [tst200][1] 01000005 2 PCDH36 10.0x3800x7880 222 "" [ ][][][]                                                                          |                             |                      |
| $[1\ 1]$ [tst200][1] 01000006 1 PCDH36 10.0x2020x2580 225 "" [ ][][][]                                                                         | Реквизиты выбранного отхода |                      |
| $[1\ 1]$ [tst200][1] 01000007 1 PCDH36 10.0x2020x2580 227 "" [ ][][][]                                                                         | Марка (25)                  |                      |
| $[1 1]$ [tst200][1] 01000007 2 PCDH36 10.0x3800x7880 226 "" [ ][][][]                                                                          |                             | Имя отхода (12)      |
| $[1 1]$ [tst200][1] 01000008 1 PCDH36 10.0x2020x2580 229 "" [ ][][][]<br>$[1 1]$ [tst200][1] 01000008 2 PCDH36 10.0x3800x7880 228 "" [ ][][][] | Толщина (5.1)               | Номер отхода (12)    |
| $[1\ 1]$ [tst200][1] 01000009 2 PCDH36 10.0x3800x7880 230 "" [ ][][][]                                                                         | XN (8.2)                    |                      |
| $[1 1]$ [tst200][1] 01000010 2 PCDH36 10.0x3800x7880 232 "" [TAKEN ][][][]                                                                     |                             | DWG отхода (3)       |
| [11711A 92] [01304] [9201] 00200001 1 CT3HC 2.0x1000x1904 197 "" [TAKEN ] [] [] []                                                             | YN (8.2)                    |                      |
| [11711A 92] [01304] [9201] 00500001 1 D40S 5.0x531x1497 274 "" [ ] [] [] []                                                                    | Ta6. X (7.1)                | ID отхода (6)        |
| [11711A 92] [01304] [9201] 00500001 2 D40S 5.0x1600x5469 273 "" [ ] [] [] []                                                                   |                             | Дата (8)             |
| [11711A 92] [01304] [9201] 00500002 1 D40S 5.0x1600x5407 473 "" [ ] [] [] []                                                                   | Габ. Y (7.1)                |                      |
| [11711A 92] [01304] [9201] 00500003 1 D40S 5.0x593x1275 318 "" [ ] [] [] []                                                                    | Профиль (10)                | Таб. номер (б)       |
|                                                                                                    |                             |                      |
| 196 отходов                                                                                                    |                             |                      |
| Добавить новый<br>Справка<br>Удалить                                                                                                    | Заменить                    | Выход                |

Рис. 54. Окно **Просмотр и редактирование таблицы листовых отходов**

После начальной загрузки в левой части окна в списке **Перечень отходов** появляется список отходов из того файла otxod.dbf, путь к которому указан в верхней части окна. В списке отходов каждому отходу соответствует строка примерно следующего вида:

**[BS103\_1][test01][11] 00700003\_2 PCB 7.0x628x668 19951 "DWG" [12802\_5] [ship8][24][00700027]**

В строку включены следующие параметры:

**[BS103\_1]** — проект\_чст (проект и часть), из которого пришел отход;

**[test01]** — заказ того проекта\_чст, из которого пришел отход;

**[11]** — номер запуска того проекта\_чст, из которого пришел отход;

**00700003\_2** — имя (номер) отхода, содержит имя родительской карты (00700003) и внутренний номер отхода (2) в этой карте;

**РСВ** — марка материала;

**7.0x628x668** — толщина листа и габариты (ширина x длина) прямоугольного отхода (или габариты описанного прямоугольника для криволинейного отхода);

**19951** — ID (адрес) отхода в БД;

**"DWG"** — признак криволинейного отхода (существует DWG-файл с геометрией внешнего контура отхода и вспомогательными примитивами); для прямоугольного отхода этот параметр имеет вид "";

**[12802 5] — проект** чст (проект и часть), в который был передан данный отход (на нем была сформирована дочерняя карта раскроя с деталями); если отход еще свободен, то параметр имеет вид [\_];

**[ship8]** — обозначение заказа, в который был передан данный отход и на нем была размещена карта раскроя с деталями; если отход еще свободен, то параметр имеет вид [];

**[24]** — номер запуска, в который был передан данный отход и на нем была размещена карта раскроя с деталями; если отход еще свободен, то параметр имеет вид [];

**[00700027]** — имя дочерней карты, которая создана на данном отходе.

**Примечание.** В данной версии криволинейные отходы не поддерживаются.

Если в списке **Перечень отходов** выбрать строку какого-то отхода, то в правой части окна появятся данные этого отхода (рис. 55).

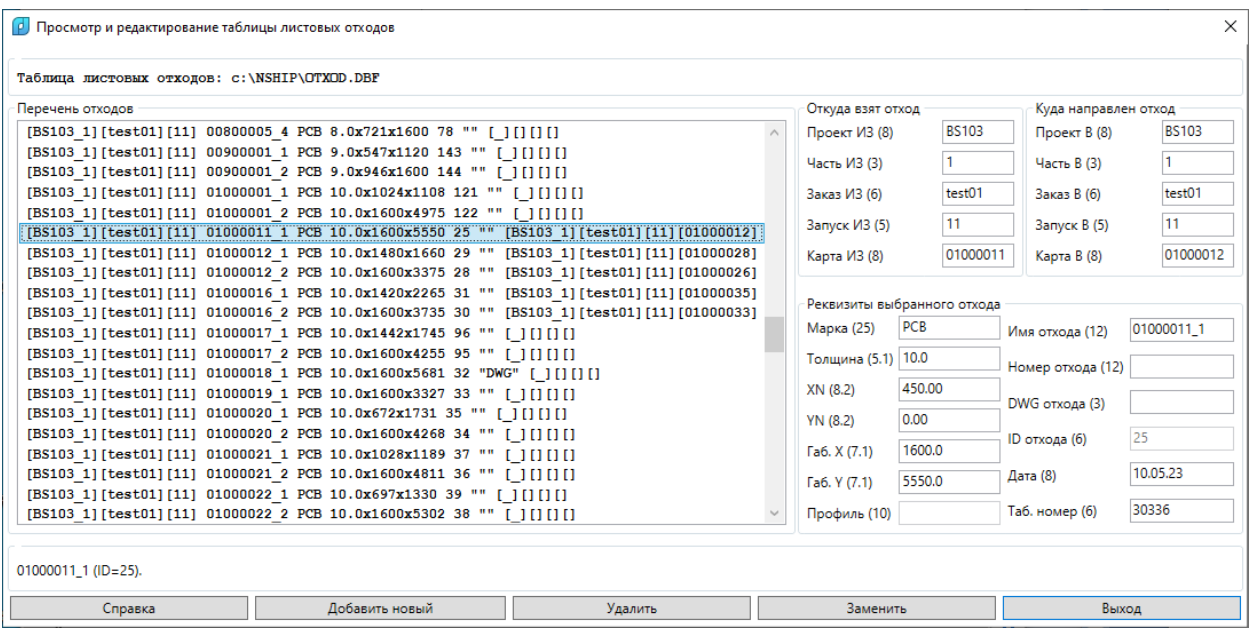

Рис. 55. Данные выбранного отхода

Отображаемые данные отхода разделены на три области: **Откуда взят отход**, **Куда направлен отход**, **Реквизиты выбранного отхода**.

В группе **Откуда взят отход** пять параметров: **Проект ИЗ (8)**, **Часть ИЗ (3)**, **Заказ ИЗ (6)**, **Запуск ИЗ (5)**, **Карта ИЗ (8)**. Цифры в скобках означают максимально возможное число символов в параметре.

Аналогично пять параметров в группе **Куда направлен отход**: **Проект В (8)**, **Часть В (3)**, **Заказ В (6)**, **Запуск В (5)**, **Карта В (8)**.

Самая большая область — **Реквизиты выбранного отхода** с такими параметрами: **Марка (25)**, **Толщина (5.1)**, **XN (8.2)**, **YN (8.2)**, **Габ. X (7.1)**, **Габ. Y (7.1)**, **Профиль (10)**, **Имя отхода (12)**, **Номер отхода (12)**, **DWG отхода (3)**, **ID отхода (6)**, **Дата (8)**, **Таб. номер (6)**.

Кнопки **Удалить** и **Заменить**, соответственно, предназначены для удаления выбранного отхода и замены значений тех реквизитов, которые доступны для редактирования.

**Примечание 1.** Операция удаления реализована следующим образом. Отход уда-

ляется, но корректировка данных карты-источника не происходит. При повторной записи карты отходы восстановятся.

**Примечание 2.** Операция замены реализована следующим образом. Заменяются только значения полей областей **Откуда взят отход**, **Куда направлен отход**. При записи автоматически изменяются значения **Дата** и **Таб. номер**.

# **4.8. Отходы профиля**

Файл таблицы профильных отходов — otxodpr.dbf. Эта таблица, как и otxod.dbf, не привязана к текущему проекту чст. Ее положение тоже определяется в реестре Windows значением параметра *scrapsnano*.

Команда **профили** подменю ТАБЛИЦЫ > ОТХОДЫ (кнопка ) вызывает диалоговое окно **Просмотр и редактирование таблицы отходов профиля** (рис. 56).

| <b>Р</b> Просмотр и редактирование таблицы отходов профиля                                                                                                |                             | $\times$             |
|----------------------------------------------------------------------------------------------------|-----------------------------|----------------------|
| Таблица отходов профиля: c:\NSHIP\OTXODPR.DBF                                                                                                    |                             |                      |
| Перечень отходов                                                                                                    | Откуда взят отход           | Куда направлен отход |
| $[6000_1]$ [T6000][10] P0000001_1 A40S (7) 2817 34 [_][][][]                                                                                              | Проект ИЗ (8)               | Проект В (8)         |
| $[6000_1]$ [T6000][10] P0000002_1 A40S (7) 2817 35 [_][][][]                                                                                              |                             |                      |
| [6000 1][T6000][10] P0000003 1 A40S (7) 2817 36 [ ][][][]                                                                                                 | Часть ИЗ (3)                | Часть В (3)          |
| [6000 1][T6000][10] P0000004 1 A40S (7) 2817 37 [ ][][][]                                                                                                 | Заказ ИЗ (6)                | Заказ В (6)          |
| [BBBBB 2] [test02] [20] P0000002 1 A40S (8) 3358 17 [BBBBB 2] [test02] [20] [P0000003]                                                                    |                             |                      |
| [BBBBB_2][test02][20] P0000003_1 A40S (8) 716 18 [_54][][][]                                                                                              | Запуск ИЗ (5)               | Запуск В (5)         |
| [BS103_1][test01][11] P0000004_1 A40S (7) 5447 2 [BS103_1][test01][11][P0000014]                                                                          | Карта ИЗ (8)                | Карта В (8)          |
| [BS103_1] [test01] [11] P0000005_1 A40S (7) 5511 3 [BS103_1] [test01] [11] [P0000010]                                                                     |                             |                      |
| [BS103 1][test01][11] P0000007 1 A40S (8) 1824 6 [ ][][][]                                                                                                | Реквизиты выбранного отхода |                      |
| [BS103_1][test01][11] P0000008_1 A40S (7) 1610 7 [BS103_1][test01][11][P0000015]                                                                          |                             |                      |
| [BS103_1][test01][11] P0000009_1 A40S (7) 2404 8 [BS103_1][test01][11][P0000016]                                                                          | Марка (25)                  | Имя отхода (12)      |
| [BS103 1] [test01] [11] P0000010 1 A40S (7) 683 5 [BS103 1] [test01] [11] [P0000022]                                                                      | Толщина (5.1)               | Номер отхода (12)    |
| [BS103 1] [test01] [11] P0000014 1 A40S (7) 1839 4 [BS103 1] [test01] [11] [P0000024]                                                                     |                             |                      |
| [BS103 1] [test01] [11] P0000015 1 A40S (7) 432 9 [ ] [] [] []                                                                                            | XN (8.2)                    | DWG отхода (3)       |
| [BS103_1] [test01] [11] P0000016_1 A40S (7) 642 10 [BS103_1] [test01] [11] [P0000023]                                                                     | YN (8.2)                    |                      |
| [BS103 1][test01][11] P0000021 1 A40S (7) 4673 14 [BS103 1][test01][11][P0000031]                                                                         |                             | ID отхода (6)        |
| [BS103 1][test01][11] P0000022 1 A40S (7) 270 12 [ ][][][]                                                                                                | Ta6. X(7.1)                 |                      |
| [BS103 1][test01][11] P0000023 1 A40S (7) 229 13 [ ][][][]                                                                                                | Fa6. Y (7.1)                | Дата (8)             |
| [BS103 1] [test01] [11] P0000024 1 A40S (7) 416 15 [ ] [] [] []<br>[BS103 1] [test01] [11] P0000026 1 A40S (7) 4123 16 [BS103 1] [test01] [11] [P0000035] | Профиль (10)                | Таб. номер (6)       |
|                                                                                                    |                             |                      |
|                                                                                                    |                             |                      |
| 39 отходов                                                                                                    |                             |                      |
| Добавить новый<br>Справка<br>Удалить                                                                                                    | Заменить                    | Выход                |

Рис. 56. Окно **Просмотр и редактирование таблицы отходов профиля**

После начальной загрузки в левой части окна в списке **Перечень отходов** появляется список отходов из того файла otxodpr.dbf, путь к которому указан в верхней части окна. В списке отходов каждому отходу соответствует строка такого вида:

# **[BS103\_1][test01][11] P0000001\_1 A40S (30810H260) 2976 95 [EN103\_33][test3e] [4][P0000052]**

В строку включены следующие параметры:

**[BS103\_1] — проект** чст (проект и часть), из которого пришел отход;

**[test01]** — заказ того проекта\_чст, из которого пришел отход;

**[11]** — номер запуска того проекта\_чст, из которого пришел отход;

**P0000001\_1** — имя (номер) отхода, содержит имя родительской карты (P0000001)

и внутренний номер отхода (1) в этой карте;

**A40S** — марка материала;

**(30810H260)** — номер профиля;

**2976** — длина отхода;

**95** — ID (адрес) отхода в БД;

**[EN103\_33] — проект** чст (проект и часть), в который был передан данный отход (на нем была сформирован карта раскроя с деталями); если отход еще свободен, то параметр имеет вид [\_];

**[test3e]** — обозначение заказа, в который был передан данный отход и на нем была размещена карта раскроя с деталями; если отход еще свободен, то параметр имеет вид [];

**[4]** — номер запуска, в который был передан данный отход и на нем была размещена карта раскроя с деталями; если отход еще свободен, то параметр имеет вид [];

**[P0000052]** — имя дочерней карты, которая создана на данном отходе.

Для отображения данных профильного отхода, выбранного в списке **Перечень отходов**, используются в те же области, что и листового отхода.

Кнопки **Удалить** и **Заменить**, соответственно, предназначены для удаления выбранного отхода и замены значений тех реквизитов, которые доступны для редактирования.

**Примечание 1.** Операция удаления реализована следующим образом. Отход удаляется, но корректировка данных карты-источника не происходит. При повторной записи карты отходы восстановятся. Если отход содержит дочернюю карту, то предлагается удалить ее в соответствующем проекте\_чст.

**Примечание 2.** Операция замены реализована следующим образом. Заменяются только значения полей областей **Откуда взят отход**, **Куда направлен отход**. При записи автоматически изменяются значения **Дата** и **Таб. номер**.

### **4.9. Вспомогательные таблицы**

Подменю **ВСПОМОГАТЕЛЬНЫЕ** (рис. 57) предназначено для просмотра вспомогательных таблиц.

Используется администратором системы или продвинутыми пользователями.

Таблицы разделены на две части: **Общие таблицы** (не связанные с заказами) и **Таблицы заказа** (в папке текущего заказа). Таблицы interpol.dbf (интерполяторы) и parrezki.dbf (параметры резки) доступны не только для просмотра, но и для редактирования.

Подробную информацию из любой DBF-таблицы можно также увидеть или изменить с помощью DBF-редактора.

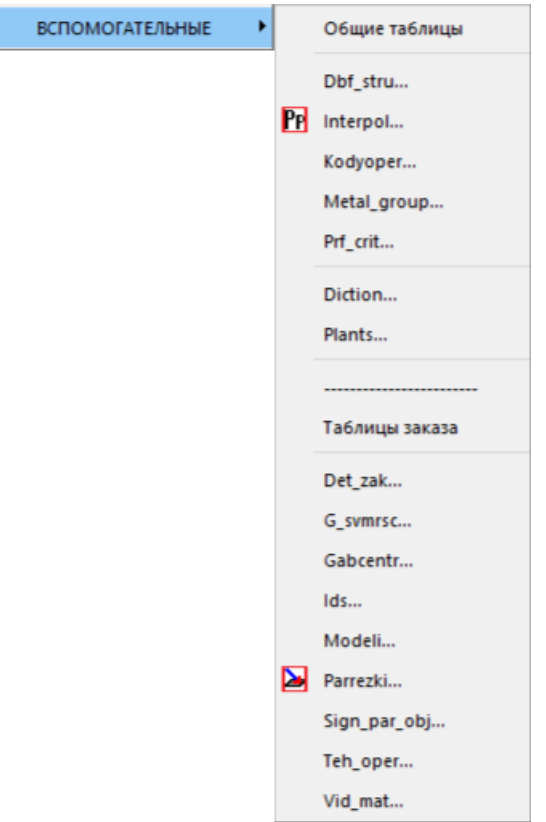

Рис. 57. Подменю **ВСПОМОГАТЕЛЬНЫЕ**

# **4.10. Редактор DBF- таблиц**

Подменю **BDATA > DBF-редактор** содержит пункты **без удаленных записей** ( ) и **с удаленными записями** (**В)** для вызова универсального редактора DBF-таблиц, предназначенного для точечных изменений в существующих записях DBF-файлов. Используется администратором системы или опытными пользователями.

Упомянутые команды отличаются только отношением к удаленным записям: первая показывает только неудаленные записи, а вторая — еще и удаленные (помечены \*).

Команда **без удаленных записей** вызывает диалоговое окно **DBF** (рис. 58).

Центральная прямоугольная область с горизонтальными линиями предназначена для отображения данных выбранного DBF-файла. В состав окна также входят следующие элементы:

**Текущий проект\_чст** – имя текущего проекта\_чст;

**Обзор** – кнопка выбора DBF-файла (по умолчанию сразу открывается папка *DBF* текущего заказа);

**Папка DBF проекта\_чст** – путь к папке *DBF* текущего проекта\_чст;

**Редактировать/сорт.** – флажок включения режима редактирования и сортировки таблицы;

**Справка** – кнопка вызова раздела справки, посвященного работе с данным окном;

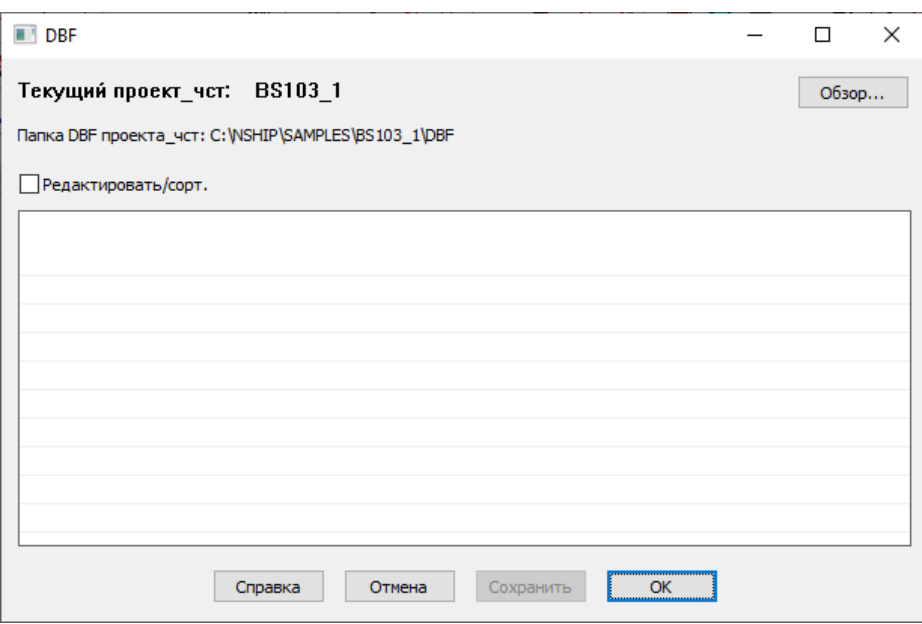

Рис. 58. Окно **DBF**

**Отмена** – кнопка выхода с предложением о сохранении в DBF-таблице изменений (если в окне сделаны изменения данных таблицы);

**Сохранить** – кнопка сохранения сделанных изменений, без выхода из окна (кнопка активируется после несохраненного редактирования);

**OK** – кнопка выхода с автоматическим сохранением сделанных изменений.

Работа начинается с нажатия кнопки **Обзор**. Открывается вспомогательное окно выбора файла с расширением *.dbf*, причем в качестве начальной всегда предлагается папка *DBF* текущего проекта\_чст. Однако выбрать файл можно из любой папки, не только из предложенной. Содержимое выбранного файла читается в табличную область окна **DBF** (рис. 59, на примере файла *draws.dbf* с данными чертежей (спецификаций) проекта\_чст).

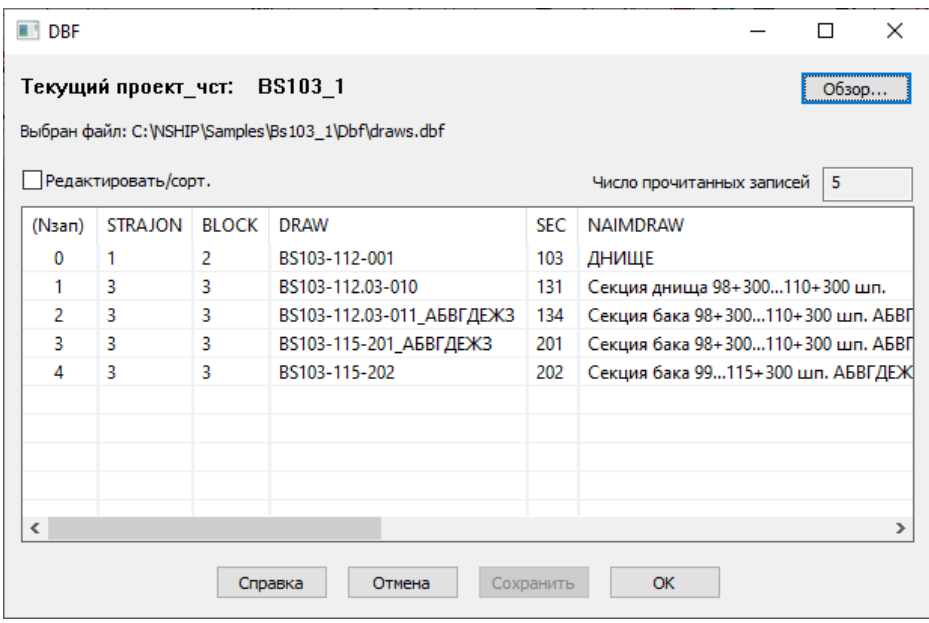

Рис. 59. Окно **DBF** с начальными размерами

Если выбранная DBF-таблица оказалась пустой (не имеет данных), то выводится сообщение об ошибке (рис. 60).

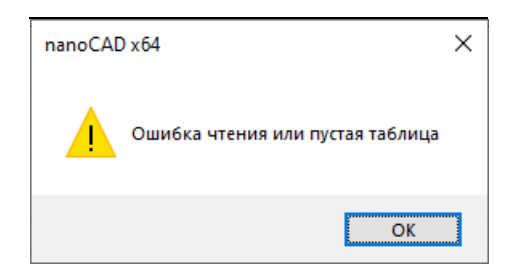

Рис. 60. Сообщение об ошибке чтения

После чтения строка **Папка DBF проекта\_чст** заменяется в окне на строку **Выбран файл**, которая показывает полное имя прочитанного файла. Дополнительное поле **Число прочитанных записей** отображает количество прочитанных записей (записи, помеченные как удаленные, в это количество не включаются).

Таблица содержит все записи файла и столбцы для всех полей (с теми именами столбцов, которые записаны в структуре DBF-таблицы). При чтении ширина столбцов автоматически увеличивается таким образом, чтобы самые длинные значения полей были видны без обрезки.

**Внимание!** Для корректного редактирования необходимо владеть точной информацией о структуре и формате полей.

При большом объеме данных окно редактора создает горизонтальную и вертикальную линейки прокрутки. Само окно имеет изменяемые размеры, может быть распахнуто на весь экран. С помощью горизонтальной прокрутки можно увидеть те столбцы, которые в начальном состоянии скрыты (рис. 61).

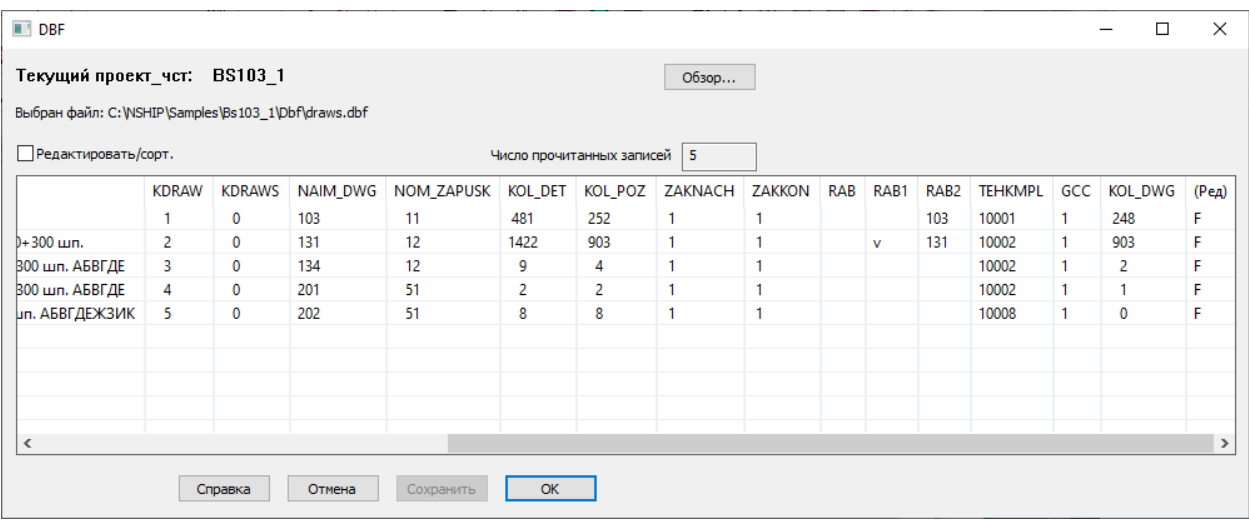

Рис. 61. Окно **DBF** с измененными размерами

Таблица выводит два дополнительных столбца, которых нет в структуре DBFфайла. Начальный столбец **(Nзап)** отображает внутренние номера записей. Если какие-то номера пропущены, то соответствующие записи в DBF помечены как удаленные.

**Примечание.** При сжатии таблицы удаленные записи убираются.

Конечный столбец **(Ред)** показывает признак редактирования записи: **F** (false) – запись не редактировалась, **T** (true) – какие-то поля записи изменены и не сохранены.

В первый момент таблица имеет статус просмотра. Для того чтобы ее можно было редактировать, следует установить флажок **Редактировать/сорт**.

Заголовки столбцов могут использоваться для сортировки записей таблицы по значениям того столбца, на котором выполнен щелчок левой кнопки мыши. Режимов сортировки два: по возрастанию сверху вниз (по умолчанию) и по убыванию. Повторный щелчок на заголовке столбца меняет режим сортировки на противоположный. Действующий режим отмечается небольшим треугольным значком в заголовке (рис. 62, сортировка по убыванию SS, толщины).

| Текущий проект чст:                                    |           | <b>BS103 1</b> |      |               |                  |             |      |                           | Обзор          |               |
|--------------------------------------------------------|-----------|----------------|------|---------------|------------------|-------------|------|---------------------------|----------------|---------------|
| Выбран файл: C:\NSHIP\Samples\Bs103_1\Dbf\KLSMATER.dbf |           |                |      |               |                  |             |      |                           |                |               |
| √ Редактировать/сорт.                                  |           |                |      |               |                  |             |      | Число прочитанных записей | 71             |               |
| <b>NOM PROF</b>                                        | <b>HH</b> | BВ             | SS   | LL            | <b>UDELN VES</b> | <b>AREA</b> | XCS  | YCS                       | P <sub>1</sub> | $P2^{\wedge}$ |
| D89*6                                                  | 0.00      | 4.0            | 89.0 | 5000.0        | 12.280           | 0.00        | 0.00 | 0.00                      | 0.00           |               |
| D89*6                                                  | 0.00      | 4.0            | 89.0 | 7000.0        | 12,280           | 0.00        | 0.00 | 0.00                      | 0.00           |               |
| D89*6                                                  | 0.00      | 4.0            | 89.0 | 9000.0        | 12.280           | 0.00        | 0.00 | 0.00                      | 0.00           |               |
| D57*5                                                  | 0.00      | 4.0            | 57.0 | 6000.0        | 6.410            | 0.00        | 0.00 | 0.00                      | 0.00           |               |
| $D57*5$                                                | 57.00     | 5.0            | 57.0 | 8000.0        | 6.410            | 8.17        | 0.00 | 28.50                     | 0.00           |               |
|                                                        | 0.00      | 1600.0         | 24.0 | 6000.0        | 7.850            | 0.00        | 0.00 | 0.00                      | 0.00           |               |
|                                                        | 0.00      | 2000.0         | 22.0 | 8000.0        | 7.850            | 0.00        | 0.00 | 0.00                      | 0.00           |               |
|                                                        | 0.00      | 2000.0         | 20.0 | 6000.0        | 7.850            | 0.00        | 0.00 | 0.00                      | 0.00           |               |
|                                                        | 0.00      | 1600.0         | 18.0 | 6000.0        | 7.850            | 0.00        | 0.00 | 0.00                      | 0.00           |               |
|                                                        | n m       | anno u         | 10 0 | <b>0000 0</b> | 7050             | n nn        | n m  | n nn                      | n <sub>n</sub> | ⋗             |

Рис. 62. Сортировка по убыванию значений столбца SS

При сброшенном флажке **Редактировать/сорт**. доступна только сортировка по столбцу **(Nзап)**. Если включить флажок, то сортировка может быть выполнена по значениям любого столбца.

Для непосредственного редактирования ячейки таблицы следует дважды щелкнуть внутри нее. Границы ячейки и значение в ней будут выделены (рис. 63).

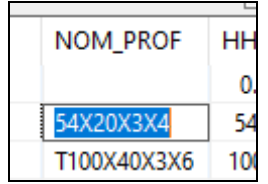

Рис. 63. Выделение ячейки при редактировании

Далее следует ввести новое значение и нажать Enter. Программа проверяет формат поля и границы значения. В случае обнаружения ошибки выводится сообщение об ошибке (превышении длины, неверном формате, недопустимом значении и т. п.). Если формальной ошибки нет, то программа просит подтвердить изменения (рис. 64).

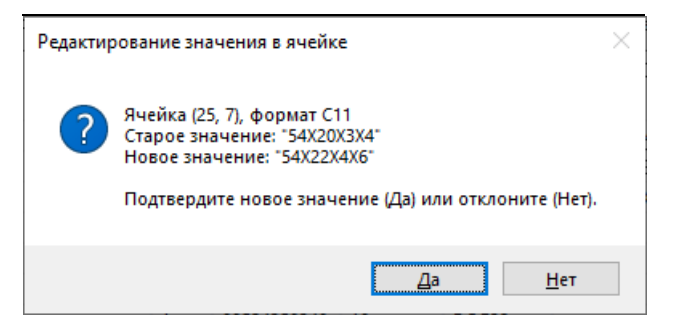

Рис. 64. Запрос на ввод нового значения

В случае нажатия кнопки **Да** значение внутри ячейки будет заменено. Для сохранения в самой таблице новых значений следует использовать кнопки **Сохранить** или **ОК**.

За один сеанс работы с редактором можно внести изменения сразу в несколько таблиц.

**Примечание**. Описанный редактор DBF-таблиц не позволяет удалить запись или добавить новую запись.

Команда **с удаленными записями** также вызывает диалоговое окно **DBF**, но в отличие от окна без удаленных записей, в столбце **(Nза**к) появились номера со звездочкой, которые соответсвуют удаленным записям (рис. 65).

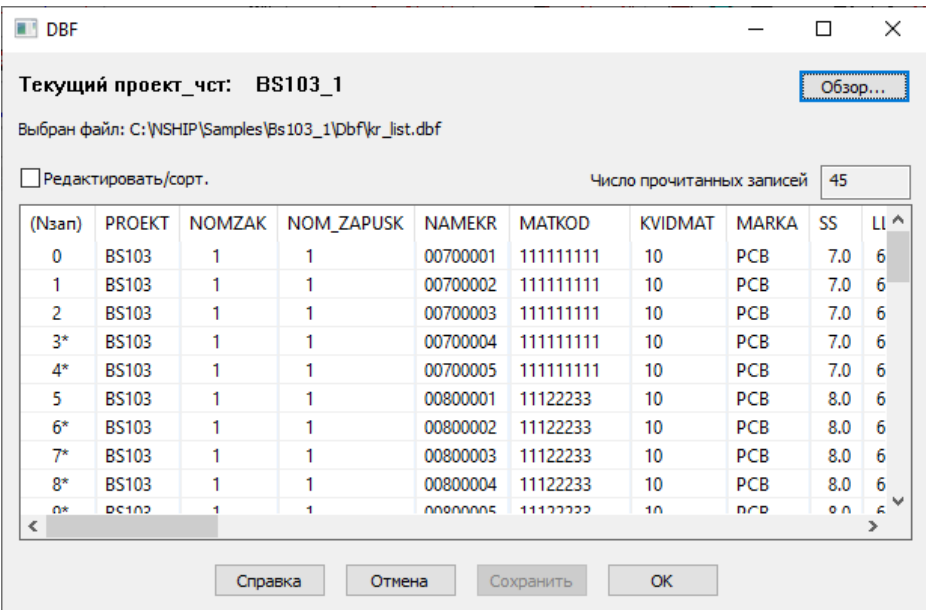

Рис. 65. Окно **DBF** с показом удаленных записей

На рисунке видно, что удаленными являются записи с номерами 3, 4, 6, 7, 8, 9 (остальные не видны). Наличие удаленных записей показывает историю работы в процессе редактирования таблицы (что может быть полезным в каких-то расследованиях).

**Примечание.** После сжатия таблицы удаленные записи исчезнут.

# **4.11. Сжатие DBF- таблиц**

В процессе программной работы с DBF-таблицей старая запись обычно помечается как удаленная, а новое состояние записывается в новую запись, в свободную зону. Это приводит к постепенному разрастанию размера таблицы, хотя реальное число действующих записей с данными может остаться прежним или увеличиться незначительно.

Команда меню **BDATA > Анализ и сжатие DBF-таблицы** позволяет провести анализ неиспользуемого пространства внутри DBF-файла и при необходимости выполнить сжатие таблицы, обнуляя объем неиспользуемого места. При этом уменьшается размер DBF-файла. Команда используется администратором системы или опытными пользователями.

Команда **Анализ и сжатие DBF-таблицы** открывает окно выбора DBF-файла (рис. 66).

| Выберите DBF-файл     |                             |                   |                               | ×                   |
|-----------------------|-----------------------------|-------------------|-------------------------------|---------------------|
|                       | « Samples > Bs103_1 > Dbf   | Ō<br>$\checkmark$ | Ω<br>Поиск в: Dbf             |                     |
| Упорядочить ▼         | Новая папка                 |                   | 駐                             | Q                   |
| Быстрый доступ<br>∗   | Имя                         | Дата изменения    | Тип                           | $\hat{\phantom{1}}$ |
|                       | <b>EEP ALB DETAILS.DBF</b>  | 09.06.2019 20:23  | Microsoft Visual FoxPro Table |                     |
| Рабочий стол<br>÷     | <b>EE ALBOMS.DBF</b>        | 09.06.2019 20:23  | Microsoft Visual FoxPro Table |                     |
| Загрузки<br>À         | det zak.dbf<br>  田          | 19.06.2022 16:57  | Microsoft Visual FoxPro Table |                     |
| Документы<br>À        | draws.dbf<br>               | 29.06.2022 17:01  | Microsoft Visual FoxPro Table |                     |
| Изображения<br>E<br>À | a symrsc.dbf                | 19.06.2022 16:57  | Microsoft Visual FoxPro Table |                     |
| d15 det               | <b>EE Gabcentr.dbf</b>      | 09.06.2019 20:23  | Microsoft Visual FoxPro Table |                     |
| Dbf                   | <b>III</b> IDs.dbf          | 09.06.2019 20:23  | Microsoft Visual FoxPro Table |                     |
| N-Bdata               | <b>EE KLSMATER.dbf</b>      | 18.06.2022 11:57  | Microsoft Visual FoxPro Table |                     |
| N-Ship                | KODYOPER.DBF<br><b>FEE</b>  | 09.06.2019 20:23  | Microsoft Visual FoxPro Table |                     |
|                       | <b>EXECUTE:</b> kr list.dbf | 19.06.2022 16:57  | Microsoft Visual FoxPro Table |                     |
| Этот компьютер        | <b>EED</b> modeli.dbf       | 09.06.2019 20:23  | Microsoft Visual FoxPro Table |                     |
| Вилео<br><b>ALC:</b>  |                             |                   |                               | $\rightarrow$       |
| Имя файла:            |                             | $\checkmark$      | *.dbf                         | $\checkmark$        |
|                       |                             |                   | Отмена<br>Открыть             |                     |

Рис. 66. Окно **Выберите DBF-файл**

По умолчанию предлагается папка *Dbf* текущего проекта\_чст. Можно выбрать любой файл из этой папки или с помощью раскрывающегося списка **Папка** перейти в любую другую папку. Следует отметить нужный файл с расширением .dbf и нажать кнопку **Открыть**.

Программа выполняет анализ указанного файла. Если таблица еще не заполнена (0 записей с данными), то команда завершает работу и выводит в командную строку сообщения о нулевом числе записей, например:

*Выбран файл D:\NSHIP\Samples\Bbbbb\_2\Dbf\modeli.dbf. Всего записей 0. Неудаленных записей 0. Конец анализа.*

Если в таблице присутствуют записи с данными, то открывается диалоговое окно **Анализ и сжатие DBF-таблицы** (рис. 67).

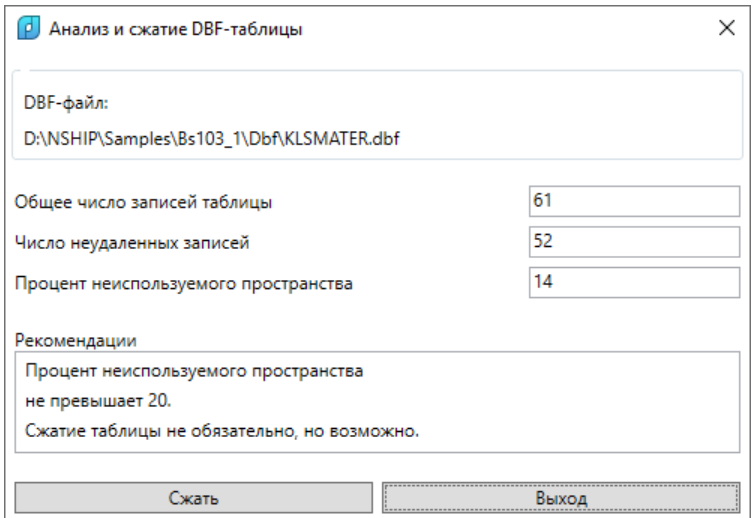

Рис. 67. Окно **Анализ и сжатие DBF-таблицы**

В окне три информационных поля: **Общее число записей таблицы**, **Число неудаленных записей**, **Процент неиспользуемого пространства**. Если первое число больше второго, то в файле имеются записи, помеченные как удаленные, и часть файлового пространства не используется (потеряна для работы).

Поле **Рекомендации** содержит текст с рекомендацией для последующих действий. Если общее число записей таблицы равно числу неудаленных записей, то потерянного пространства в DBF-файле нет и в качестве рекомендации выводится *Сжатие не требуется*. Одновременно в этом случае отключается кнопка **Сжать**.

Если в DBF-таблице обнаружатся удаленные (потерянные) записи, то программа вычисляет **Процент неиспользуемого пространства**. Когда процент превышает 20%, то тогда выдается следующая рекомендация:

*Процент неиспользуемого пространства*

*достаточно велик и превышает 20.*

*Рекомендуется выполнить сжатие таблицы.*

Нажатие кнопки **Сжать** (она будет активной) закроет окно и запустит процесс сжатия, о чем появится сообщение в командной строке: *Сжат файл* … Размер файла уменьшится до минимального, с сохранением всех ранее записанных данных.

Когда процент неиспользуемого пространства не превышает 20%, то тогда рекомендация выглядит так:

*Процент неиспользуемого пространства*

*не превышает 20.*

*Сжатие таблицы не обязательно, но возможно.*

Пользователь по своему усмотрению может выйти без сжатия (нажать кнопку **Выход**) или все-таки выполнить сжатие (нажать кнопку **Сжать**).

#### **5. ЭКСПОРТ И ИМПОРТ**

Команды падающего меню **Экспорт** и **Импорт** (им соответствуют кнопки и панели инструментов **Проекты и заказы**) предназначены для копирования фрагментов БД из проекта чст в промежуточную папку или из одного проекта чст в другой. Рекомендуется сначала выполнить экспорт в промежуточную папку, а затем — после анализа протокола экспорта — выполнить импорт из промежуточной папки в другой проект\_чст.

Возможен прямой экспорт из одного проекта\_чст в другой (без промежуточной папки), но этот вариант более рискован.

**Принцип перезаписи** данных при экспорте и импорте следующий: существующие **записи БД** с такими же именами (позиций деталей, чертежей, моделей, карт раскроя и т.д.) **не перезаписываются**. Это связано в первую очередь с пошаговостью экспорта. А **DWG-файлы, файлы УП перезаписываются**.

# **5.1. Настройка операции экспорта**

Экспорт работает только из того проекта\_чст, который является **текущим**. Необходимо указать папку, в которую будет выполняться экспорт, а также те типы объектов, которые должны быть экспортированы.

В процессе работы формируется важный файл export.log, который размещается в подпапке *Tmp* системы **N-Ship**. В него записывается вся необходимая информация об объеме экспорта, выбранных объектах и обнаруженных проблемах.

Команда **Экспорт** открывает диалоговое окно **Экспорт проекта\_чст в транзитную папку** (рис. 68).

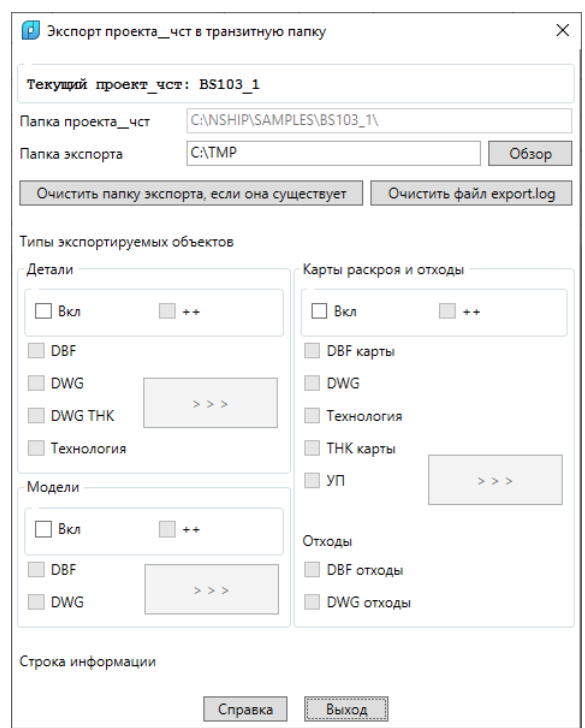

Рис. 68. Диалоговое окно **Экспорт проекта\_чст в транзитную папку**

В верхней части окна отображается имя текущего проекта чст и папка размещения БД этого проекта чст. Данные именно текущего проекта чст будут экспортироваться.

Путь к папке, в которую будет выполняться экспорт, следует задать в поле **Папка экспорта** или выбрать с помощью кнопки **Обзор**.

**Внимание!** При ручном (клавиатурном) вводе пути символ \ следует вводить как \\ или / (проблема nanoCAD).

Если введенная пользователем папка еще не существует, то она будет создана программой. В указанной папке будут созданы те подпапки проекта\_чст, которые необходимы в выбранном объеме экспорта. Это могут быть следующие подпапки: *Dbf*, *Dwg*, *Tnk*, *Model*, *Karty*, *Pl*, *Tnk\_krt*, *Scraps*.

Если папка экспорта не пуста, то она может быть использована с теми подкаталогами и файлами, которые в ней уже имеются. Для очистки папки от предыдущего содержимого следует нажать кнопку **Очистить папку экспорта, если она существует**.

**Примечание. В качестве папки экспорта можно указать папку существующего проекта\_чст.** Такой вариант экспорта является **рискованным**. Рекомендуется сначала выполнить экспорт в транзитную папку и проанализировать результаты по тексту протокола, а затем выполнить импорт из транзитной папки в папки заказа-приемника.

Файл протокола export.log, который размещается в папке *Tmp* системы **N-Ship** и заполняется в ходе операции экспорта, по умолчанию используется в режиме дозаписи (предыдущее содержимое сохраняется). Для очистки протокола следует нажать кнопку **Очистить export.log**.

Центральную часть диалогового окна **Экспорт проекта\_чст в транзитную папку** занимает область **Типы экспортируемых объектов**. Область разделена на три подобласти: **Детали**, **Модели**, **Карты раскроя и отходы**. Они соответствуют трем независимым режимам экспорта, по типу экспортируемых объектов. Поначалу содержимое всех подобластей отключено. Для доступа к флажкам и кнопкам нужной подобласти следует включить соответствующий флажок **Вкл**.

Каждый из трех типов экспорта рассматривается отдельно.

## **5.2. Протокол экспорта. Аудит БД**

Файл протокола имеет стандартное имя export.log и формируется в подпапке *Tmp* внутри папки установки системы (напр., *D:\NSHIP\Tmp\export.log*). Информация протокола экспорта может быть полезной при копировании проектов чст, а также в какой-то степени позволяет проводить аудит БД на предмет полноты информации, наличия разорванных связей.

Поэтому в некоторых ситуациях полезно сохранять этот файл в специальном архиве для возможности последующего анализа.

61

## **5.3. Экспорт деталей**

Этот режим экспорта применяется, когда необходимо передать данные о выбранных деталях текущего проекта\_чст, без карт раскроя. Попутно экспортируется вся необходимая информация о чертежах (спецификациях), геометрии (DWG-файлы) деталей, ТНК, технологии обработки.

Для активации области **Детали** необходимо включить флажок **Вкл** (рис. 69).

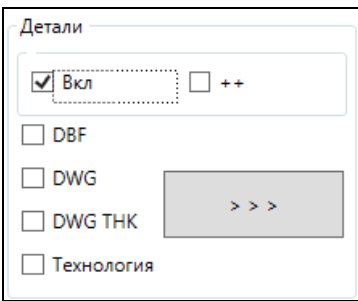

Рис. 69. Область **Детали**

Объем экспорта регулируется флажками: **DBF**, **DWG**, **DWG ТНК**, **Технология**. Особый флажок **++** выполняет одновременное включение-выключение всех четырех флажков. Назначение флажков — выбор типов экспортируемых объектов (следует включить по крайней мере один из них):

- **DBF** — копирование записей отмеченных позиций деталей (таблица specp.dbf), соответствующих чертежей (таблица draws.dbf), используемых материалов (таблица klsmater.dbf);

- **DWG** — копирование DWG-файлов с геометрией отмеченных позиций деталей;

- **DWG ТНК** — копирование DWG-файлов с ТНК отмеченных позиций деталей;

- **Технология** — копирование записей технологических операций, назначенных для обработки деталей отмеченных позиций (таблица teh\_oper.dbf), технологических параметров обработки деталей (таблица sign\_par\_obj.dbf), а также записей о чертежах и деталях (даже если опция **DBF** выключена).

Кнопка  $\vert \rightarrow \rangle$  вызывает переход к следующему шагу в рамках операции экспорта деталей. Но сначала проверяется папка, указанная в качестве транзитной папки для копирования. Если папка существует и не пуста, то появляется дополнительное сообщение (рис. 70).

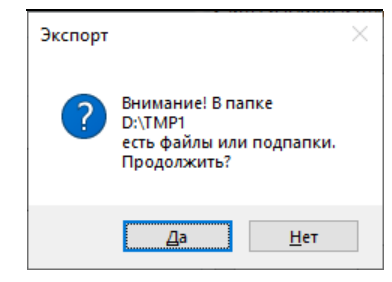

Рис. 70. Предупреждение о наличии файлов и подпапок

Если ответить **Нет**, то пользователь вернется в диалоговое окно **Экспорт проек-**

**та\_чст в транзитную папку** — он сможет нажать кнопку **Очистить папку экспорта, если она существует**. При ответе **Да** процесс экспорта продолжится и откроется следующее окно (рис. 71).

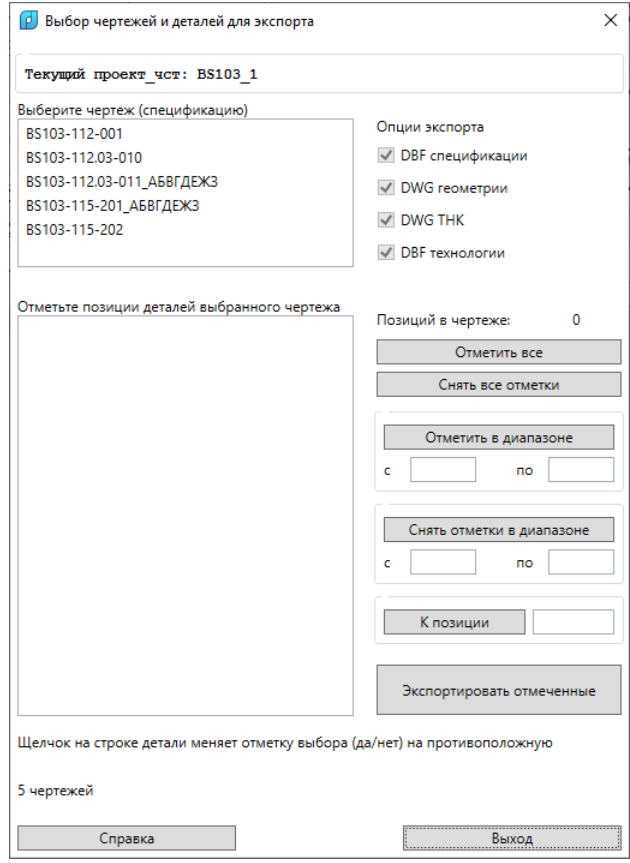

Рис. 71. Диалоговое окно **Выбор чертежей и деталей для экспорта**

В начальном состоянии окна строка информации показывает сообщение о количестве чертежей в текущем проекте чст. Пользователь должен выбрать чертежи, отметить позиции экспортируемых деталей и с помощью кнопки **Экспортировать отмеченные** запустить копирование этих деталей.

Состав диалогового окна:

- список **Выберите чертеж (спецификацию)** — для выбора чертежа;

- список **Отметьте позиции деталей выбранного чертежа** — для отметки экспортируемых позиций;

- область **Опции экспорта** — отражает типы экспортируемых объектов, выбранные в окне **Экспорт проекта\_чст в транзитную папку**;

- кнопки и редактируемые поля (в правой части окна) — для управления отметкой позиций и перемещением по спецификации.

Первым шагом должен быть выбор одного чертежа в верхнем списке. После этого нижний список покажет перечень всех деталей этого чертежа (рис. 72).

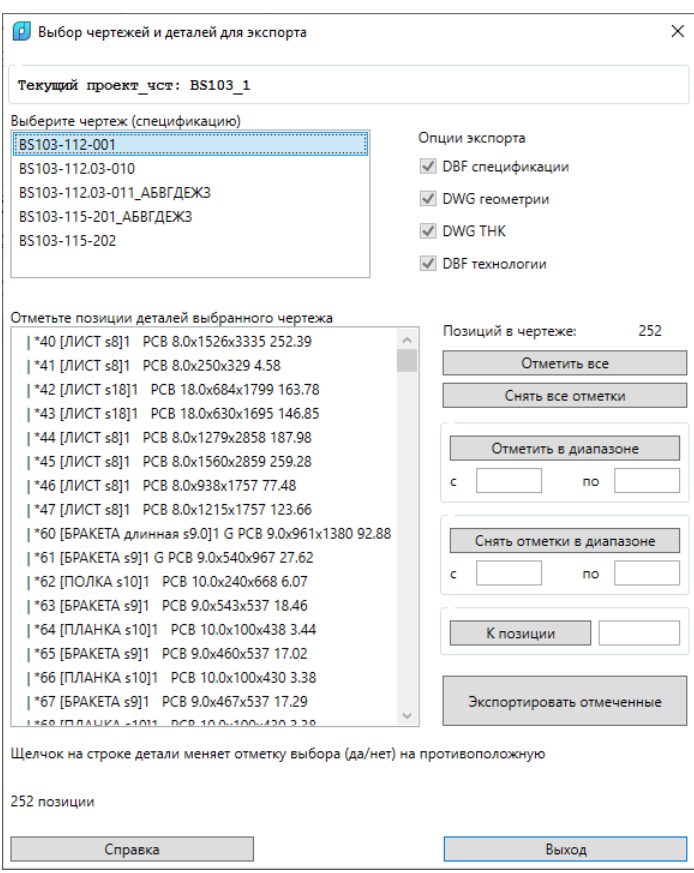

Рис. 72. Список деталей выбранного чертежа

В этом списке следует отметить нужные позиции. Отметка производится щелчком левой кнопки мыши на соответствующей строке. Если перед этим позиция была не отмечена, то после щелчка на ней в начале строки появится отметка выбора (символ 'v' рис. 73).

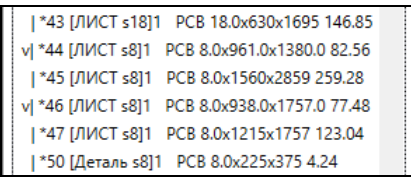

Рис. 73. Отметки у позиций 44 и 46

Щелчок на строке ранее отмеченной позиции снимает отметку этой позиции. В каждый момент строка информации в нижней части окна показывает, сколько позиций уже отмечено для экспорта.

Для ускорения процесса отметки деталей можно использовать кнопку **Отметить все** — она отмечает все позиции чертежа. Кнопка **Снять все отметки** аннулирует отметки у всех деталей чертежа.

Кнопка **Отметить в диапазоне** отмечает отметки всех позиций с номерами в заданном диапазоне. Границы диапазона указываются в полях **с** и **по**, расположенных непосредственно под кнопкой (например, 1 и 55). Не обязательно, чтобы введенные граничные номера являлись номерами реальных позиций в чертеже. Поэтому если в окне на рис. 72 задать 1 и 49, то на самом деле будут отмечены позиции с 40 по 47 (позиций с

номером меньше 40, а также больше 47, но не больше 49 — в чертеже нет). По аналогии кнопка **Снять отметки в диапазоне** позволяет убрать отметки со всех позиций внутри диапазона (границы диапазона заполняются в полях **с** и **по** непосредственно под кнопкой).

После отметки нужных позиций следует нажать кнопку **Экспортировать отмеченные**. Если далее выяснится, что какие-то позиции не были отмечены, то можно на следующем шагу повторить экспорт деталей того же чертежа, но отметить только пропущенные позиции.

Программа выполняет экспорт данных об отмеченных деталях и сопутствующих данных (о чертеже, материалах и т.д.) в следующей последовательности:

- если выбрана опция **DBF**, то копируются данные в таблицы БД draws.dbf (чертеж), klsmater.dbf (материалы), specp.dbf (детали);

- если выбрана опция **Технология**, то копируются данные в таблицы БД teh\_oper.dbf (технологические операции), sign\_par\_obj.dbf (технологические параметры);

- если выбрана опция **DWG**, то копируются DWG-файлы деталей;

- если выбрана опция **DWG ТНК**, то копируются DWG-файлы ТНК деталей.

Экспортируются только те данные, которые обнаружены в соответствующем месте (в таблице БД или в подпапке для файлов). По окончании появляется сообщение об экспорте отмеченных деталей и приглашение к выбору следующего чертежа (рис. 74).

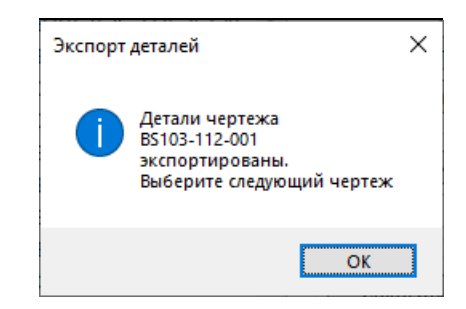

#### Рис. 74. Сообщение об окончании экспорта деталей

Экспорт чертежа имеет важную особенность, поскольку во многих таблицах имеются ссылки на KDRAW чертежа. Проверяется наличие чертежа с нужным именем для параметра DRAW (например, BS103-115-008). Чертеж мог быть записан в целевую БД ранее (на предыдущих шагах экспорта или если экспорт выполняется не в транзитную папку, а прямо в папку существующего проекта\_чст). Если чертежа еще нет в целевой БД, то он записывается.

**Внимание! Как правило, отличаются KDRAW чертежа в исходной БД и в целевой БД. Программа запоминает старые и новые значения KDRAW чертежей и заменяет старые значения на новые при копирование других данных в целевую БД (деталей, техопераций, техпараметров).**

65

### **5.4. Сообщения о ходе экспорта деталей**

*============================================*

Информация о выбранном чертеже и отмеченных позициях после нажатия кнопки **Экспортировать отмеченные** записывается в файл протокола Tmp\export.log, который в дальнейшем можно прочитать с помощью пункта меню **Протокол экспорта** (кнопка панели инструментов **Проекты и заказы**). Примерный вид текста протокола:

*12.04.2019 23:22:50.65*

*-*

*-------- Экспорт деталей из D:\NSHIP\SAMPLES\BS103\_1\ -------- Опции: DBF=1 DWG=1 ТНК=0 Технология=0 Папка экспорта: D:\TMP\_981 Создана подпапка D:\TMP\_981\Dbf Создана таблица D:\TMP\_981\Dbf\draws.dbf Создана таблица D:\TMP\_981\Dbf\specp.dbf Создана таблица D:\TMP\_981\Dbf\vid\_mat.dbf Создана таблица D:\TMP\_981\Dbf\klsmater.dbf ----------------------------------*

*Чертеж BS103-115-008 (старый KDRAW=3) Отмечено позиций: 2*

Пример записи в протоколе об экспорте чертежа, к которому относятся экспортируемые детали:

*Копирование чертежа деталей в draws.dbf Чертеж BS103-115-008 (старый KDRAW=3) добавлен с новым KDRAW=1*

Пример записи в протоколе о случае, когда чертеж уже есть в целевой БД (повторное копирование в БД не выполняется):

*Копирование чертежа модели в draws.dbf*

*Чертеж BS103-112-001 (старый KDRAW=2) уже есть в целевой БД с KDRAW=4. Пропущен*

Пример записи о копировании материалов:

*Копирование материалов деталей в klsmater.dbf Материал 00524350224 (вид 10, марка PCД32) добавлен Материал 00304254376 (вид 30, марка PCA32) добавлен Материал 00524353037 уже есть в klsmater.dbf. Пропущен*

Пример записи о копировании отмеченных деталей: *Копирование деталей в specp.dbf*

 *Позиция 40 (старый KDRAW=1, новый KDRAW=5) добавлена Позиция 282 (старый KDRAW=2, новый KDRAW=3) добавлена*

 *Позиция 800 (старый KDRAW=2, новый KDRAW=3) уже есть в specp.dbf. Про-*

*пущена*

Пример записи о копировании технологических операций отмеченных деталей: *Копирование подетальных техопераций в teh\_oper.dbf Экспорт техопераций позиции 471 (старый KDRAW=4, новый KDRAW=3): операция 0101 добавлена операция 0201 добавлена*

 *Техоперации позиции 522 (старый KDRAW=4, новый KDRAW=3) уже есть в целевом teh\_oper.dbf. Пропущены*

Пример записи о копировании технологических параметров отмеченных деталей: *Копирование подетальных технологических параметров в sign\_par\_obj.dbf Экспорт технологических параметров позиции 471 (старый KDRAW=4, новый KDRAW=3):*

> *параметр SS (общее 1 12) добавлен параметр LL (общее 1 0.37) добавлен параметр EGI (общее 1 нет) добавлен параметр AFA (фаска 1 35) добавлен параметр BFA (фаска 1 7) добавлен параметр LFA (фаска 1 0.23) добавлен*

Пример записи в протоколе о копировании DWG-файлов деталей (одноименные файлы перезаписываются):

*Копирование файлов \*.dwg из DWG Скопирован DWG\1690101.dwg Не найден DWG\1690222.dwg Позиция 302 не имеет dwg*

Пример записи в протоколе о копировании DWG-файлов ТНК деталей:

*Копирование файлов \*.dwg из TNK*

 *Скопирован DWG\1690100.dwg*

 *Не найден DWG\1690700.dwg*

 *Позиция 770 не имеет dwg*

## **5.5. Экспорт моделей**

Этот вариант экспорта применяется, когда необходимо передать данные о вы-

бранных моделях текущего заказа. Попутно экспортируется информация о чертежах, к которым привязаны экспортируемые модели. С моделями работает модуль **Mdet**.

Для активации области **Модели** необходимо в диалоговом окне **Экспорт проекта\_чст в транзитную папку** включить одноименный флажок (рис. 75).

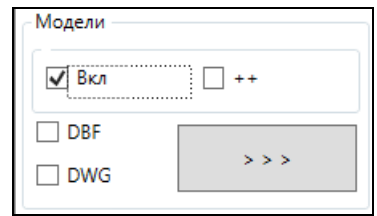

Рис. 75. Область **Модели** (после активации)

Объем экспорта регулируется флажками: **DBF** и **DWG**. Флажок **++** (справа) выполняет одновременное включение-выключение обоих флажков. Назначение флажков — выбор типов экспортируемых объектов (следует включить по крайней мере один из них):

- **DBF** — копирование записей отмеченных моделей (таблица modeli.dbf) и соответствующих чертежей, к которым привязаны модели (таблица draws.dbf);

- **DWG** — копирование DWG-файлов отмеченных моделей.

Кнопка  $\vert$   $\vert$   $\vert$   $\vert$   $\vert$  вызывает переход к следующему шагу в рамках операции экспорта моделей. Проверяется папка, указанная в качестве транзитной папки для копирования. Если папка существует и не пуста, то появится предупреждающее сообщение. Пользователь должен выбрать требуемый вариант продолжения работы.

При ответе **Да** открывается следующее окно (рис. 76).

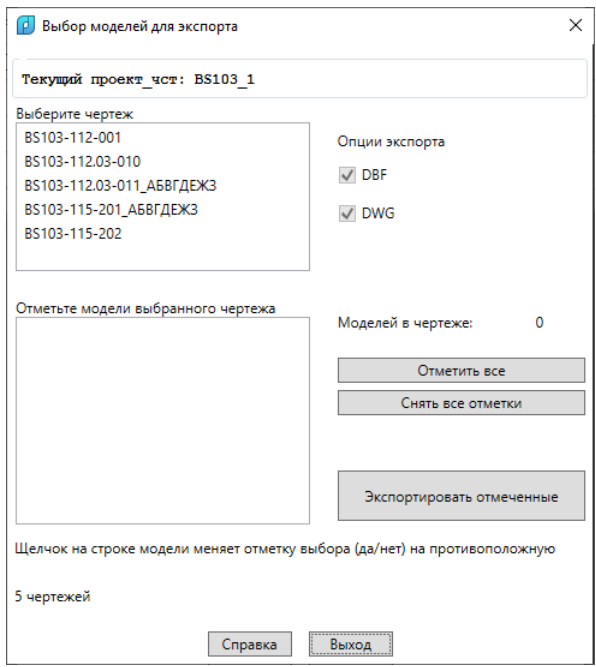

Рис. 76. Диалоговое окно **Выбор моделей для экспорта**

В начальном состоянии окна строка информации показывает сообщение о количестве чертежей в текущем проекте чст. Пользователь должен по одному выбирать чертежи, отмечать экспортируемые модели и с помощью кнопки **Экспортировать отмеченные** запускать копирование отмеченных моделей чертежа.

Состав диалогового окна:

- список **Выберите чертеж** — для выбора чертежа;

- список **Отметьте модели выбранного чертежа** — для отметки экспортируемых моделей;

- область **Опции экспорта** — отражает типы экспортируемых объектов, выбранные в окне **Экспорт проекта\_чст в транзитную папку**;

- кнопки в правой части окна — для управления отметкой моделей.

Первым шагом должен быть выбор одного чертежа в верхнем списке. После этого нижний список покажет перечень всех моделей этого чертежа (рис. 77).

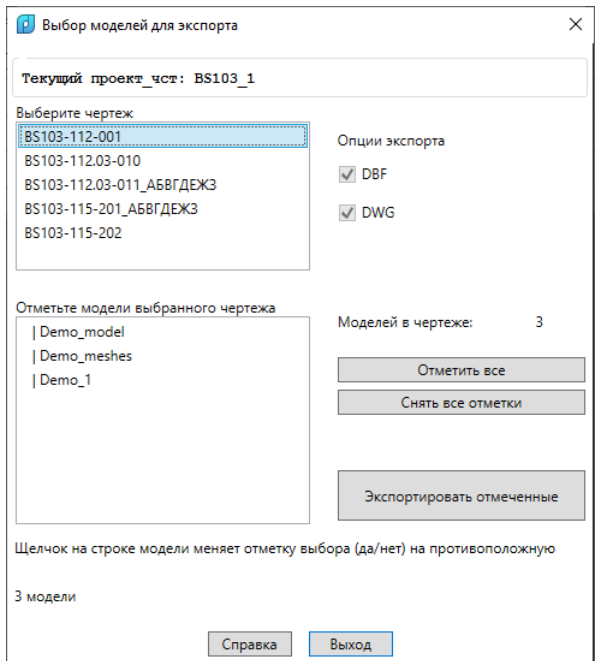

Рис. 77. Список моделей выбранного чертежа

В этом списке следует отметить нужные модели. Отметка производится щелчком левой кнопки мыши на соответствующей строке. Если перед этим модель была не отмечена, то после щелчка на ней в начале строки появится отметка выбора (символ 'v').

Щелчок на строке ранее отмеченной модели снимает отметку этой модели. В каждый момент строка информации в окне показывает, сколько моделей уже отмечено для экспорта.

Для ускорения процесса отметки моделей можно использовать кнопку **Отметить все** — она отмечает все модели чертежа. Кнопка **Снять все отметки** аннулирует отметки у всех моделей чертежа.

После отметки нужных моделей следует нажать кнопку **Экспортировать отмеченные**. Если далее выяснится, что какие-то модели были пропущены (не отмечены), то можно на следующем шагу повторить экспорт моделей того же чертежа, но отметить только пропущенные модели.

Программа выполняет экспорт данных об отмеченных чертеже и моделях в следующей последовательности:

- если выбрана опция **DBF**, то копируются данные в таблицы БД draws.dbf (чертеж), modeli.dbf (модели);

- если выбрана опция **DWG**, то копируются DWG-файлы моделей.

Экспортируются только те данные, которые обнаружены в соответствующем месте (в таблице БД или в подпапке *Model* для DWG-файлов). По окончании выводится сообщение (рис. 78).

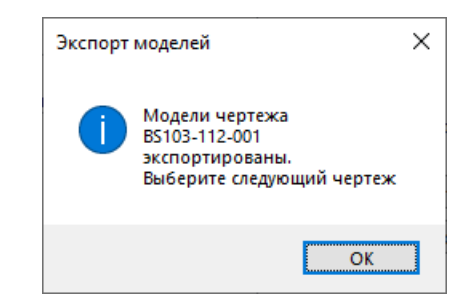

Рис. 78. Сообщение об окончании экспорта моделей

Экспорт чертежа имеет важную особенность, поскольку во многих объектах таблиц БД имеются ссылки на KDRAW чертежа. Проверяется наличие чертежа с нужным именем для параметра DRAW (например, BS103-115-008). Чертеж мог быть записан в целевую БД ранее (на предыдущих шагах экспорта или если экспорт выполняется не в транзитную папку, а прямо в папку существующего проекта\_чст). Если чертежа еще нет в целевой БД, то он записывается.

**Внимание! Как правило, отличаются KDRAW чертежа в исходной БД и в целевой БД. Программа запоминает старые и новые значения KDRAW чертежей и заменяет их при копирование данных моделей в целевую БД.**

### **5.6. Сообщения о ходе экспорта моделей**

Информация о выбранном чертеже и отмеченных моделях после нажатия кнопки **Экспортировать отмеченные** записывается в файл протокола примерно в таком виде:

*-------- Экспорт моделей из D:\NSHIP\SAMPLES\BS103\_1\ --------*

*Опции: DBF=1 DWG=1*

*Папка экспорта: D:\Z0000\_4E*

 *Используется существующая подпапка D:\Z0000\_4E\Dbf Используется существующая подпапка D:\Z0000\_4E\Model Используется существующий файл draws.dbf Создана таблица D:\Z0000\_4E\Dbf\modeli.dbf*

*----------------------------------*

*Чертеж BS103-112.03-010 (KDRAW=2)*

*Отмечено моделей: 1*

Записи в протоколе о копировании чертежа при экспорте моделей аналогичны приведенным выше записям о копировании чертежа при экспорте деталей.

Пример записи о копировании моделей:

*Копирование моделей в modeli.dbf*

 *Модель Demo\_SERVIS (старый KDRAW=1, новый KDRAW=2) добавлена*

 *Модель Aft\_part (старый KDRAW=1, новый KDRAW=2) уже есть в modeli.dbf. Пропущена*

Пример записи в протоколе о копировании DWG-файлов моделей: *Копирование файлов \*.dwg из MODEL Скопирован MODEL\Demo\_SERVIS.dwg*

# **5.7. Экспорт карт раскроя**

Этот режим экспорта применяется, когда необходимо передать данные о выбранных картах раскроя текущего проекта чст. Данный режим является более сложным и объемным по сравнению с режимом экспорта деталей, потому что одновременно экспортируется вся необходимая информация о связанных с картами деталях, чертежах (спецификациях), ТНК, управляющих программах.

**Предупреждение.** Имеется опция экспорта отходов, но она носит справочный характер, поскольку данные копируются в новую подпапку *Scraps* (в реальном производственном процессе таблица отходов не привязана к конкретному проекту чст). Кроме того, у копируемых DWG-файлов криволинейных отходов (непрямоугольные листы для последующего раскроя) не синхронизированы ID-атрибуты (необходимо внутри DWG заменить старые номера ID на новые).

Для активации области **Карты раскроя и отходы** необходимо включить флажок **Вкл** (рис. 79).

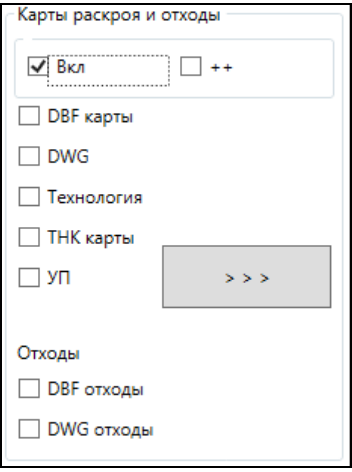

Рис. 79. Область **Карты раскроя и отходы** (после активации)

Объем экспорта регулируется флажками: **DBF карты**, **DWG**, **Технология**,

#### NSHIP.00014.005-2024

**ТНК карты**, **УП**, **DBF отходы**, **DWG отходы**. Управляющий флажок **++** выполняет одновременное включение-выключение всех семи флажков объема экспорта. Назначение флажков — выбор типов экспортируемых объектов (следует включить по крайней мере один из них):

- **DBF карты** — копирование записей отмеченных карт раскроя (таблица kr list.dbf), вспомогательных списков деталей карт (таблица det zak.dbf), входящих в карты деталей (таблица specp.dbf), соответствующих чертежей (таблица draws.dbf), используемых в картах материалов (таблица klsmater.dbf);

- **DWG** — копирование DWG-файлов с геометрией отмеченных карт раскроя;

- **Технология** — копирование записей технологических операций, назначенных для обработки деталей отмеченных позиций (таблица teh\_oper.dbf), технологических параметров обработки деталей (таблица sign\_par\_obj.dbf), а также записей о чертежах и деталях (даже если опция **DBF карты** выключена);

- **ТНК карты** — копирование DWG-файлов с ТНК отмеченных карт раскроя;

- **УП** — копирование файлов управляющих программ (УП), выпущенных по отмеченным картам раскроя;

- **DBF отходы** — копирование записей сформированных в картах раскроя отходов (таблица otxod.dbf); данная опция выполняется как справочная;

- **DWG отходы** — копирование DWG-файлов с геометрией криволинейных отходов (если отходы такого типа присутствуют в картах); данная опция выполняется как справочная.

Кнопка **переводит пользователя к следующему шагу в рамках операции** экспорта карт раскроя. Сначала программа проверяет папку, указанную в качестве транзитной папки для копирования. Если папка существует и не пуста, то появляется дополнительное сообщение (рис. 80).

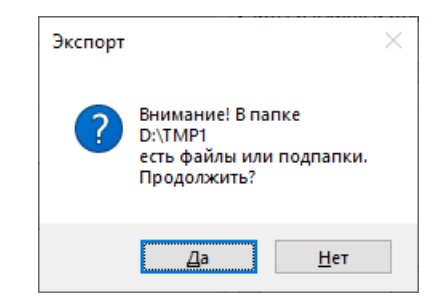

Рис. 80. Предупреждение о наличии файлов и подпапок

Если ответить **Нет**, то пользователь возвратится в диалоговое окно **Экспорт проекта\_чст в транзитную папку** — там он может нажать кнопку **Очистить папку экспорта, если она существует**. При ответе **Да** процесс экспорта продолжится и откроется окно выбора карт (рис. 81).

В начальном состоянии окна строка информации показывает сообщение об общем числе карт раскроя в текущем заказе (напр., *10 карт раскроя*). Пользователь должен от-

72
метить экспортируемые карты и с помощью кнопки **Экспортировать отмеченные карты**

запустить процесс копирования этих карт.

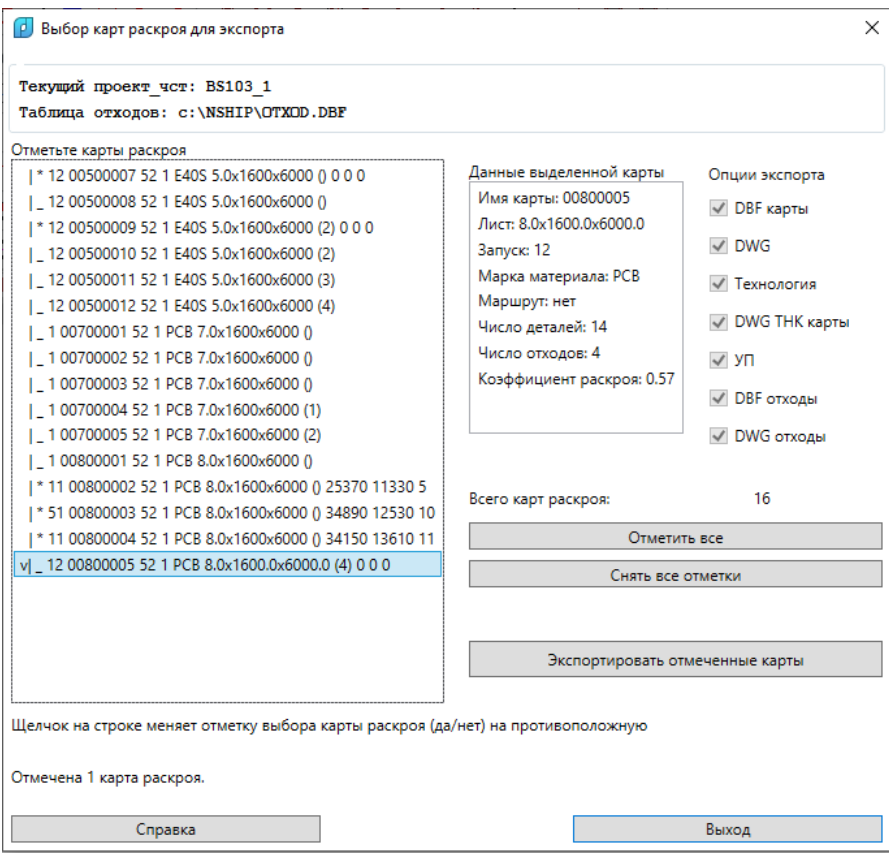

Рис. 81. Диалоговое окно **Выбор карт раскроя для экспорта**

Состав диалогового окна:

- список **Отметьте карты раскроя** — перечень карт раскроя текущего проекта\_чст, для отметки экспортируемых карт;

- область **Данные выделенной карты** — отражает справочную информацию о выбранной в списке карты, а также слайд этой карты;

- область **Опции экспорта** — показывает типы экспортируемых объектов, выбранные в окне **Экспорт заказа в транзитную папку**;

- кнопки (в правой части окна) — для управления отметкой карт раскроя.

В списке **Отметьте карты раскроя** необходимо отметить экспортируемые карты. Это делается щелчком на строке соответствующей карты. Повторный щелчок на той же строке снимет отметку выбора (символ 'v'). С помощью кнопки **Отметить все** можно проставить отметки у всех карт сразу. Для того чтобы снять отметки со всех карт, следует нажать кнопку **Снять все отметки**. В каждый момент строка информации в окне показывает, сколько карт уже отмечено для экспорта.

После отметки карт следует запустить процесс копирования с помощью кнопки **Экспортировать отмеченные карты**. По окончании экспорта выводится сообщение (рис. 82).

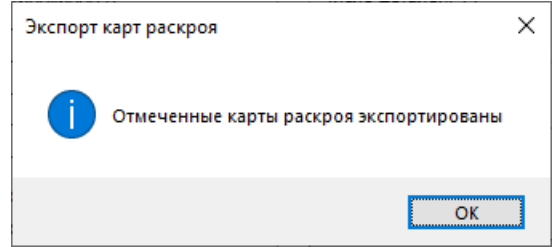

Рис. 82. Сообщение об окончании экспорта карт раскроя

Программа выполняет экспорт данных об отмеченных картах и связанных с ними объектах (деталях, чертежах, материалах, отходах и т.д.) в следующей последовательности:

- если выбрана опция **DBF карты**, то копируются данные в таблицы БД klsmater.dbf (материалы), kr\_list.dbf (карты раскроя), draws.dbf (чертежи, детали которых входят в карты), det\_zak.dbf (вспомогательные списки деталей, входящих в карты), specp.dbf (детали отмеченных карт);

- если выбрана опция **DWG**, то копируются DWG-файлы карт раскроя (а также SLD-файлы этих карт, при наличии);

- если выбрана опция **Технология**, то копируются данные в таблицы teh\_oper.dbf (технологические операции обработки деталей отмеченных карт), sign\_par\_obj.dbf (технологические параметры обработки деталей отмеченных карт);

- если выбрана опция **ТНК карты**, то копируются DWG-файлы ТНК карт;

- если выбрана опция **УП**, то копируются файлы УП, сформированные в подпапке *Pl* по отмеченным картам (расширения файлов УП любые);

- если выбрана опция **DBF отходы**, то копируются данные в таблицу БД otxod.dbf (отходы), которая создается внутри транзитной папки;

- если выбрана опция **DWG отходы**, то копируются DWG-файлы непрямоугольных отходов отмеченных карт (если отходы такого типа были созданы).

Экспортируются только те данные, которые обнаружены в соответствующем месте (в таблице БД или в подпапке для файлов).

Экспорт чертежей, с которыми связаны детали экспортируемых карт, имеет важную особенность, поскольку во многих объектах таблиц БД имеются ссылки на KDRAW чертежа. Проверяется наличие чертежа с нужным именем для параметра DRAW (например, BS103-115-008). Чертеж мог быть записан в целевую БД ранее (на предыдущих шагах экспорта или если экспорт выполняется не в транзитную папку, а прямо в папку существующего проекта\_чст). Если чертежа еще нет в целевой БД, то он записывается.

**Внимание! Как правило, отличаются KDRAW чертежа в исходной БД и в целевой БД. Программа запоминает старые и новые значения KDRAW чертежей и заменяет их при копирование данных карт раскроя в целевую БД.**

### **5.8. Сообщения о ходе экспорта карт раскроя**

*============================================*

Информация об отмеченных картах раскроя после нажатия кнопки **Экспортировать отмеченные карты** записывается в файл протокола примерно в таком виде:

*12.04.2019 13:56:29.33*

*-*

*-------- Экспорт карт раскроя из D:\NSHIP\SAMPLES\BS103\_1\ -------- Опции: DBF\_карты=1 DWG,SLD=1 Технология=1 ТНК\_карты=1 УП=1 DBF\_отходы=1 DWG\_отходы=1 Папка экспорта: D:\TMP\_98 Используется существующая подпапка D:\TMP\_98\Dbf Используется существующая подпапка D:\TMP\_98\Karty Используется существующая подпапка D:\TMP\_98\Tnk\_krt Используется существующая подпапка D:\TMP\_98\Pl Используется существующая подпапка D:\TMP\_98\Scraps Используется существующая подпапка D:\TMP\_98\Scraps\Scraps\_dwg Используется существующий файл kr\_list.dbf Используется существующий файл det\_zak.dbf Используется существующий файл draws.dbf Используется существующий файл specp.dbf Используется существующий файл vid\_mat.dbf Используется существующий файл klsmater.dbf Используется существующий файл otxod.dbf*

*----------------------------------*

*-*

*-*

*Отмечено карт раскроя: 10*

Пример записи в протоколе об экспорте в таблицы БД материалов, карт, чертежей, деталей (фрагментарно):

*Копирование материалов карт раскроя в klsmater.dbf Материал 00524353037 (вид 10, марка A40S) добавлен Материал 11122233 (вид 10, марка PCB) добавлен*

*Копирование карт раскроя в kr\_list.dbf Карта 00400001 добавлена Карта 00400002 добавлена Карта 00700003 добавлена*

*Копирование чертежей деталей карт раскроя в draws.dbf В деталях экспортируемых карт используются чертежи:*  *KDRAW=("2" "1")*

*-*

 *DRAW=("BS103-112.03-010" "BS103-112-001")*

 *В целевой БД нет чертежей*

 *Чертеж BS103-112.03-010 (старый KDRAW=2) добавлен в целевую БД с новым KDRAW=1*

 *Чертеж BS103-112-001 (старый KDRAW=1) добавлен в целевую БД с новым KDRAW=2*

*Копирование списков деталей карт в det\_zak.dbf*

 *отметка детали 1807 (старый KDRAW=2, новый KDRAW=1) добавлена отметка детали 1804 (старый KDRAW=2, новый KDRAW=1) добавлена отметка детали 1806 (старый KDRAW=2, новый KDRAW=1) добавлена отметка детали 315 (старый KDRAW=2, новый KDRAW=1) добавлена отметка детали 290 (старый KDRAW=2, новый KDRAW=1) добавлена отметка детали 1023 (старый KDRAW=2, новый KDRAW=1) добавлена отметка детали 1023 (старый KDRAW=2, новый KDRAW=1) добавлена отметка детали 1023 (старый KDRAW=2, новый KDRAW=1) добавлена отметка детали 718 (старый KDRAW=2, новый KDRAW=1) добавлена отметка детали 1255 (старый KDRAW=2, новый KDRAW=1) добавлена Список деталей карты 00400001 выведен*

 *отметка детали 1610 (старый KDRAW=2, новый KDRAW=1) добавлена отметка детали 1609 (старый KDRAW=2, новый KDRAW=1) добавлена отметка детали 436 (старый KDRAW=2, новый KDRAW=1) добавлена отметка детали 434 (старый KDRAW=2, новый KDRAW=1) добавлена отметка детали 514 (старый KDRAW=2, новый KDRAW=1) добавлена отметка детали 1080 (старый KDRAW=2, новый KDRAW=1) добавлена отметка детали 1060 (старый KDRAW=2, новый KDRAW=1) добавлена Список деталей карты 00400002 выведен*

 *отметка детали 553 (старый KDRAW=1, новый KDRAW=2) добавлена отметка детали 98 (старый KDRAW=1, новый KDRAW=2) добавлена отметка детали 185 (старый KDRAW=1, новый KDRAW=2) добавлена отметка детали 422 (старый KDRAW=1, новый KDRAW=2) добавлена отметка детали 423 (старый KDRAW=1, новый KDRAW=2) добавлена Список деталей карты 00700003 выведен*

*Копирование деталей карт раскроя в specp.dbf*

 *Вывод деталей карты 00400001*

*-*

 *Позиция 1807 (старый KDRAW=2, новый KDRAW=1) добавлена Позиция 1804 (старый KDRAW=2, новый KDRAW=1) добавлена*  *Позиция 1806 (старый KDRAW=2, новый KDRAW=1) добавлена*

 *Позиция 1023 (старый KDRAW=2, новый KDRAW=1) уже есть в specp.dbf. Пропущена*

 *Позиция 1023 (старый KDRAW=2, новый KDRAW=1) уже есть в specp.dbf. Пропущена*

 *Позиция 903 (старый KDRAW=2, новый KDRAW=1) уже есть в specp.dbf. Пропущена*

 *Позиция 422 (старый KDRAW=2, новый KDRAW=1) добавлена Позиция 397 (старый KDRAW=2, новый KDRAW=1) добавлена Позиция 240 (старый KDRAW=2, новый KDRAW=1) добавлена Позиция 718 (старый KDRAW=2, новый KDRAW=1) добавлена Позиция 1255 (старый KDRAW=2, новый KDRAW=1) добавлена Вывод деталей карты 00400002*

 *Позиция 1610 (старый KDRAW=2, новый KDRAW=1) добавлена Позиция 1609 (старый KDRAW=2, новый KDRAW=1) добавлена Позиция 436 (старый KDRAW=2, новый KDRAW=1) добавлена Позиция 434 (старый KDRAW=2, новый KDRAW=1) добавлена Позиция 385 (старый KDRAW=2, новый KDRAW=1) добавлена Позиция 265 (старый KDRAW=2, новый KDRAW=1) добавлена Позиция 1285 (старый KDRAW=2, новый KDRAW=1) добавлена Вывод деталей карты 00700003*

 *Позиция 4009 (старый KDRAW=1, новый KDRAW=2) добавлена Позиция 462 (старый KDRAW=1, новый KDRAW=2) добавлена Позиция 4008 (старый KDRAW=1, новый KDRAW=2) добавлена Позиция 210 (старый KDRAW=1, новый KDRAW=2) добавлена Позиция 417 (старый KDRAW=1, новый KDRAW=2) добавлена Позиция 417 (старый KDRAW=1, новый KDRAW=2) уже есть в specp.dbf. Про-*

*пущена*

 *Позиция 454 (старый KDRAW=1, новый KDRAW=2) добавлена Позиция 454 (старый KDRAW=1, новый KDRAW=2) уже есть в specp.dbf. Про-*

*пущена*

 *Позиция 262 (старый KDRAW=1, новый KDRAW=2) добавлена Позиция 241 (старый KDRAW=1, новый KDRAW=2) добавлена*

Пример записи в протоколе о копировании файлов карт, деталей и УП (одноименные файлы перезаписываются):

*Копирование файлов \*.dwg из KARTY Скопирован KARTY\00400001.dwg Скопирован KARTY\00400002.dwg*

 *Скопирован KARTY\00700003.dwg*

*-*

*-*

*-*

*Копирование файлов \*.sld из KARTY Скопирован KARTY\00400001.sld Скопирован KARTY\00400002.sld Скопирован KARTY\00700003.sld*

*Копирование файлов \*.dwg из TNK\_KRT Не найден TNK\_KRT\00400001.dwg Не найден TNK\_KRT\00400002.dwg Не найден TNK\_KRT\00700003.dwg*

*Копирование файлов \*.\* из PL Не найдены файлы PL\00400001.\* Скопирован PL\00400002.ESS Не найдены файлы PL\00700003.\**

Пример записи в протокол о выводе в подпапку *Scraps* (таблицы otxod.dbf и DWGфайлов криволинейных отходов):

*Копирование отходов карт*

*Исходная таблица отходов: D:\R201A\Otxod225\otxod.dbf*

*Целевая таблица отходов: D:\TMP\_98\Scraps\otxod.dbf*

*В исходном otxod.dbf нет отходов карты 00400001 проекта\_чст BS103\_1*

*Вывод отходов карты 00400002 проекта\_чст BS103\_1*

 *Отход 00400002\_1 (старый ID=87, новый ID=1) проекта\_чст BS103\_1 выведен в целевой otxod.dbf*

 *Отход 00400002\_2 (старый ID=86, новый ID=2) проекта\_чст BS103\_1 выведен в целевой otxod.dbf*

 *Отход 00400002\_3 (старый ID=74, новый ID=3) проекта\_чст BS103\_1 выведен в целевой otxod.dbf*

 *Отход 00400002\_4 (старый ID=75, новый ID=4) проекта\_чст BS103\_1 выведен в целевой otxod.dbf*

*Вывод отходов карты 00700003 проекта\_чст BS103\_1*

 *Отход 00700003\_1 (старый ID=49, новый ID=5) проекта\_чст BS103\_1 выведен в целевой otxod.dbf*

 *Отход 00700003\_2 (старый ID=50, новый ID=6) проекта\_чст BS103\_1 выведен в целевой otxod.dbf*

 *(отход раскроен, карта 00700081)*

 *Отход 00700003\_3 (старый ID=51, новый ID=7) проекта\_чст BS103\_1 выведен* 

*в целевой otxod.dbf*

*-*

 *Отход 00700003\_4 (старый ID=52, новый ID=8) проекта\_чст BS103\_1 выведен в целевой otxod.dbf*

*Копирование файлов \*.dwg из SCRAPS\_DWG У карты 00400001 нет отходов (OTHOD=0 в kr\_list.dbf) У карты 00400002 4 отхода (OTHOD=4 в kr\_list.dbf) (только прямоугольные отходы) У карты 00700003 4 отхода (OTHOD=4 в kr\_list.dbf) Скопирован Scraps\Scraps\_dwg\49.dwg Не найден файл D:\Ritm15\Otxod225\Scraps\_dwg\50.dwg Скопирован Scraps\Scraps\_dwg\51.dwg (3 криволинейных, 1 прямоугольный)*

Если на отходе уже создана дочерняя карта раскроя, то сообщение об этом выводится в протокол (см. пример с отходом 0070003\_2). Такая карта не экспортируется автоматически, если пользователь не отметил ее одновременно с родительской картой. Пользователь должен сделать это самостоятельно.

**Внимание! Экспорт отходов имеет справочный характер** (ввиду особого положения таблицы otxod.dbf и использования сразу в нескольких проектах)**.**

### **5.9. Операция импорта**

Команда **Импорт** обычно применяется, когда ранее был осуществлен экспорт в транзитную папку и есть необходимость скопировать подготовленные данные из транзитной папки в другой проект чст. Возможен выбор для импорта папки проекта чст вместо транзитной папки, если необходимо полностью скопировать проект\_чст с целью объединения проектов\_чст.

**Примечание.** Для импорта материалов в текущий проект\_чст следует использовать диалоговое окна **Просмотр и редактирование таблицы материалов** (см. разд. 4.3).

В первую очередь целевой проект чст следует сделать текущим. Затем запускается команда **Импорт** падающего меню BDATA. Команда открывает диалоговое окно **Импорт в проект\_чст из транзитной папки** (рис. 83).

В данном окне путь к папке, из которой будет выполняться импорт, необходимо ввести в поле **Папка с данными для импорта (источник)**. Возможен выбор папки с помощью кнопки **Обзор**.

**Внимание!** При ручном (клавиатурном) вводе пути символ \ следует вводить как \\ или / (проблема nanoCAD).

79

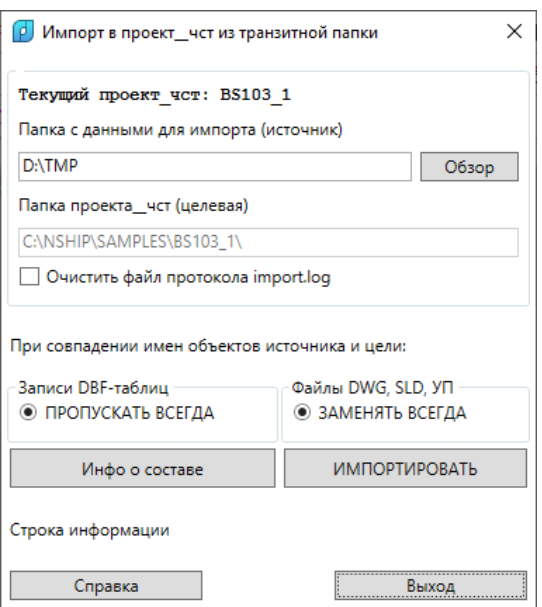

#### Рис. 83. Диалоговое окно **Импорт в проект\_чст из транзитной папки**

В этой папке должна быть выдержаны как корректная структура подпапок, так и размещение внутри них соответствующих файлов (DBF-таблиц, DWG-файлов, УП, слайдов). Такая же структура — у папок проектов\_чст, ее выдерживает команда **Экспорт**.

В поле **Папка проекта\_чст (целевая)** справочно указан путь к папке текущего проекта\_чст. Изменить ее можно только закрыв рассматриваемое окно и выполнив операцию активации нужного проекта\_чст.

В ходе операции импорта формируется файл протокола, который называется import.log и располагается в подпапке *Tmp* внутри папки системы **N-Ship**. По умолчанию вся информация записывается в конец существующего файла протокола. Если установить флажок **Очистить файл протокола import.log**, то файл будет очищен перед началом процесса импорта. Файл протокола Tmp\import.log можно открыть для редактирования с помощью пункта меню **Протокол импорта** (кнопка **под** панели инструментов **Проекты и заказы**).

В отличие от операции экспорта, в команде **Импорт** нет возможности дополнительно отобрать состав импортируемых данных. Копируется все, что находится в транзитной папке (папке импорта).

В области **При совпадении имен объектов источника и цели** справочно указывается принцип замены данных при копировании:

- записи DBF-таблиц пропускаются, если в целевой БД уже есть одноименные объекты (детали, карты, материалы и т. д.);

- файлы DWG, SLD, УП заменяются в целевом проекте чст, даже если одноименные файлы там присутствовали до начала импорта.

С помощью кнопки **Инфо о составе** можно ориентировочно оценить объем данных, подготовленных в папке импорта. После нажатия кнопки открывается окно **Состав данных для импорта** (рис. 84).

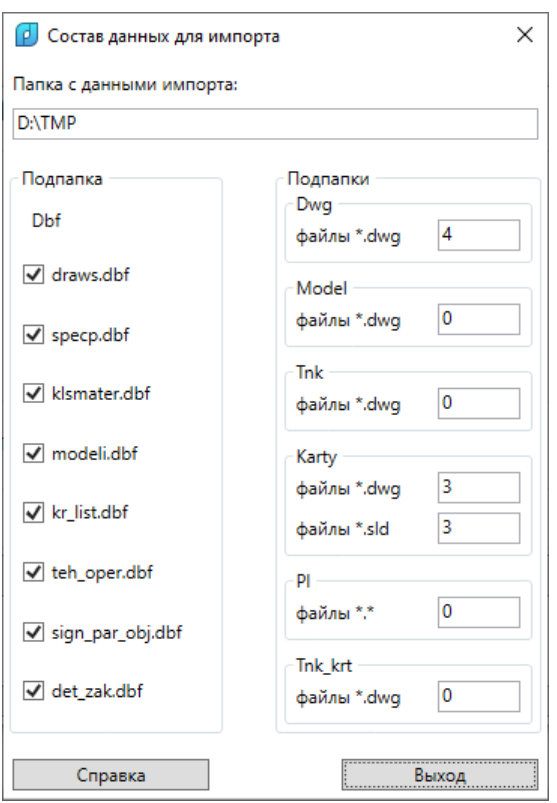

Рис. 84. Окно **Состав данных для импорта**

В левом столбце диалогового окна отображается наличие DBF-файлов, подготовленных для импорта. В правый столбец выводится информация о числе файлов, которые подготовлены для копирования в подпапках *Dwg*, *Model*, *Tnk*, *Karty*, *Pl*, *Tnk\_krt*. В окне не показан файл Scraps\otxod.dbf, поскольку импорт отходов программой не выполняется ввиду особого статуса этого файла (он находится вне проектов\_чст).

Для непосредственного запуска операции импорта в диалоговом окне **Импорт в заказ из транзитной папки** следует нажать кнопку **ИМПОРТИРОВАТЬ**. По окончании импорта выводится сообщение (рис. 85).

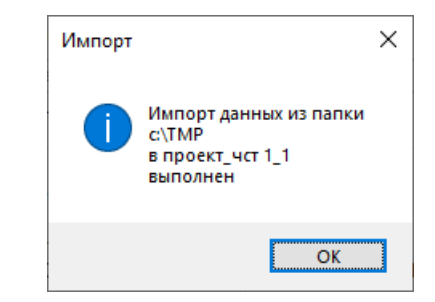

Рис. 85. Сообщение об окончании импорта

### **5.10. Сообщения о ходе импорта**

*============================================*

Информация о ходе процесса импорта записывается в файл протокола Tmp\import.log.

Общая информация о настройках импорта в протоколе выглядит примерно так:

*14.04.2019 12:12:04.50*

*---------- Импорт в D:\V0011\_177\ ---------- Режим замены DBF: ПРОПУСКАТЬ объект ВСЕГДА Режим замены DWG: ЗАМЕНЯТЬ файл ВСЕГДА Папка с импортируемыми данными: D:\TMP99\_1 Подпапки: ("DBF" "DOC" "DWG" "IDX" "IDX2000" "KARTY" "MODEL" "PL" "POLKA"* 

*"Scraps" "SHABLON" "SOLIDS" "TNK" "TNK\_KRT" "users")*

В операции импорта используются только подпапки *Dbf*, *Dwg*, *Karty*, *Model*, *Pl*, *Tnk*, *Tnk\_krt*. Содержимое других подпапок, если они есть, игнорируется.

Информация о копировании чертежей выглядит следующим образом: *Число чертежей: 5*

*-*

*-*

*Копирование чертежей в draws.dbf*

*В целевом заказе имеются чертежи:*

 *KDRAW=("1" "2" "3" "4" "5" "6")*

 *DRAW=("362.012.0012" "1-2-36" "459\_UU" "4000-732" "362.012.0012-1" "7095-5") Импортируются чертежи:*

 *Чертеж BS103-112-001 добавлен в целевую БД с новым KDRAW=8 Чертеж BS103-112-002 добавлен в целевую БД с новым KDRAW=9 Чертеж BS103-112.03-010 добавлен в целевую БД с новым KDRAW=10 Чертеж BS103-115-008 добавлен в целевую БД с новым KDRAW=11*

Примерный вид записи о копировании материалов: *Число материалов: 36*

*-*

*Копирование материалов в klsmater.dbf*

 *Материал 00302770428 уже есть в целевой БД. Пропущен Материал 00304254256 (вид 30, марка РСА32) добавлен Материал 00304254272 уже есть в целевой БД. Пропущен Материал 00304254336 уже есть в целевой БД. Пропущен Материал 00304254474 (вид 30, марка PCA32) добавлен Материал 00304254744 (вид 31, марка PCA32) добавлен Материал 00304254762 уже есть в целевой БД. Пропущен Материал 00304254782 (вид 30, марка PCA32) добавлен Материал 00309453074 уже есть в целевой БД. Пропущен Материал 00309453098 уже есть в целевой БД. Пропущен Материал 00309453128 (вид 30, марка A40S) добавлен*

Информация об импорте деталей в протоколе выглядит так: *Число деталей: 56*

*Копирование деталей в specp.dbf*

*-*

 *Позиция 40 (старый KDRAW=2, новый KDRAW=8) добавлена Позиция 41 (старый KDRAW=2, новый KDRAW=8) добавлена Позиция 47 (старый KDRAW=2, новый KDRAW=8) добавлена Позиция 140 (старый KDRAW=2, новый KDRAW=8) добавлена Позиция 231 (старый KDRAW=2, новый KDRAW=8) добавлена Позиция 240 (старый KDRAW=4, новый KDRAW=10) добавлена Позиция 240 (старый KDRAW=2, новый KDRAW=8) добавлена Позиция 241 (старый KDRAW=2, новый KDRAW=8) добавлена Позиция 385 (старый KDRAW=4, новый KDRAW=10) добавлена Позиция 422 (старый KDRAW=2, новый KDRAW=8) добавлена Позиция 440 (старый KDRAW=2, новый KDRAW=8) добавлена Позиция 460 (старый KDRAW=2, новый KDRAW=8) добавлена Позиция 462 (старый KDRAW=2, новый KDRAW=8) добавлена Позиция 469 (старый KDRAW=4, новый KDRAW=10) добавлена Позиция 470 (старый KDRAW=4, новый KDRAW=10) добавлена Позиция 551 (старый KDRAW=4, новый KDRAW=10) добавлена*

Информация об операциях и технологических параметрах обработки деталей может выглядеть так:

*Число техопераций: 7*

*-*

*-*

*Копирование техопераций в teh\_oper.dbf*

 *Техоперация 0705 добавлена к детали 192 (старый KDRAW=3, новый KDRAW=6)*

 *Техоперация 0801 добавлена к детали 192 (старый KDRAW=3, новый KDRAW=6)*

 *Техоперация 0109 добавлена к детали 192 (старый KDRAW=3, новый KDRAW=6)*

 *Техоперация 0901 добавлена к детали 192 (старый KDRAW=3, новый KDRAW=6)*

 *Техоперация 0113 добавлена к детали 1 (старый KDRAW=6, новый KDRAW=9) Техоперация 0301 добавлена к детали 1 (старый KDRAW=6, новый KDRAW=9) Техоперация 0404 добавлена к детали 1 (старый KDRAW=6, новый KDRAW=9)*

*Число технологических параметров: 8*

*-*

*-*

*-*

*Копирование технологических параметров в sign\_par\_obj.dbf*

 *Параметр KOL (общее 1 KOL 2) добавлен к позиции 191 (старый KDRAW=3, новый KDRAW=6)*

 *Параметр LRA (общее 1 LRA 30.58) добавлен к позиции 191 (старый KDRAW=3, новый KDRAW=6)*

 *Параметр EPG (общее 1 EPG нет) добавлен к позиции 191 (старый KDRAW=3, новый KDRAW=6)*

 *Параметр TFA (фаска 1 TFA лицевая) добавлен к позиции 191 (старый KDRAW=3, новый KDRAW=6)*

 *Параметр AFA (фаска 1 AFA 12) добавлен к позиции 191 (старый KDRAW=3, новый KDRAW=6)*

 *Параметр BFA (фаска 1 BFA 2) добавлен к позиции 191 (старый KDRAW=3, новый KDRAW=6)*

 *Параметр LFA (фаска 1 LFA 0.6) добавлен к позиции 191 (старый KDRAW=3, новый KDRAW=6)*

 *Параметр FOF (фаска 1 FOF выпуклая) добавлен к позиции 191 (старый KDRAW=3, новый KDRAW=6)*

Запись о моделях оформляется примерно так: *Число моделей: 4*

*Копирование моделей в modeli.dbf*

 *Модель Demo\_DRAW\_draw (старый KDRAW=2, новый KDRAW=8) добавлена Модель 71144rast (старый KDRAW=3, новый KDRAW=9) добавлена Модель Demo\_SERVIS (старый KDRAW=4, новый KDRAW=10) добавлена Модель 71144rast (старый KDRAW=5, новый KDRAW=11) добавлена*

Далее в протоколе следует информация о копировании отдельных файлов из соответствующих подпапок (*Dwg*, *Tnk*, *Model*, *Karty*, *Pl*, *Tnk\_krt*):

*Копирование файлов \*.dwg из DWG*

 *Папка DWG источника: 5 файлов \*.dwg*

 *Файл 1030044.dwg скопирован*

 *Файл 1030045.dwg скопирован*

 *Файл 1030046.dwg скопирован*

 *Файл 1030060.dwg скопирован*

 *Файл 1030061.dwg скопирован*

*Копирование файлов \*.dwg из TNK*

*-*

*-*

*-*

*-*

*-*

*Копирование файлов \*.dwg из MODEL Папка MODEL источника: 3 файла \*.dwg Файл 71144rast.dwg скопирован Файл Demo\_DRAW\_draw.dwg скопирован Файл Demo\_SERVIS.dwg скопирован*

*Копирование файлов \*.dwg из KARTY Папка KARTY источника: 14 файлов \*.dwg Файл 00400001.dwg скопирован Файл 00400002.dwg скопирован Файл 00700003.dwg скопирован*

*Копирование файлов \*.sld из KARTY Папка KARTY источника: 14 файлов \*.sld Файл 00400001.sld скопирован Файл 00400002.sld скопирован Файл 00700003.sld скопирован*

*Копирование файлов \*.\* из PL Папка PL источника: 1 файл \*.\* Файл 00400004.ESS скопирован*

*Копирование файлов \*.dwg из TNK\_KRT Папка TNK\_KRT источника: 1 файл \*.dwg Файл 1030040.dwg заменен*

Если в какой-то подпапке нет файлов с необходимым расширением, то после заголовка не следуют строки о копировании файлов (как, например, не обнаружено ни одного файла \*.dwg в подпапке *Tnk*).

### **6. РАБОТА С ДОКУМЕНТАМИ**

Подменю **ДОКУМЕНТЫ** (рис. 86) предназначено для операций формирования документов в формате программы Microsoft Excel, которая должна быть обязательно установлена заранее. Подменю соответствует панель инструментов **Документы**.

85

| ДОКУМЕНТЫ           |  | $\  \cdot \ _{\times}$ 1 Ведомость карт раскроя        |
|---------------------|--|--------------------------------------------------------|
| СТАТИСТИКА          |  | $\times$ 2 Ведомость вхождения деталей в карты раскроя |
| Текущие             |  | $\times$ 3 Комплектовочная ведомость                   |
| <b>УСТАНОВИ</b>     |  | $\times$ Ч Ведомость используемого металлопроката      |
|                     |  | х 5 Ведомость деловых отходов (лист)                   |
| Печать DWG из папки |  | $\times$ b Ведомость деловых отходов (профиль)         |
| Язык интерфейса     |  | х (Перечень гнутых деталей                             |

Рис. 86. Подменю **ДОКУМЕНТЫ**

Команды используют ту версию MS Excel, которая на данном компьютере отмечена в реестре Windows как активная (последняя запущенная). Если же на рабочем месте установлено несколько версий Excel и необходимо выполнить расчет в определенной версии, то перед расчетом в папке *NSHIP\Ini* следует создать файл excel.ini и в первой строке записать номер версии, например 12 (номер 12 соответствует Excel 2007). Тогда программа будет вызывать не активную версию, а ту, что указана в excel.ini.

**Примечание.** В случае ошибки вызова Excel программа сообщает:

*Cannot connect to Excel with version from Ini\excel.ini. If excel.ini is OK, try to connect once more.*

Если сбой вызван не ошибкой в excel.ini, а случайными причинами (например, асинхронной загрузкой разных приложений на компьютере), то рекомендуется повторно запустить команду формирования документа.

В подменю **ДОКУМЕНТЫ** входят следующие команды (пункты меню):

- **Ведомость карт раскроя**,
- **Ведомость вхождения деталей в карты раскроя**,
- **Комплектовочная ведомость**,
- **Ведомость используемого металлопроката**,
- **Ведомость деловых отходов (лист)**,
- **Ведомость деловых отходов (профиль)**.

Документы сохраняются в файлах с расширением .xls и записываются в папку *Doc* текущего проекта\_чст (напр., *D:\NSHIP\Samples\\Bs103\_1\Doc*). Для безопасности файл каждого нового документа получает номер, который на 1 больше максимального номера файлов с документом рассматриваемого типа, уже существующих в данной папке (напр., BS103\_1\_test01\_Ведомость\_листовых\_карт\_раскроя\_10.xls).

Расчет выполняется без визуализации окна самого Excel. По окончании выводится сообщение о создании файла.

### **6.1. Ведомость карт раскроя**

Для расчета используется кнопка панели инструментов **Документы**.

Ведомость формируется в файле книги Excel с именем *Ведомость\_листовых\_листовых\_карт\_раскроя.xls*, к которому добавляется префикс с номером проекта чст, обозначением заказа. В конце добавляется порядковый номер файла (1 или больше). Сообщение о завершении выводится в командную строку, например:

*Создан файл C:\NSHIP\SAMPLES\BS103\_1\Doc\BS103\_1\_test01\_Ведомость\_листовых\_карт\_раскроя\_4.xls.*

В ходе расчета программа выводит в командную строку информацию о ходе процесса, например:

*Вывод ведомости карт раскроя...*

*Проблема. Следующие карты присутствуют в таблице KR\_LIST, но их нет в таблице DET\_ZAK:*

*("00500006" "00800030" "00800033"). Исключены из обработки.*

*Число карт, выводимых в таблицу = 70*

*Число Excel-листов в документе = 6*

*Выведены карты:*

*00400005 00700001 00700002 00700003 00700004 00700005 00800001 00800002 00800003 00800004 00800005 00800034 00800035 00800036 00800037 00800038 01000001 01000002 01000003 01000004*

**Примечание.** Сообщение о проблемах может появиться только в случае выявления несоответствий между таблицами kr\_list.dbf и det\_zak.dbf. Такая ситуация требует анализа данных в БД.

На рис. 87–89 приведены примеры листов рассчитанной ведомости.

На первом листе размещается список чертежей, на следующих листах — данные по картам раскроя (имя карты, толщина, марка, габариты заказного листа, число деталей в карте, коэффициент раскроя, длина реза, длина холостых переходов при резке, число пробивок, длина разметки, длина холостых переходов при разметке, число включений инструмента разметки, суммарная масса деталей в карте, суммарная масса выделенных в карте отходов, дата расчета карты).

На последнем листе выводятся итоговые данные: число карт, коэффициент раскроя с учетом деловых отходов и без учета деловых отходов. Далее располагаются суммарные данные по маркам материала и толщинам, в т. ч. по длинам маршрута инструмента резки (во включенном и выключенном состоянии), по длинам маршрута инструмента разметки. Под чертой даются суммарные данные по резке и разметке текущего заказа (проект + часть).

87

# NSHIP.00014.005-2024

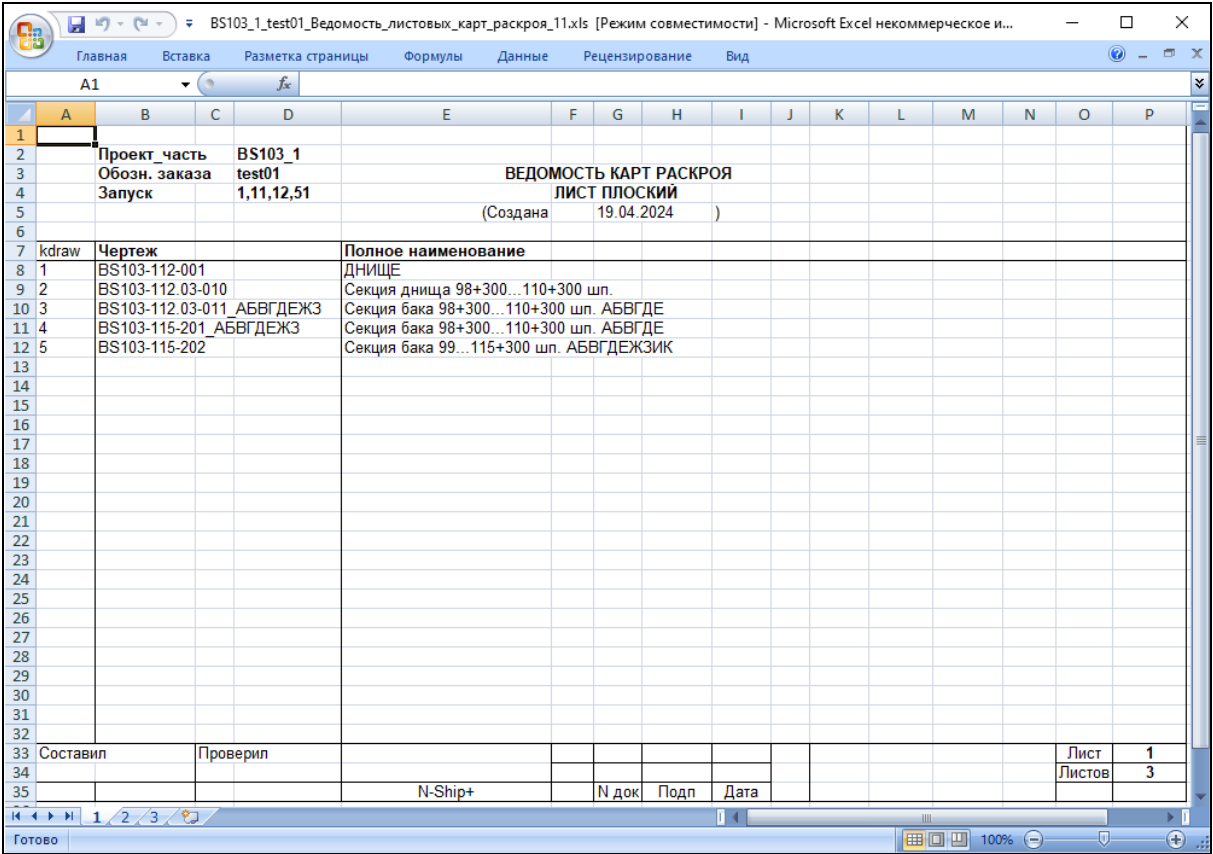

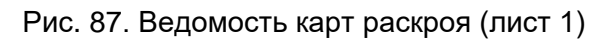

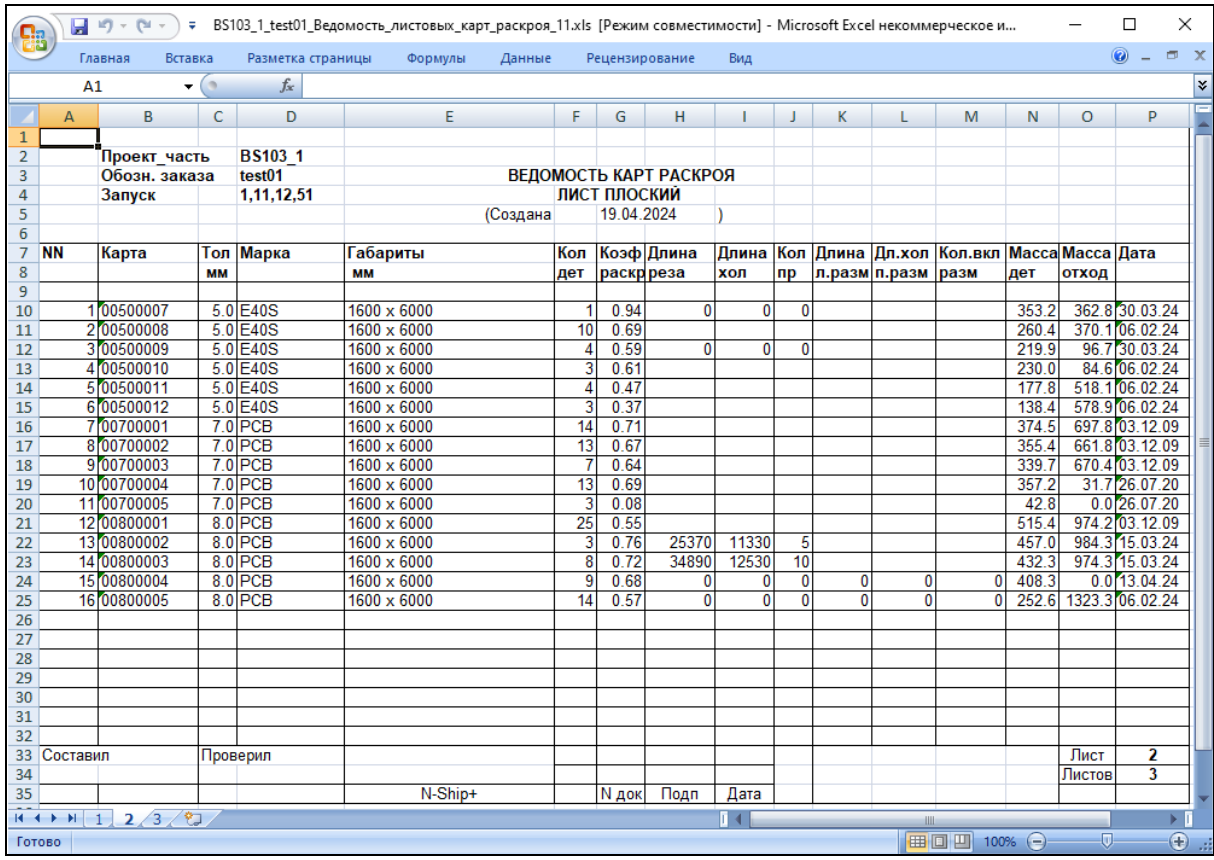

Рис. 88. Ведомость карт раскроя (лист 2)

|                |             | 目り・セー                                |               |                        | ∓ BS103_1_test01_Ведомость_листовых_карт_раскроя_11.xls [Режим совместимости] - Microsoft Excel некоммерческое и |          |              |                          |              |   |   |              |                       |   |         | □           | $\times$          |
|----------------|-------------|--------------------------------------|---------------|------------------------|----------------------------------------------------------------------------------------------------|----------|--------------|--------------------------|--------------|---|---|--------------|-----------------------|---|---------|-------------|-------------------|
|                |             | Главная                              | Вставка       | Разметка страницы      | Формулы                                                                                                    | Данные   |              | Рецензирование           | Вид          |   |   |              |                       |   |         | 0<br>$\sim$ | $\pi$ x           |
|                | A1          |                                      | $\mathbf{F}$  | $f_x$                  |                                                                                                    |          |              |                          |              |   |   |              |                       |   |         |             | ¥                 |
|                | A           | B                                    | C             | D                      | E                                                                                                    |          | F<br>G       | н                        | ٠            | J | К | L            | M                     | N | $\circ$ | P           |                   |
| $\mathbf{1}$   |             |                                      |               |                        |                                                                                                    |          |              |                          |              |   |   |              |                       |   |         |             |                   |
| 2              |             |                                      | Проект часть  | <b>BS103 1</b>         |                                                                                                    |          |              |                          |              |   |   |              |                       |   |         |             |                   |
| 3              |             |                                      | Обозн. заказа | test01                 |                                                                                                    |          |              | ВЕДОМОСТЬ КАРТ РАСКРОЯ   |              |   |   |              |                       |   |         |             |                   |
| 4              |             | Запуск                               |               | 1,11,12,51             |                                                                                                    |          | ЛИСТ ПЛОСКИЙ |                          |              |   |   |              |                       |   |         |             |                   |
| 5              |             |                                      |               |                        |                                                                                                    | (Создана |              | 19.04.2024               |              |   |   |              |                       |   |         |             |                   |
| $\overline{6}$ |             |                                      |               |                        |                                                                                                    |          |              |                          |              |   |   |              |                       |   |         |             |                   |
| 7              |             |                                      |               |                        | ВСЕГО КАРТ РАСКРОЯ                                                                                               |          |              | 16                       |              |   |   |              |                       |   |         |             |                   |
| 8              |             |                                      |               |                        |                                                                                                    |          |              |                          |              |   |   |              |                       |   |         |             |                   |
| $\overline{9}$ |             |                                      |               |                        | КОЭФФИЦИЕНТ РАСКРОЯ С УЧЕТОМ ДЕЛОВЫХ ОТХОДОВ                                                                     |          |              |                          | янв.67       |   |   |              |                       |   |         |             |                   |
| 10             |             |                                      |               |                        | КОЭФФИЦИЕНТ РАСКРОЯ БЕЗ УЧЕТА ДЕЛОВЫХ ОТХОДОВ                                                                    |          |              |                          | 0.62         |   |   |              |                       |   |         |             |                   |
| 11             | 12 PCB      |                                      |               |                        |                                                                                                    |          |              | Lpe <sub>3</sub><br>0.00 | Lxon<br>0.00 |   |   | <b>Lpa3M</b> | <b>L</b> xp3M<br>0.00 |   |         |             |                   |
|                | 13 PCB      |                                      |               | $S = 7.0$<br>$S = 8.0$ | $(5 \text{ K.p.})$<br>$(5 \text{ K.p.})$                                                                         |          |              | 60.26                    | 23.86        |   |   | 0.00<br>0.00 | 0.00                  |   |         |             |                   |
|                | 14 E40S     |                                      |               | $S = 5.0$              | $6$ K.p.                                                                                                    |          |              | 0.00                     | 0.00         |   |   | 0.00         | 0.00                  |   |         |             |                   |
| 15             |             |                                      |               |                        |                                                                                                    |          |              | 60.26                    | 23.86        |   |   | 0.00         | 0.00                  |   |         |             |                   |
| 16             |             |                                      |               |                        |                                                                                                    |          |              |                          |              |   |   |              |                       |   |         |             |                   |
| 17             |             |                                      |               |                        |                                                                                                    |          |              |                          |              |   |   |              |                       |   |         |             |                   |
| 18             |             |                                      |               |                        |                                                                                                    |          |              |                          |              |   |   |              |                       |   |         |             |                   |
| 19             |             |                                      |               |                        |                                                                                                    |          |              |                          |              |   |   |              |                       |   |         |             |                   |
| 20             |             |                                      |               |                        |                                                                                                    |          |              |                          |              |   |   |              |                       |   |         |             |                   |
| 21             |             |                                      |               |                        |                                                                                                    |          |              |                          |              |   |   |              |                       |   |         |             |                   |
| 22             |             |                                      |               |                        |                                                                                                    |          |              |                          |              |   |   |              |                       |   |         |             |                   |
| 23             |             |                                      |               |                        |                                                                                                    |          |              |                          |              |   |   |              |                       |   |         |             |                   |
| 24             |             |                                      |               |                        |                                                                                                    |          |              |                          |              |   |   |              |                       |   |         |             |                   |
| 25             |             |                                      |               |                        |                                                                                                    |          |              |                          |              |   |   |              |                       |   |         |             |                   |
| 26             |             |                                      |               |                        |                                                                                                    |          |              |                          |              |   |   |              |                       |   |         |             |                   |
| 27             |             |                                      |               |                        |                                                                                                    |          |              |                          |              |   |   |              |                       |   |         |             |                   |
| 28             |             |                                      |               |                        |                                                                                                    |          |              |                          |              |   |   |              |                       |   |         |             |                   |
| 29             |             |                                      |               |                        |                                                                                                    |          |              |                          |              |   |   |              |                       |   |         |             |                   |
| 30             |             |                                      |               |                        |                                                                                                    |          |              |                          |              |   |   |              |                       |   |         |             |                   |
| 31             |             |                                      |               |                        |                                                                                                    |          |              |                          |              |   |   |              |                       |   |         |             |                   |
| 32             |             |                                      |               |                        |                                                                                                    |          |              |                          |              |   |   |              |                       |   |         |             |                   |
|                | 33 Составил |                                      |               | Проверил               |                                                                                                    |          |              |                          |              |   |   |              |                       |   | Лист    | 3           |                   |
| 34             |             |                                      |               |                        |                                                                                                    |          |              |                          |              |   |   |              |                       |   | Листов  | 3           |                   |
| 35             |             |                                      |               |                        | N-Ship+                                                                                                    |          | <b>N</b> док | Подп                     | Дата         |   |   |              |                       |   |         |             |                   |
|                |             | $H \leftarrow H \left[1/2\right]3/2$ |               |                        |                                                                                                    |          |              |                          |              |   |   | <b>III</b>   |                       |   |         |             | F I               |
|                | Готово      |                                      |               |                        |                                                                                                    |          |              |                          |              |   |   |              | ■ □ 凹 100% →          |   | -0.     |             | $\bigoplus$<br>J. |

Рис. 89. Ведомость карт раскроя (последний лист)

# **6.2. Ведомость вхождения деталей в карты раскроя**

Для расчета используется кнопка панели инструментов **Документы**.

Ведомость формируется в файле книги Excel с тем числом листов, которое соответствует числу чертежей, имеющих рассчитанные карты раскроя (используются таблицы draws.dbf и kr list.dbf). Имя файла имеет вид *Ведомость вхождения деталей в листовые\_карты\_N.xls*, где N – номер файла, который вычисляется программно и не совпадает с номерами уже существующих в папке *Doc* файлов. К имени добавляется префикс с номером проекта\_чст, обозначением заказа.

На рис. 90 приведен пример рассчитанной ведомости.

|                       | Главная                                    | Вставка                      |                |     | Разметка страницы                                                     | Формулы       |     | Данные     | Рецензирование |     | Вид           | 0 |                | 司 |
|-----------------------|--------------------------------------------|------------------------------|----------------|-----|-----------------------------------------------------------------------|---------------|-----|------------|----------------|-----|---------------|---|----------------|---|
|                       | A1                                         | ۰                            | $\circ$        | fx  |                                                                       |               |     |            |                |     |               |   |                |   |
|                       | A                                          | B                            | C              | D   | E                                                                     | F             | G   | н          | п              | J   | к             |   | L              |   |
|                       |                                            |                              |                |     |                                                                       |               |     |            |                |     |               |   |                |   |
| $\overline{2}$        |                                            |                              |                |     |                                                                       |               |     |            |                |     |               |   |                |   |
| 3                     | Проект                                     | <b>BS103</b>                 |                |     |                                                                       |               |     |            |                |     |               |   |                |   |
| 4                     | <b>Об.зак.</b><br>Часть                    | test01<br>1                  |                |     | ВЕДОМОСТЬ ВХОЖДЕНИЯ ДЕТАЛЕЙ В КАРТЫ РАСКРОЯ<br>(Создана               | 19.04.2024    |     |            |                |     |               |   |                |   |
| 5<br>6                |                                            |                              |                |     |                                                                       |               |     |            |                |     |               |   |                |   |
| 7                     |                                            |                              |                |     |                                                                       | <b>СЕКЦИЯ</b> |     | 103        |                |     |               |   |                |   |
| 8                     |                                            |                              |                |     |                                                                       |               |     |            |                |     |               |   |                |   |
| 9                     | Чертеж                                     | BS103-112-001                |                |     | ДНИЩЕ                                                                 |               |     |            |                |     |               |   |                |   |
| 10<br>11              | <b>ПОЗ.</b>                                | <b>КАРТА</b>                 |                |     | КОЛ ПОЗ. КАРТА                                                        | КОЛ           |     | ПОЗ. КАРТА | кол            |     | ПОЗ. КАРТА    |   | КОЛ            |   |
| 12                    | 40                                         | 00800002                     | 1              | 148 | 00800003                                                              | 1             | 230 | 00800004   | 1              | 436 | 00700001      |   | 2              |   |
| 13                    | 41                                         | 00800001                     | 1              | 149 | 00800001                                                              | 7             | 231 | 00800001   | 1              | 440 | 00700004      |   | $\overline{2}$ |   |
| 14                    | 44                                         | 00800001                     | 1              | 149 | 00800005                                                              | 1             | 231 | 00800005   | 1              | 445 | 00800001      |   | 4              |   |
| 15                    | 45                                         | 00800003                     | 1              | 150 | 00800004                                                              | 1             | 240 | 00700001   | 1              | 446 | 00700001      |   | 2              |   |
| 16                    | 46                                         | 00800005                     | 1              | 151 | 00800004                                                              | 1             | 241 | 00700002   | 1              | 449 | 00700004      |   | $\overline{2}$ |   |
| 17                    | 47                                         | 00800004                     | 1              | 152 | 00800004                                                              | 1             | 247 | 00700001   | 1              | 454 | 00700002      |   | $\overline{2}$ |   |
| 18                    | 90                                         | 00700004                     | 2              | 153 | 00800004                                                              | 1             | 248 | 00700004   | 1              | 460 | 00700001      |   | 1              |   |
| 19                    | 91                                         | 00700005                     | $\overline{2}$ | 156 | 00800001                                                              | 1             | 262 | 00700002   | 1              | 460 | 00700003      |   | 1              |   |
| 20                    | 92                                         | 00700004                     | 1              | 157 | 00800001                                                              | 1             | 263 | 00700001   | 1              | 462 | 00700002      |   | 1              |   |
| 21                    | 92                                         | 00700005                     | 1              | 161 | 00800005                                                              | 1             | 264 | 00700002   | 1              | 462 | 00700004      |   | 1              |   |
| 22                    | 94                                         | 00700003                     | 1              | 162 | 00800005                                                              | 1             | 285 | 00800001   | 1              | 553 | 00700004      |   | 1              |   |
| 23                    | 95                                         | 00700002                     | 1              | 163 | 00800003                                                              | 1             | 302 | 00800004   | 1              | 554 | 00700001      |   | 1              |   |
| 24                    | 98                                         | 00700004                     | 1              | 166 | 00800005                                                              | 1             | 304 | 00800001   | 1              | 555 | 00700001      |   | 1              |   |
| 25                    | 103                                        | 00700003                     | 1              | 169 | 00800005                                                              | 1             | 322 | 00800004   | 1              | 556 | 00800003      |   | 1              |   |
| 26                    | 122                                        | 00800005                     | 1              | 172 | 00800001                                                              | 1             | 324 | 00800002   | 1              |     | 1721 00800001 |   | 1              |   |
| 27                    | 124                                        | 00800005                     | 1              | 173 | 00800001                                                              | 1             | 342 | 00800004   | 1              |     | 1731 00800001 |   | 1              |   |
| 28                    | 126                                        | 00800003                     | 1              | 185 | 00700003                                                              | 1             | 344 | 00800002   | 1              |     | 4006 00700001 |   | 1              |   |
| 29                    | 134                                        | 00800005                     | 1              | 209 | 00700003                                                              | 1             | 363 | 00800003   | 1              |     | 4007 00700001 |   | 1              |   |
| 30                    | 136                                        | 00800003                     | 1              | 210 | 00700002                                                              | 1             | 404 | 00700001   | $\overline{2}$ |     | 4008 00700002 |   | 1              |   |
| 31                    | 138                                        | 00800003                     | 1              | 221 | 00800005                                                              | 2             | 411 | 00700004   | $\overline{2}$ |     | 4009 00700002 |   | 1              |   |
| 32                    | 140                                        | 00800001                     | 1              | 222 | 00800005                                                              | 2             | 417 | 00700002   | $\overline{2}$ |     | 4010 00700002 |   | 1              |   |
| 33                    | 142                                        | 00800001                     | 1              | 230 | 00800001                                                              | 1             | 422 | 00700003   | 2              |     |               |   |                |   |
| 34                    |                                            |                              |                |     |                                                                       |               |     |            |                |     |               |   |                |   |
| 35                    |                                            |                              |                |     |                                                                       |               |     |            |                |     |               |   |                |   |
| 36                    |                                            |                              |                |     | СПИСОК КАРТ РАСКРОЯ                                                   |               |     |            |                |     |               |   |                |   |
| 37                    |                                            |                              |                |     |                                                                       |               |     |            |                |     |               |   |                |   |
| 38                    |                                            |                              |                |     | 00700001, 00700002, 00700003, 00700004, 00700005, 00800001, 00800002, |               |     |            |                |     |               |   |                |   |
| 39<br>$\overline{AB}$ |                                            | 00800003.00800004.00800005   |                |     |                                                                       |               |     |            |                |     |               |   |                |   |
|                       | $\blacktriangleright$<br>$H \rightarrow H$ | c.103<br>$\sim$ c.131 $\sim$ | やま             |     |                                                                       |               |     | ПK         |                | Ш   |               |   | Þ              |   |

Рис. 90. Ведомость вхождения деталей в карты раскроя

# **6.3. Комплектовочная ведомость**

Комплектовочная ведомость содержит почертежные перечни деталей с данными о вхождении деталей в карты раскроя, узлы, техкомплекты, альбомы. Для расчета ведомости используется кнопка  $\vert_{\mathsf{x}}$  3.

Комплектовочная ведомость формируется в файле книги Excel с титульным листом и листами, которые соответствуют чертежам текущего заказа. Имя файла имеет вид *Комплектовочная\_ведомость\_N.xls*, где N – номер файла, который вычисляется программно и не совпадает с номерами уже существующих в папке *Doc* файлов. К имени добавляется префикс с номером проекта\_чст, обозначением заказа.

На рис. 91–93 приведен пример рассчитанной комплектовочной ведомости.

Титульный лист (рис. 91) содержит параметры текущего заказа, проекта\_чст, перечень чертежей, суммарную массу деталей проекта\_чст и число раскроенных деталей.

# NSHIP.00014.005-2024

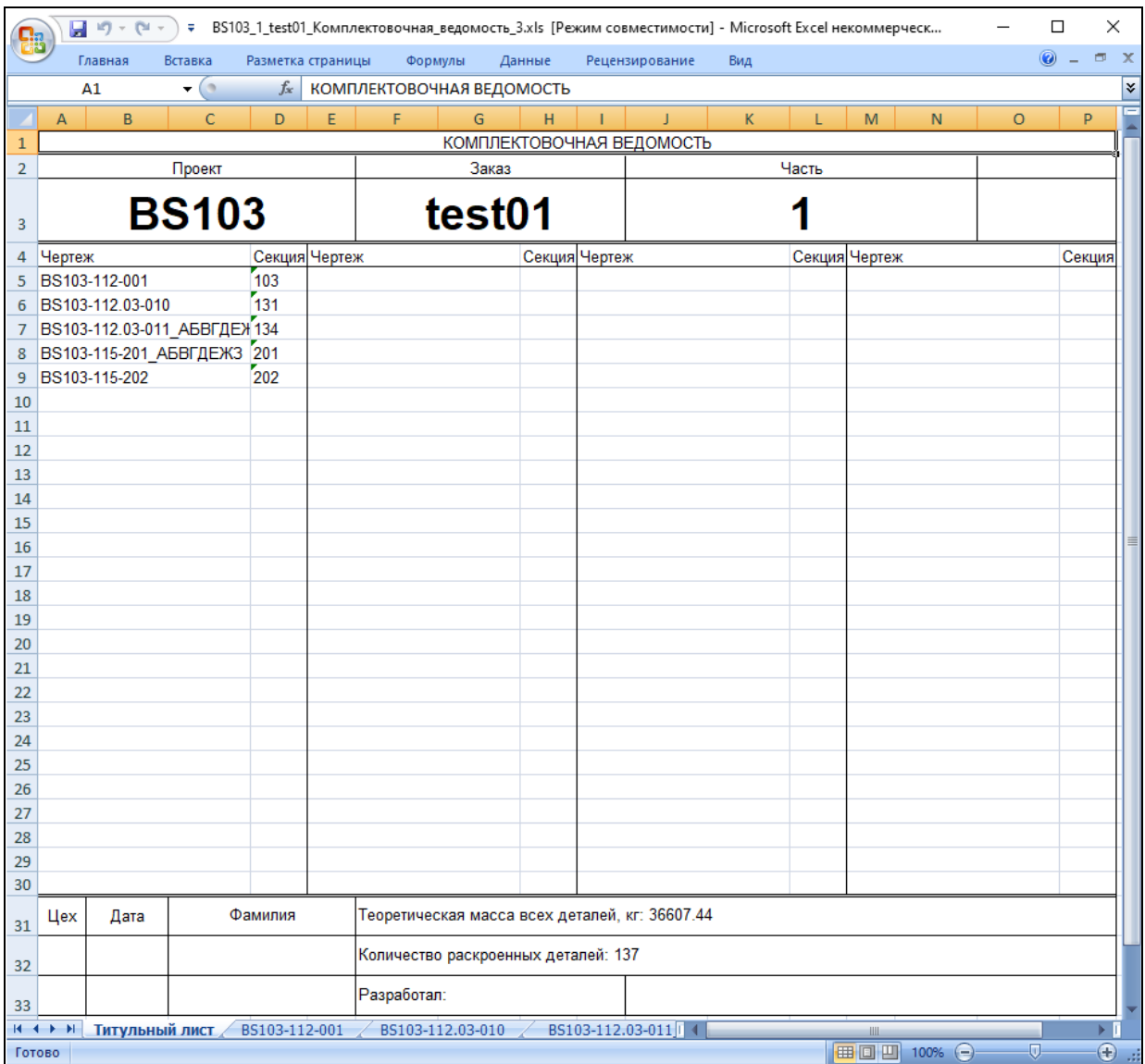

Рис. 91. Титульный лист комплектовочной ведомости

Основную информацию несут листы с данными чертежей (пример на рис. 92–93). Выводится общая масса деталей чертежа, количество раскроенных деталей и число нераскроенных деталей.

Количество таких листов равно количеству чертежей в проекте\_чст. Учитываются также чертежи, в которые по какой-то причине не введены детали.

# NSHIP.00014.005-2024

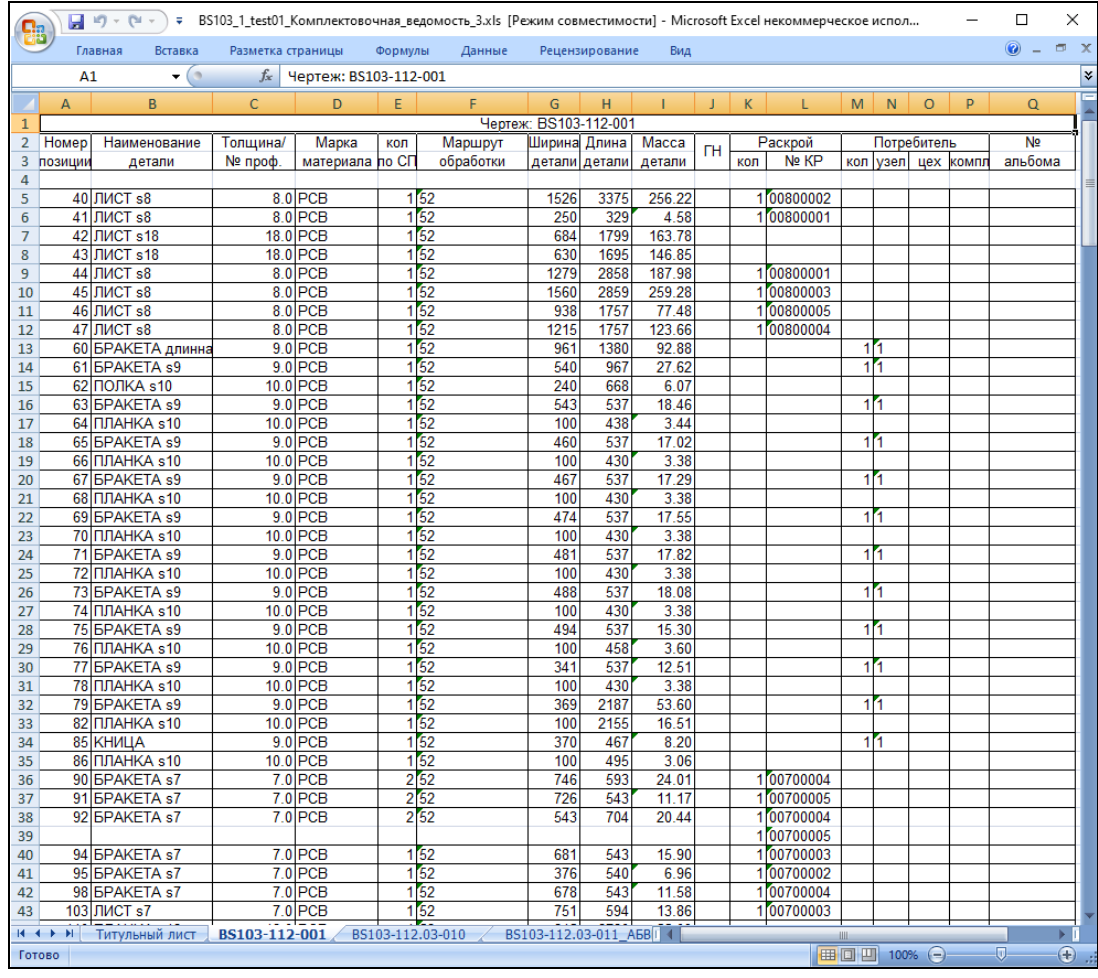

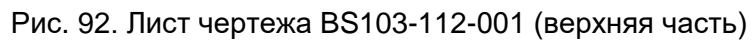

| <b>g</b> a                |    | $-9 - 0 -$              |                   |                                       |         | V BS103_1_test01_Комплектовочная_ведомость_3.xls [Режим совместимости] - Microsoft Excel некоммерческое испол |                        |                |        |   |    |            |            |   |                |   | П        | ×                  |
|---------------------------|----|-------------------------|-------------------|---------------------------------------|---------|----------------------------------------------------------------------------------------------------|------------------------|----------------|--------|---|----|------------|------------|---|----------------|---|----------|--------------------|
|                           |    | Главная<br>Вставка      | Разметка страницы |                                       | Формулы | Данные                                                                                                    |                        | Рецензирование | Вид    |   |    |            |            |   |                |   | $\odot$  | $\pi$ $\times$     |
|                           | A1 | $\mathbf{-(}$           | $f_x$             | Чертеж: BS103-112-001                 |         |                                                                                                    |                        |                |        |   |    |            |            |   |                |   |          | ¥                  |
|                           | A  | B.                      | $\mathsf{C}$      | D                                     | E.      | F                                                                                                    | G                      | H              |        | J | K. | L          | M          | N | $\Omega$       | P | $\Omega$ | Ξ                  |
| 238                       |    | 554 КНИЦА s7            |                   | 7.0 PCB                               |         | 152                                                                                                    | 164                    | 391            | 2.79   |   |    | 100700001  |            |   |                |   |          |                    |
| 239                       |    | 555 KHIALA s7           |                   | $7.0$ PCB                             |         | 1 <sub>52</sub>                                                                                               | 175                    | 436            | 2.96   |   |    | 1 00700001 |            |   |                |   |          |                    |
| 240                       |    | 556 КНИЦА s8            |                   | 8.0 PCB                               |         | 52                                                                                                    | 781                    | 314            | 13.12  |   |    | 100800003  |            |   |                |   |          |                    |
| 241                       |    | 1321 <b>BPAKETA</b> s10 |                   | $10.0$ PCB                            |         | 152                                                                                                    | 130                    | 2300           | 22.92  |   |    |            |            |   |                |   |          |                    |
| 242                       |    | 1721 ЛИСТ s8            |                   | 8.0 PCB                               |         | 152                                                                                                    | 321                    | 540            | 3.69   |   |    | 100800001  |            |   |                |   |          |                    |
| 243                       |    | 1731 ЛИСТ s8            |                   | 8.0 PCB                               | 1       | 52                                                                                                    | 250                    | 540            | 3.29   |   |    | 100800001  |            |   |                |   |          |                    |
| 244                       |    | 1871 CTEHKA s12         |                   | $12.0$ PCB                            | 1       | 52                                                                                                    | 227                    | 401            | 4.51   |   |    |            |            |   |                |   |          |                    |
| 245                       |    | 2861 ПЛАНКА s12         |                   | $12.0$ PCB                            |         | 12 52                                                                                                    | 100                    | 530            | 4.50   |   |    |            |            |   |                |   |          |                    |
| 246                       |    | 3451 ПЛАНКА s12         |                   | $12.0$ PCB                            |         | 152                                                                                                    | 100                    | 636            | 5.50   |   |    |            |            |   |                |   |          |                    |
| 247                       |    | 4001 ПЛАНКА s12         |                   | $12.0$ PCB                            |         | 52                                                                                                    | 100                    | 2100           | 19.29  |   |    |            |            |   |                |   |          |                    |
| 248                       |    | 4002 ПАНЕЛЬ s4          |                   | 4.0 1561M                             |         | 2'57                                                                                                    | 500                    | 1000           | 50.40  |   |    |            |            |   |                |   |          |                    |
| 249                       |    | 4003 ПАНЕЛЬ s4          |                   | 4.0 1561M                             |         | 257                                                                                                    | 1000                   | 1000           | 100.80 |   |    |            |            |   |                |   |          |                    |
| 250                       |    | 4006 Деталь S7          |                   | $7.0$ PCB                             |         | 152                                                                                                    | 150                    | 150            | 0.62   |   |    | 100700001  |            |   |                |   |          |                    |
| 251                       |    | 4007 Деталь S7          |                   | 7.0 PCB                               |         | 152                                                                                                    | 150                    | 200            | 1.65   |   |    | 100700001  |            |   |                |   |          |                    |
| 252                       |    | 4008 Деталь S7          |                   | $7.0$ PCB                             |         | 52                                                                                                    | $\mathbf{0}$           | 155            | 0.66   |   |    | 00700002   |            |   |                |   |          |                    |
| 253                       |    | 4009 Деталь S7          |                   | $7.0$ PCB                             |         | 52                                                                                                    | $\mathbf{0}$           | 160            | 0.68   |   |    | 00700002   |            |   |                |   |          |                    |
| 254                       |    | 4010 Деталь S7          |                   | $7.0$ PCB                             | 1       | 52                                                                                                    | $\overline{0}$         | 170            | 0.79   |   |    | 100700002  |            |   |                |   |          |                    |
| 255                       |    | 4011 Деталь s13.0       |                   | 13.0 РСД32                            | 1       | 52                                                                                                    | 220                    | 450            | 10.04  |   |    |            |            |   |                |   |          |                    |
| 256                       |    | 4012 Деталь s10.0       |                   | 10.0 E40S                             |         | 35 52                                                                                                    | 110                    | 300            | 2.59   |   |    |            |            |   |                |   |          |                    |
| 257                       |    | 4013 Деталь s10.0       |                   | 10.0 E40S                             | 29 52   |                                                                                                    | 220                    | 450            | 7.77   |   |    |            |            |   |                |   |          |                    |
| 258                       |    | 4014 Деталь s10.0       |                   | 10.0 E40S                             | 4       | 52                                                                                                    | 630                    | 1695           | 81.59  |   |    |            |            |   |                |   |          |                    |
| 259                       |    | 4015 Деталь s10.0       |                   | 10.0 E40S                             |         | 552                                                                                                    | 370                    | 470            | 9.57   |   |    |            |            |   |                |   |          |                    |
| 260                       |    | 4016 Деталь s12.0       |                   | 12.0 E40S                             |         | 752                                                                                                    | 900                    | 1450           | 122.93 |   |    |            |            |   |                |   |          |                    |
| 261                       |    | 5000 Деталь с длинны    |                   | 14.2 марка лист                       |         | $12\,52$                                                                                                    | $\bf{0}$               | 0              | 0.00   |   |    |            |            |   |                |   |          |                    |
| 262                       |    | 5001 Деталь s10.0       |                   | 10.0 E40S                             |         | 22 52                                                                                                    | 1500                   | 5000           | 588.75 |   |    |            |            |   |                |   |          |                    |
| 263                       |    |                         |                   |                                       |         |                                                                                                    |                        |                |        |   |    |            |            |   |                |   |          |                    |
| 264                       |    | <b>ИТОГО</b>            |                   | Масса всех деталей: 25094.70          |         |                                                                                                    |                        |                |        |   |    |            |            |   |                |   |          | E                  |
| 265                       |    |                         |                   | Количество раскроенных деталей: 109   |         |                                                                                                    |                        |                |        |   |    |            |            |   |                |   |          |                    |
| 266                       |    |                         |                   | Количество нераскроенных деталей: 372 |         |                                                                                                    |                        |                |        |   |    |            |            |   |                |   |          |                    |
| $\overline{1}$<br>$H + H$ |    | Титульный лист          | BS103-112-001     |                                       |         | BS103-112.03-010                                                                                              | BS103-112.03-011 A5B 1 |                |        |   |    |            | <b>III</b> |   |                |   |          | $\triangleright$ 1 |
| Готово                    |    |                         |                   |                                       |         |                                                                                                    |                        |                |        |   |    |            |            |   | 田 回 凹 100% (→) |   | Ū.       | $\bigoplus$ .:     |

Рис. 93. Лист чертежа BS103-112-001 (нижняя часть)

### **6.4. Ведомость используемого металлопроката**

Данная ведомость содержит сведения о типах листового металлопроката, применяемых в текущем проекте чст. К типам относятся заказные металлические листы, используемые для карт раскроя. Для каждого типа материала приводится его код (обычно 11-значный), марка, толщина и габаритные размеры, количество листов, коэффициент использования, масса одного листа и масса всех листов данного типа, тип станка резки. Для расчета ведомости используется кнопка  $\frac{1}{2}$ 

Ведомость формируется в файле книги Excel с одним листом. Имя файла имеет вид *Ведомость используемого металлопроката N.xls*, где N – номер файла, который вычисляется программно и не совпадает с номерами уже существующих в папке *Doc* файлов. К имени добавляется **префикс** с номером проекта, номером части, обозначением заказа.

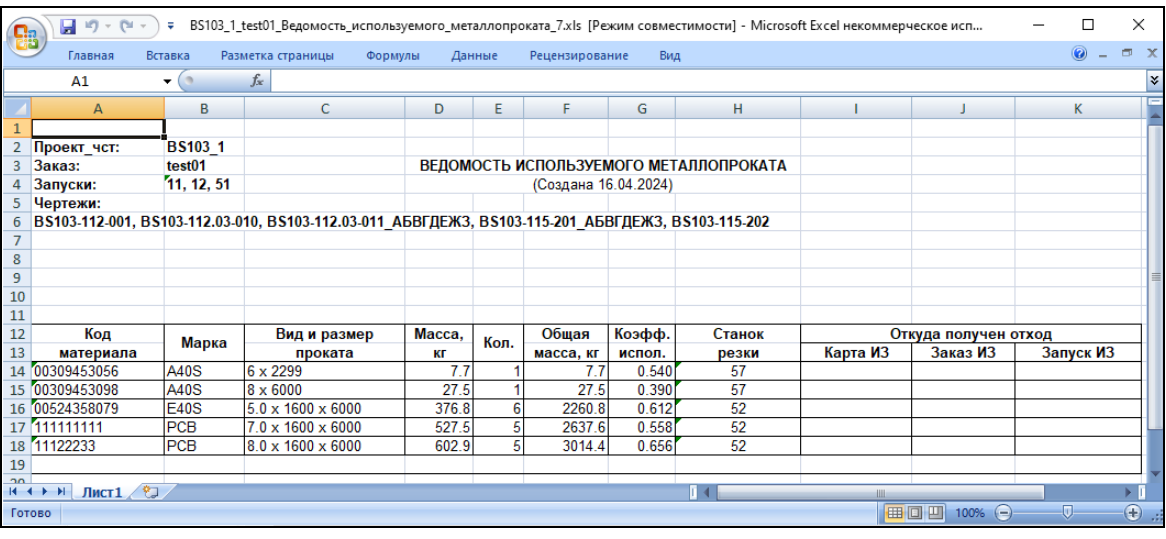

На рис. 94 показан пример рассчитанной ведомости.

Рис. 94. Ведомость используемого металлопроката

### **6.5. Ведомости деловых отходов**

В системе формируются две ведомости деловых отходов: для листового и профильного металлопроката. Учитываются отходы, созданные при сохранении карт раскроя активного проекта\_чст. Данные по отходам хранятся в таблицах otxod.dbf и otxodpr.dbf.

Команда **Ведомость деловых отходов (лист)** работает с файлом otxod.dbf, который не привязан к проекту чст (настройка пути к файлу записана в ветви HKEY\_LOCAL\_MACHINE реестра Windows в параметр *scrapsnano* папки *SOFT-WARE\NSHIP\N-Ship+*). Команде соответствует кнопка  $\lfloor x 5 \rfloor$ 

В ходе расчета окно табличного процессора Excel может быть либо скрытым, либо видимым. Во втором случае пользователь может наблюдать процесс заполнения листов книги Excel, хотя это немного увеличит время работы. Программа предлагает включить видимость (**Да**) или отказаться (**Нет**) (рис. 95):

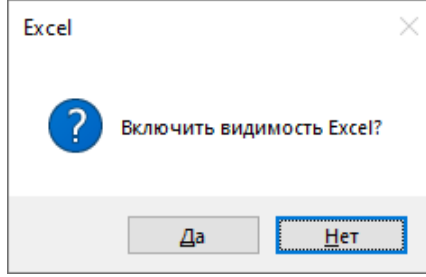

Рис. 95. Запрос видимости Excel

После анализа отходов текущего проекта\_чст в командную строку выводятся число листовых отходов и количество листов книги Excel, которые будут сформированы. Если в файле оказались профильные отходы, то они пропускаются. Результат расчета записывается в папку *Doc* активного проекта\_чст. Имя файла — *Ведомость\_листовых\_отходов.xls*, к которому добавляется **префикс** с номером проекта, номером части, обозначением заказа. В конце добавляется порядковый номер файла (1 или больше). Сообщение о завершении выводится в командную строку, например:

*Создан файл C:\NSHIP\SAMPLES\BS103\_1\Doc\BS103\_1\_test01\_Ведомость\_ листовых\_отходов\_4.xls.* 

Ведомость может занимать один или более листов Excel. Пример приведен на рис. 96:

|                |                         |                                    | 目の・(*・)                  |                          |              | ∓ BS103_1_test01_Ведомость_листовых_отходов_4 [Режим совместимости] - Microsoft Excel некоммерческое использо |                           |                |                      |                           |         |                       |        | □              | ×                          |
|----------------|-------------------------|------------------------------------|--------------------------|--------------------------|--------------|----------------------------------------------------------------------------------------------------|---------------------------|----------------|----------------------|---------------------------|---------|-----------------------|--------|----------------|----------------------------|
|                |                         | Главная                            | Вставка                  | Разметка страницы        |              | Формулы                                                                                                    | Данные                    | Рецензирование | Вид                  | Acrobat                   | Команда |                       |        | $\odot$        | $\Box$ X                   |
|                |                         | A1                                 | $\mathbf{H}(\mathbf{A})$ | $f_x$                    |              |                                                                                                    |                           |                |                      |                           |         |                       |        |                | ¥                          |
|                | A                       | B                                  | C.                       | D                        | E            | F                                                                                                    | G                         | H              | т                    | J.                        | K.      | L                     | M      | N              | н                          |
| $\mathbf{1}$   |                         |                                    |                          |                          |              |                                                                                                    |                           |                |                      |                           |         |                       |        |                |                            |
| $\overline{2}$ |                         |                                    |                          |                          |              |                                                                                                    |                           |                |                      |                           |         |                       |        |                |                            |
| 3<br>4         |                         | Проект часть<br>Обозн. заказа      |                          | <b>BS103 1</b><br>test01 |              |                                                                                                    |                           |                | (Создана 01.05.2023) | ВЕДОМОСТЬ ДЕЛОВЫХ ОТХОДОВ |         |                       |        |                |                            |
| 5              |                         | Файл отходов                       |                          | otxod.dbf                |              |                                                                                                    |                           |                |                      |                           |         |                       |        |                |                            |
| 6              |                         |                                    |                          |                          |              |                                                                                                    |                           |                | ТИП МАТЕРИАЛА: ЛИСТ  |                           |         |                       |        |                |                            |
| $\overline{7}$ |                         |                                    |                          |                          |              |                                                                                                    |                           |                |                      |                           |         |                       |        |                |                            |
| 8              | <b>NN</b>               | N                                  | Отход                    | Марка                    | Тол.         | Код                                                                                                    | Габариты                  | <b>Macca</b>   | Номер                |                           |         | Где использован отход |        |                |                            |
| 9              |                         | зап.                               | из карты                 | материала                | MM           | материала                                                                                                    |                           | КГ             |                      | отхода Проект             |         | Часть Обозн.          | Запуск | Карта          |                            |
| 10             |                         |                                    | 11 010 0003              | <b>PCB</b>               |              | 111222333                                                                                                    |                           | 688.9          | $\overline{2}$       |                           |         |                       |        |                |                            |
| 11<br>12       | 1<br>$\overline{2}$     |                                    | 11 010 0003              | PCB                      | 10.0<br>10.0 | 111222333                                                                                                    | 1600 x 5485<br>515 x 1480 | 59.8           | 1                    |                           |         |                       |        |                |                            |
| 13             | 3                       |                                    | 11 01A0003               | PCB                      | 10.0         | 111222333                                                                                                    | $1600 \times 4430$        | 556.4          | 2                    |                           |         |                       |        |                |                            |
| 14             | $\vert$                 |                                    | 1101A0003                | PCB                      | 10.0         | 111222333                                                                                                    | 1450 x 1570               | 178.7          | 1                    |                           |         |                       |        |                |                            |
| 15             | $\overline{5}$          |                                    | 11 W0005                 | PCB                      | 10.0         | 111222333                                                                                                    | 1600 x 3680               | 462.2          | $\overline{2}$       |                           |         |                       |        |                |                            |
| 16             | $6\overline{6}$         |                                    | 11 W0005                 | PCB                      | 10.0         | 111222333                                                                                                    | 1450 x 2320               | 264.1          | 1                    |                           |         |                       |        |                |                            |
| 17             | $\overline{7}$          |                                    | $11 0$ 10005             | PCB                      | 10.0         | 111222333                                                                                                    | 1600 x 5550               | 697.1          | 1                    |                           |         |                       |        |                | 亖                          |
| 18             | $\overline{\mathbf{8}}$ |                                    | 11 01000002              | <b>PCB</b>               | 10.0         | 111222333                                                                                                    | 1600 x 4413               | 554.3          | $\overline{2}$       |                           |         |                       |        |                |                            |
| 19             | $\overline{9}$          |                                    | 11 01000002              | PCB                      | 10.0         | 111222333                                                                                                    | 566 x 1587                | 70.5           | 1                    |                           |         |                       |        |                |                            |
| 20             |                         |                                    |                          |                          |              |                                                                                                    |                           |                |                      |                           |         |                       |        |                |                            |
| 21             |                         |                                    |                          |                          |              |                                                                                                    |                           |                |                      |                           |         |                       |        |                |                            |
| 22             |                         |                                    |                          |                          |              |                                                                                                    |                           |                |                      |                           |         |                       |        |                |                            |
| 23<br>24       |                         |                                    |                          |                          |              |                                                                                                    |                           |                |                      |                           |         |                       |        |                |                            |
| 25             |                         |                                    |                          |                          |              |                                                                                                    |                           |                |                      |                           |         |                       |        |                |                            |
| 26             |                         |                                    |                          |                          |              |                                                                                                    |                           |                |                      |                           |         |                       |        |                |                            |
| 27             |                         |                                    |                          |                          |              |                                                                                                    |                           |                |                      |                           |         |                       |        |                |                            |
| 28             |                         |                                    |                          |                          |              |                                                                                                    |                           |                |                      |                           |         |                       |        |                |                            |
| 29             |                         |                                    |                          |                          |              |                                                                                                    |                           |                |                      |                           |         |                       |        |                |                            |
| 30             |                         |                                    |                          |                          |              |                                                                                                    |                           |                |                      |                           |         |                       |        |                |                            |
| 31             |                         |                                    |                          |                          |              |                                                                                                    |                           |                |                      |                           |         |                       |        |                |                            |
| 32             |                         |                                    |                          |                          |              |                                                                                                    |                           |                |                      |                           |         |                       |        |                |                            |
| 33<br>34       |                         |                                    |                          |                          |              |                                                                                                    |                           |                |                      |                           |         |                       |        |                |                            |
| 35             |                         |                                    |                          |                          |              |                                                                                                    |                           |                |                      |                           |         |                       | Лист   |                | 1                          |
| 36             |                         |                                    |                          |                          |              |                                                                                                    |                           |                |                      |                           |         |                       | Листов |                | 1                          |
| $\overline{a}$ |                         |                                    |                          |                          |              |                                                                                                    |                           |                |                      |                           |         |                       |        |                |                            |
|                |                         | $H \leftrightarrow H$ 1 $\sqrt{2}$ |                          |                          |              |                                                                                                    |                           |                | $\mathbb{R}$         |                           |         | Ш                     |        | $\overline{U}$ | ÞТ                         |
| Готово         |                         |                                    |                          |                          |              |                                                                                                    |                           |                |                      |                           |         | 100% (→               |        |                | $^{\circledR}$<br><b>A</b> |

Рис. 96. Ведомость листовых отходов

Номера криволинейных отходов сопровождаются окончанием **(C)**. Если на отходе из списка уже размещена дочерняя карта раскроя, то ее параметры будут заполнены в столбцах **Проект**, **Часть**, **Обозн.**, **Запуск**, **Карта**.

Команда **Ведомость деловых отходов (профиль)** работает с файлом otxodpr.dbf, который не привязан к проекту чст и размещается в той же папке, что и файл otxod.dbf. Кнопка команды —  $\frac{1}{x}$  5

При переходе от более старых систем к N-Ship+ возможна ситуация, когда профильные отходы оказались не в otxodpr.dbf, а в файле otxod.dbf, который в обычном режиме должен использоваться только для листовых отходов. Поэтому предлагается подтвердить использование в качестве файла профильных отходов именно файл otxodpr.dbf (**Да**) или перейти к работе с файлом otxod.dbf (**Нет**) (рис. 97):

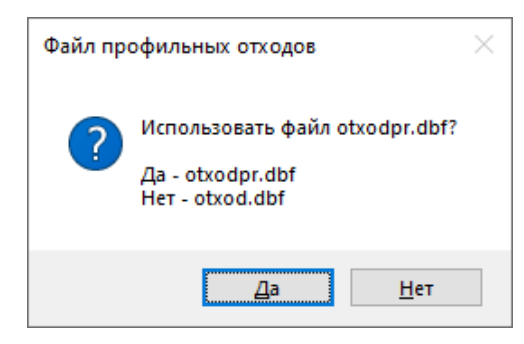

Рис. 97. Запрос на использование otxodpr.dbf

Если файла otxodpr.dbf нет, то вместо работы с ним предлагается работа с файлом otxod.dbf, что требует подтверждения (рис. 98):

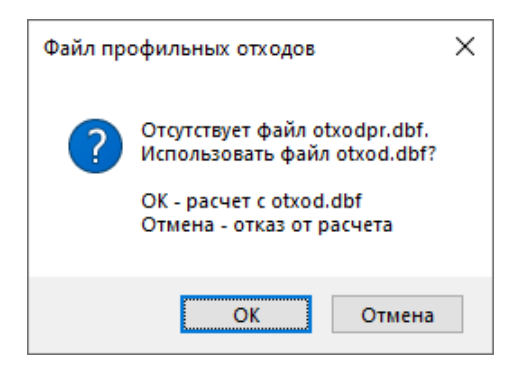

Рис. 98. Запрос на использование otxod.dbf

В случае **OK** расчет будет выполнен с файлом otxod.dbf, а в случае **Отмена** расчет будет прекращен.

В процессе работы в командную строку выводятся число профильных отходов и количество листов книги Excel, которые будут сформированы. Листовые отходы пропускаются. Результат расчета записывается в папку *Doc* активного проекта\_чст. Имя файла — *Ведомость\_профильных\_отходов.xls*, к которому добавятся префикс с номером проекта, номером части, обозначением заказа, а также окончание с порядковым номером файла. Выводится итоговое сообщение, например:

*Создан файл C:\NSHIP\SAMPLES\BS103\_1\Doc\BS103\_1\_test01\_Ведомость\_ профильных\_отходов\_8.xls.* 

Рассчитанная ведомость может состоять из одного или нескольких листов Excel. Пример приведен на рис. 99:

|                     |                | 目の・セー         | ÷.               |                   |                | BS103_1_test01_Ведомость_профильных_отходов_8 [Режим совместимости] - Microsoft Excel некоммерческое исп |           |                |                      |                           |         |                       |        | □                                          |     | ×              |
|---------------------|----------------|---------------|------------------|-------------------|----------------|----------------------------------------------------------------------------------------------------|-----------|----------------|----------------------|---------------------------|---------|-----------------------|--------|--------------------------------------------|-----|----------------|
|                     |                | Главная       | Вставка          | Разметка страницы |                | Формулы                                                                                                  | Данные    | Рецензирование | Вид                  | Acrobat                   | Команда |                       |        | $\circledcirc$<br>$\overline{\phantom{a}}$ |     | $\pi$ x        |
|                     |                | A1            | $\mathbf{r}$ (a) | $f_x$             |                |                                                                                                    |           |                |                      |                           |         |                       |        |                                            |     | ¥              |
|                     | A              | B             | C                | D                 | E              | F                                                                                                    | G         | H              | т                    | J                         | K.      | L                     | M      | N                                          |     | Ξ              |
| 1                   |                |               |                  |                   |                |                                                                                                    |           |                |                      |                           |         |                       |        |                                            |     |                |
| $\overline{2}$      |                |               |                  |                   |                |                                                                                                    |           |                |                      |                           |         |                       |        |                                            |     |                |
| 3                   |                | Проект часть  |                  | <b>BS103 1</b>    |                |                                                                                                    |           |                |                      | ВЕДОМОСТЬ ДЕЛОВЫХ ОТХОДОВ |         |                       |        |                                            |     |                |
| 4                   |                | Обозн. заказа |                  | test01            |                |                                                                                                    |           |                | (Создана 01.05.2023) |                           |         |                       |        |                                            |     |                |
| 5                   |                | Файл отходов  |                  | otxodpr.dbf       |                |                                                                                                    |           |                |                      | ТИП МАТЕРИАЛА: ПРОФИЛЬ    |         |                       |        |                                            |     |                |
| 6<br>$\overline{7}$ |                |               |                  |                   |                |                                                                                                    |           |                |                      |                           |         |                       |        |                                            |     |                |
| 8                   | <b>NN</b>      | Ν             | Отход            | Марка             | Проф           | Код                                                                                                    | Длина     | <b>Macca</b>   | Номер                |                           |         | Где использован отход |        |                                            |     |                |
| 9                   |                | зап.          | из карты         | материала         |                | материала                                                                                                | <b>MM</b> | KГ             |                      | отхода Проект             | Часть   | Обозн.                | Запуск | Карта                                      |     |                |
| 10                  |                |               |                  |                   |                |                                                                                                    |           |                |                      |                           |         |                       |        |                                            |     |                |
| 11                  | 1              |               | 11 P0000001      | <b>A40S</b>       | $\overline{7}$ | 00309453074                                                                                              | 544       | 2.2            | 1                    |                           |         |                       |        |                                            |     |                |
| 12                  | $\overline{2}$ |               | 11 P0000002      | A40S              | 7              | 00309453074                                                                                              | 342       | 1.4            | 1                    |                           |         |                       |        |                                            |     |                |
| 13                  | $\overline{3}$ |               | 11 P0000003      | <b>A40S</b>       | 7              | 00309453074                                                                                              | 3738      | 14.9           | 1                    |                           |         |                       |        |                                            |     |                |
| 14                  |                |               |                  |                   |                |                                                                                                    |           |                |                      |                           |         |                       |        |                                            |     |                |
| 15                  |                |               |                  |                   |                |                                                                                                    |           |                |                      |                           |         |                       |        |                                            |     |                |
| 16                  |                |               |                  |                   |                |                                                                                                    |           |                |                      |                           |         |                       |        |                                            |     |                |
| 17                  |                |               |                  |                   |                |                                                                                                    |           |                |                      |                           |         |                       |        |                                            |     | 亖              |
| 18                  |                |               |                  |                   |                |                                                                                                    |           |                |                      |                           |         |                       |        |                                            |     |                |
| 19                  |                |               |                  |                   |                |                                                                                                    |           |                |                      |                           |         |                       |        |                                            |     |                |
| 20<br>21            |                |               |                  |                   |                |                                                                                                    |           |                |                      |                           |         |                       |        |                                            |     |                |
| 22                  |                |               |                  |                   |                |                                                                                                    |           |                |                      |                           |         |                       |        |                                            |     |                |
| 23                  |                |               |                  |                   |                |                                                                                                    |           |                |                      |                           |         |                       |        |                                            |     |                |
| 24                  |                |               |                  |                   |                |                                                                                                    |           |                |                      |                           |         |                       |        |                                            |     |                |
| 25                  |                |               |                  |                   |                |                                                                                                    |           |                |                      |                           |         |                       |        |                                            |     |                |
| 26                  |                |               |                  |                   |                |                                                                                                    |           |                |                      |                           |         |                       |        |                                            |     |                |
| 27                  |                |               |                  |                   |                |                                                                                                    |           |                |                      |                           |         |                       |        |                                            |     |                |
| 28                  |                |               |                  |                   |                |                                                                                                    |           |                |                      |                           |         |                       |        |                                            |     |                |
| 29                  |                |               |                  |                   |                |                                                                                                    |           |                |                      |                           |         |                       |        |                                            |     |                |
| 30                  |                |               |                  |                   |                |                                                                                                    |           |                |                      |                           |         |                       |        |                                            |     |                |
| 31                  |                |               |                  |                   |                |                                                                                                    |           |                |                      |                           |         |                       |        |                                            |     |                |
| 32                  |                |               |                  |                   |                |                                                                                                    |           |                |                      |                           |         |                       |        |                                            |     |                |
| 33                  |                |               |                  |                   |                |                                                                                                    |           |                |                      |                           |         |                       |        |                                            |     |                |
| 34                  |                |               |                  |                   |                |                                                                                                    |           |                |                      |                           |         |                       | Лист   |                                            | 1   |                |
| 35<br>36            |                |               |                  |                   |                |                                                                                                    |           |                |                      |                           |         |                       | Листов |                                            | 1   |                |
| 27                  |                |               |                  |                   |                |                                                                                                    |           |                |                      |                           |         |                       |        |                                            |     |                |
|                     | $H + H$        | 1/            | 知                |                   |                |                                                                                                    |           |                | ПK                   |                           | III     |                       |        |                                            | E I |                |
|                     | Готово         |               |                  |                   |                |                                                                                                    |           |                |                      |                           |         | 100% ●                |        | $\overline{U}$                             |     | $\bigoplus$ .: |

Рис. 99. Ведомость профильных отходов

В параметре **Файл отходов** указано имя файла, который был использован. Если отход в последующем был раскроен, то в его строке будут заполнены параметры в столбцах в области **Где использован отход**.

### **6.6. Ведомость гнутых деталей**

В системе формируются ведомость (перечень) деталей текущего проекта\_чст (проекта\_части), которые требуют гибки.

Команда **Перечень гнутых деталей** выдает список деталей с признаком гибки. Команде соответствует кнопка  $x^7$ 

Ведомость формируется в файле книги Excel с листами. В каждый лист выводится по 12 деталей. Имя создаваемого файла имеет вид *Ведомость\_гнутых\_деталей\_N.xls*, где N – номер файла, который вычисляется программно и не совпадает с номерами уже существующих в папке *Doc* файлов. К имени добавляется **префикс** с проектом\_чст, обозначением заказа, например: *BS103\_1\_test01\_Ведомость\_гнутых\_деталей\_2.xls*.

На рис. 100 приведен пример первого листа книги Excel с ведомостью гнутых деталей.

|                     |                | Главная<br>Вставка   | Разметка страницы                            |                | Формулы                      | Данные              | Рецензирование     | Вид                            | Acrobat  | Команда | $\odot -$    | $\pi$ $\times$ |
|---------------------|----------------|----------------------|----------------------------------------------|----------------|------------------------------|---------------------|--------------------|--------------------------------|----------|---------|--------------|----------------|
|                     |                | $-$ (a)<br>A1        | $f_x$                                        |                |                              |                     |                    |                                |          |         |              |                |
|                     | А              | B.                   | C                                            | D              | E                            | F                   | G                  | H                              | п        | J.      | K.           |                |
|                     |                |                      |                                              |                |                              |                     |                    |                                |          |         |              |                |
| $\overline{2}$      |                |                      |                                              |                |                              |                     |                    |                                |          |         |              |                |
|                     |                | Проект часть         |                                              | <b>BS103 1</b> |                              |                     |                    | <b>ПЕРЕЧЕНЬ ГНУТЫХ ДЕТАЛЕЙ</b> |          |         |              |                |
| 4                   |                | Обозн. заказа        |                                              | test01         |                              |                     |                    | (Создан 10.01.2024)            |          |         |              |                |
|                     |                | Всего гнутых деталей |                                              | 133            |                              |                     |                    |                                |          |         |              |                |
| 6<br>$\overline{7}$ |                |                      |                                              |                |                              |                     |                    |                                |          |         |              |                |
|                     | ΝN             | Номер чертежа        | Позиция                                      | Кол.           |                              | <b>Наименование</b> |                    | Карта                          | Шифр     |         | Оборудование |                |
| 8<br>9              |                |                      |                                              |                |                              |                     | и основные размеры | раскроя                        | операции |         |              |                |
| 10                  | 1              | BS103-112-001        | 60                                           |                | 1 БРАКЕТА длинная s9.0       |                     |                    | 00900001                       |          |         |              |                |
| 11                  |                |                      |                                              |                | 9.0x961x1380                 |                     |                    |                                |          |         |              |                |
| 12                  | $\overline{2}$ | BS103-112-001        | 61                                           |                | 1 <b>BPAKETA</b> s9          |                     |                    | 00900001                       |          |         |              |                |
| 13                  |                |                      |                                              |                | 9.0x540x967                  |                     |                    |                                |          |         |              |                |
| 14                  | 3              | BS103-112-001        | 233                                          |                | $1$ P <sub>K7</sub>          |                     |                    |                                |          |         |              |                |
| 15                  |                |                      | 218                                          |                | $7 L = 290$<br>1 СТОЙКА 9    |                     |                    |                                |          |         |              |                |
| 16<br>17            | 4              | BS103-112.03-010     |                                              |                | $9 L = 2510$                 |                     |                    |                                |          |         |              |                |
| 18                  | 5              | BS103-112.03-010     | 233                                          |                | $1$ P <sub>K7</sub>          |                     |                    | P0000043                       |          |         |              |                |
| 19                  |                |                      |                                              |                | $7 L = 830$                  |                     |                    |                                |          |         |              |                |
| 20                  | 6              | BS103-112.03-010     | 429                                          |                | 1 ΠΟЯСОК s12                 |                     |                    |                                |          |         |              |                |
| 21                  |                |                      |                                              |                | 12.0x100x729                 |                     |                    |                                |          |         |              |                |
| 22                  | 7              | BS103-112.03-010     | 602                                          |                | 1 ПОЯСОК s12                 |                     |                    |                                |          |         |              |                |
| 23                  |                |                      |                                              |                | 12.0x160x441                 |                     |                    |                                |          |         |              |                |
| 24                  | 8              | BS103-112.03-010     | 604                                          |                | 1 ПОЯСОК s8                  |                     |                    |                                |          |         |              |                |
| 25                  |                |                      |                                              |                | 8.0x80x1359                  |                     |                    |                                |          |         |              |                |
| 26                  | 9              | BS103-112.03-010     | 607                                          |                | 1 ПОЯСОК s12<br>12.0x160x441 |                     |                    |                                |          |         |              |                |
| 27<br>28            | 10             | BS103-112.03-010     | 609                                          |                | 1 ПОЯСОК s8                  |                     |                    |                                |          |         |              |                |
| 29                  |                |                      |                                              |                | 8.0x80x1359                  |                     |                    |                                |          |         |              |                |
| 30                  | 11             | BS103-112.03-010     | 618                                          |                | 1 ПОЯСОК s6                  |                     |                    |                                |          |         |              |                |
| 31                  |                |                      |                                              |                | 6.0x80x1062                  |                     |                    |                                |          |         |              |                |
| 32                  | 12             | BS103-112.03-010     | 621                                          |                | 1 ПОЯСОК s6                  |                     |                    |                                |          |         |              |                |
| 33                  |                |                      |                                              |                | 6.0x80x1062                  |                     |                    |                                |          |         |              |                |
| 34                  |                |                      |                                              |                |                              |                     |                    |                                |          |         |              |                |
| 35 <sub>1</sub>     | Составил       |                      | Проверил                                     |                |                              |                     |                    |                                |          | Лист    | 1            |                |
| 36                  |                |                      |                                              |                |                              |                     |                    |                                |          | Листов  | 12           |                |
| 37                  |                |                      | $H$ ( + ) $H$ $1/2/3/4/5/6/7/8/9/10/11/12/8$ |                | изм.                         |                     | N докум.           | Подп.                          | Дата     |         | N-Ship+      |                |

Рис. 100. Ведомость гнутых деталей

### **7. СТАТИСТИКА**

Подменю **СТАТИСТИКА** (рис. 101) предназначено для операций формирования текстовых документов со сводными и статистическими данными по деталям текущего проекта\_чст. Подменю соответствует панель инструментов **Статистика**.

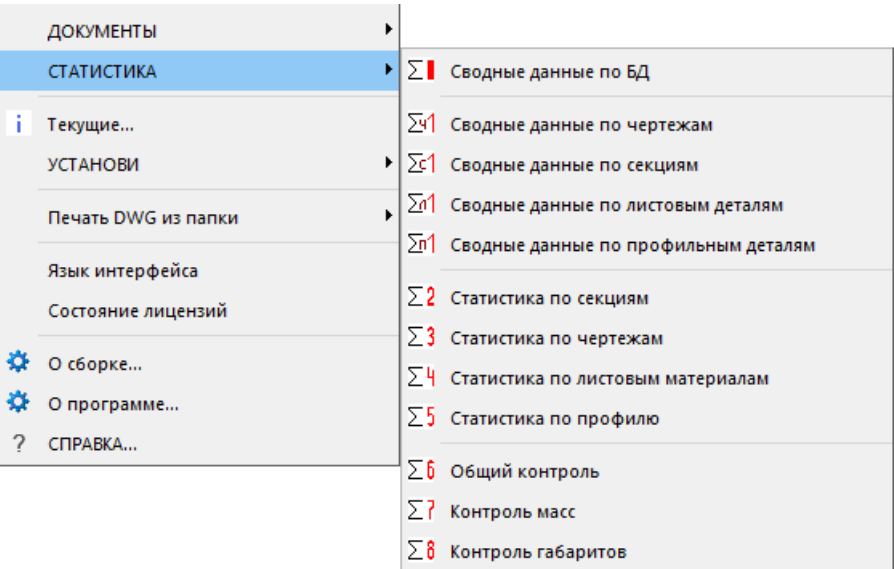

Рис. 101. Подменю **СТАТИСТИКА**

# **7.1. Сводные данные по БД**

Пункт меню **СТАТИСТИКА > Сводные данные по БД** и кнопка  $|\Sigma|$  панели инструментов **Статистика** выполняют расчет сводных данных по БД текущего проекта\_чст.

Команда выполняет расчет и выводит результаты в окно **Сводные данные по БД** (рис. 102).

|                           |  | Текущий проект_чст: BS103_1 Обозначение заказа: test01 |
|---------------------------|--|--------------------------------------------------------|
|                           |  | Проект чст BS103 1 05.04.2024 11:16:42.23              |
|                           |  | Всего позиций - 1169 (плоские/с гибкой - 1036/133)     |
|                           |  | листовые - 951 (плоские/неплоские - 821/130)           |
|                           |  | профильные - 218 (негнутые/гнутые - 215/3)             |
|                           |  | Всего деталей - 1922 (плоские/с гибкой - 1788/134)     |
|                           |  | листовые - 1686 (плоские/неплоские - 1555/131)         |
|                           |  | профильные - 236 (негнутые/гнутые - 233/3)             |
|                           |  | DWG-файлов - 1159 (плоские/с гибкой - 1026/133)        |
|                           |  | листовые - 950 (плоские/неплоские - 820/130)           |
|                           |  | профильные - 209 (негнутые/гнутые - 206/3)             |
| $\pi$ os. $6e$ s DWG - 10 |  |                                                        |
| Общая масса, т - 36.604   |  |                                                        |
|                           |  | листовые - 34.361 (плоские/неплоские - 33.701/0.660)   |
|                           |  | профильные - 2.243 (негнутые/гнутые - 2.222/0.020)     |
|                           |  |                                                        |

Рис. 102. Окно **Сводные данные по БД**

Результаты включают в себя статистику по позициям, деталям, DWG-файлам и массам, раздельно для листовых и профильных деталей. Детали также дифференцируются на требующие операции гибки и не требующие ее.

Полученные результаты можно сохранить в файл статистики *Сводные данные по* 

*БД.txt*, который располагается в подпапке Doc текущего проекта\_чст. Сохранение выполняется с помощью кнопки **Сохранить в файл**. Новые строки дописываются в конец файла, если он существовал до выполнения расчета.

С помощью кнопки **Очистить файл** можно стереть предыдущее содержимое файла *Сводные данные по БД.txt*, если оно больше не нужно.

# **7.2. Сводные данные по чертежам**

Пункт меню **СТАТИСТИКА > Сводные данные по чертежам** и кнопка  $\left|\frac{\sum_{i} 1}{10}\right|$ панели инструментов **Статистика** выполняют расчет сводных данных по деталям с разбивкой по чертежам текущего проекта\_чст.

Команда выполняет расчет и выводит результаты в окно **Статистика** (рис. 103):

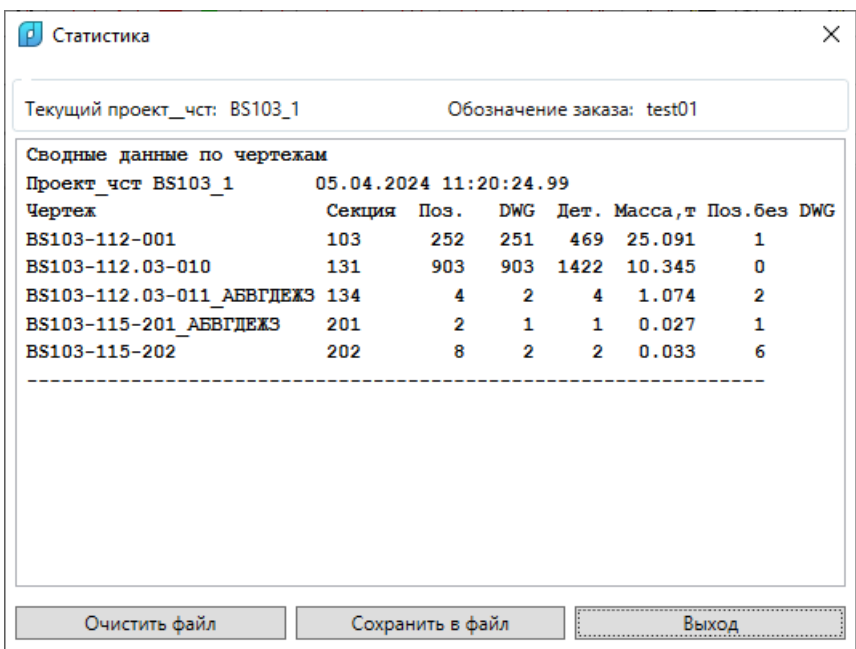

Рис. 103. Сводные данные по чертежам

Результаты включают в себя статистику по чертежам. Для каждого чертежа приводятся номер секции, количество позиций в спецификации, количество созданных DWGфайлов деталей, суммарное количество деталей (с учетом их кратностей) и суммарная масса рассчитанных деталей. Указывается количество позиций, оставшихся без DWGфайлов геометрии.

Кнопки **Сохранить в файл** и **Очистить файл**, соответственно, позволяют дописать результаты в файл *Сводные данные по чертежам.txt* подпапки Doc текущего проекта\_чст или очистить этот файл перед записью.

### **7.3. Сводные данные по секциям**

Пункт меню **СТАТИСТИКА > Сводные данные по секциям** и кнопка панели инструментов **Статистика** выполняют расчет сводных данных по деталям с разбивкой по

#### секциям текущего проекта\_чст.

Команда выполняет расчет и выводит результаты в окно **Статистика** (рис. 104):

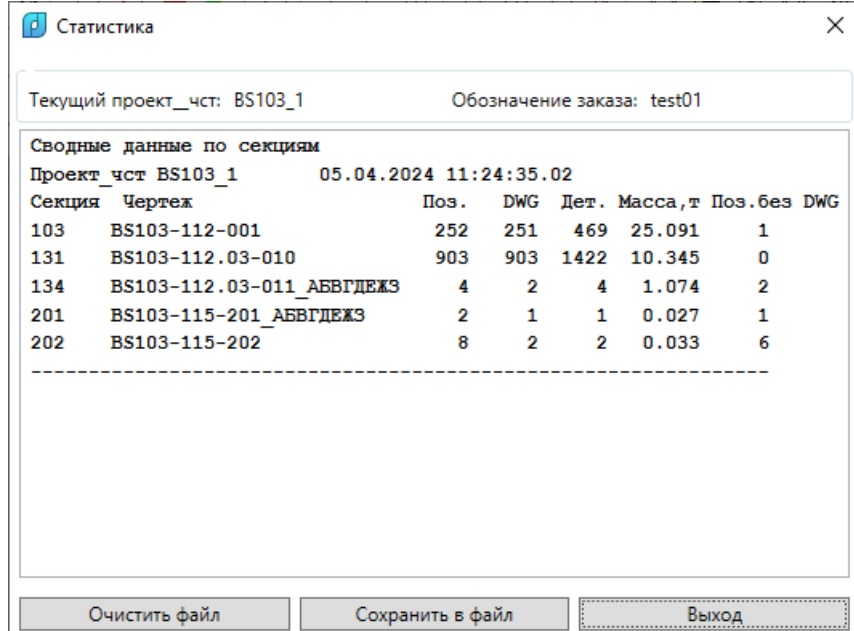

Рис. 104. Сводные данные по секциям

Результаты включают в себя статистику по секциям. Для каждой секции приводятся имя чертежа, количество позиций в спецификации, количество созданных DWGфайлов деталей, суммарное количество деталей (с учетом их кратностей) и суммарная масса рассчитанных деталей. Указывается количество позиций, оставшихся без DWGфайлов геометрии.

Кнопки **Сохранить в файл** и **Очистить файл**, соответственно, позволяют дописать результаты в файл *Сводные данные по секциям.txt* подпапки Doc текущего проекта\_чст или очистить этот файл перед записью.

## **7.4. Сводные данные по листовым деталям**

Пункт меню **СТАТИСТИКА > Сводные данные по листовым деталям** и кнопка

панели инструментов **Статистика** выполняют расчет сводных данных по листовым деталям текущего проекта чст с разбивкой по маркам, толщинам и кодам материалов.

Команда выполняет расчет и выводит результаты в окно **Статистика** (рис. 105).

Результаты включают в себя статистику по листовым деталям, сортированную по маркам, толщинам и кодам материала. Для каждой марки приводятся количество позиций в спецификации, количество созданных DWG-файлов деталей, суммарное количество деталей (с учетом их кратностей) и суммарная масса рассчитанных деталей.

| Статистика                         |                            |                |     |       |          | × |
|------------------------------------|----------------------------|----------------|-----|-------|----------|---|
| Текущий проект_чст: BS103_1        | Обозначение заказа: test01 |                |     |       |          |   |
| Сводные данные по листовым деталям |                            |                |     |       |          |   |
| <b>Проект чст BS103 1</b>          | 05.04.2024 11:27:27.10     |                |     |       |          |   |
| Mapka                              | Толщ. Код матер.           | Поз.           | DWG | Лет.  | Macca, T |   |
| 1561M                              | 4.0 панель265              | 2              | 2   | 4     | 0.30     |   |
| <b>A40S</b>                        | 4.0 00524353037            | 73             | 73  | 79    | 0.82     |   |
| <b>E40S</b>                        | 5.0 00524358079            | 288            | 288 | 292   | 2.96     |   |
| <b>E40S</b>                        | 6.0 00524358115            | 235            | 235 | 237   | 0.83     |   |
| <b>E40S</b>                        | 8.0 00524358161            | 42             | 42  | 43    | 0.83     |   |
| <b>E40S</b>                        | 10.0 00524358211           | 42             | 42  | 132   | 15.57    |   |
| <b>E40S</b>                        | 12.0 00524358265           | 25             | 25  | 31    | 1.31     |   |
| <b>E40S</b>                        | 16.0 00524358404           | $\overline{2}$ | 2   | 500   | 1.51     |   |
| <b>PCB</b>                         | 6.0 77719903               | 2              | 2   | 4     | 0.02     |   |
| <b>PCB</b>                         | 7.0 111111111              | 35             | 35  | 49    | 1.46     |   |
| <b>PCB</b>                         | 8.0 11122233               | 45             | 45  | 59    | 2.06     |   |
| <b>PCB</b>                         | 9.0 11111111               | 17             | 17  | 17    | 0.40     |   |
| <b>PCB</b>                         | 10.0 111222333             | 49             | 49  | 67    | 1.71     |   |
| Очистить файл                      | Сохранить в файл           |                |     | Выход |          |   |

Рис. 105. Сводные данные по листовым деталям

Кнопки **Сохранить в файл** и **Очистить файл**, соответственно, позволяют дописать результаты в файл *Сводные данные по листовым деталям.txt* подпапки Doc текущего проекта\_чст или очистить этот файл перед записью.

# **7.5. Сводные данные по профильным деталям**

Пункт меню **СТАТИСТИКА > Сводные данные по профильным деталям** и кнопка  $|\overline{\mathbb{E}}^{1}|$ панели инструментов **Статистика** выполняют расчет сводных данных по профильным деталям текущего проекта\_чст с разбивкой по маркам, номерам профиля и кодам материалов.

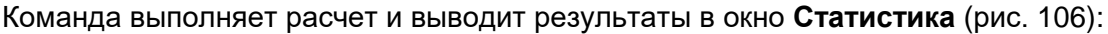

| ø<br>Статистика                      |                        |                            |      |            |       |          | × |
|--------------------------------------|------------------------|----------------------------|------|------------|-------|----------|---|
| Текущий проект_чст: BS103_1          |                        | Обозначение заказа: test01 |      |            |       |          |   |
| Сводные данные по профильных деталям |                        |                            |      |            |       |          | Λ |
| Проект чст BS103 1                   | 05.04.2024 12:38:07.88 |                            |      |            |       |          |   |
| Марка                                | Профиль                | Код матер.                 | Поз. | <b>DWG</b> | Дет.  | Macca, T |   |
| 1561                                 |                        | T100X40X3X 00000000014     | з    | 2          | з     | 0.02     |   |
| 20 STII                              | d10                    | 00370321111                | 1    | n          | 1     | 0.00     |   |
| <b>A40S</b>                          | 5                      | 00309453012                | 28   | 28         | 28    | 0.06     |   |
| <b>A40S</b>                          | 6                      | 00309453056                | 16   | 16         | 16    | 0.06     |   |
| <b>A40S</b>                          | 7                      | 00309453074                | 89   | 89         | 101   | 0.49     |   |
| <b>A40S</b>                          | 8                      | 00309453098                | 52   | 52         | 52    | 0.30     |   |
| <b>A40S</b>                          | 9                      | 00309453128                | 19   | 19         | 20    | 0.17     |   |
| <b>B10</b>                           | $D57*5$                | 01170714004                | 2    | n          | 2     | 0.00     |   |
| <b>B10</b>                           | D89*6                  | 01170714202                | 5    | 2          | 5     | 0.08     |   |
| PCA32                                | 30810                  | 00304554744                | 2    | n          | 5     | 0.00     |   |
| PPC.                                 |                        | 100X11X49X Z100x11x494     | 1    | 1          | з     | 1.07     |   |
|                                      |                        |                            |      |            |       |          |   |
| <b>Bcero</b>                         |                        |                            | 218  | 209        | 236   | 2.24     |   |
| Очистить файл                        |                        | Сохранить в файл           |      |            | Выход |          |   |

Рис. 106. Сводные данные по профильным деталям

Результаты включают в себя статистику по профильным деталям, сортированную по маркам, номерам профиля и кодам материала. Для каждой марки приводятся количество позиций в спецификации, количество созданных DWG-файлов деталей, суммарное количество деталей (с учетом их кратностей) и суммарная масса рассчитанных деталей.

Кнопки **Сохранить в файл** и **Очистить файл**, соответственно, позволяют дописать результаты в файл *Сводные данные по профильным деталям.txt* подпапки Doc текущего проекта\_чст или очистить этот файл перед записью.

# **7.6. Статистика по секциям**

Пункт меню **СТАТИСТИКА > Статистика по секциям** и кнопка  $\Sigma$ <sup>2</sup> панели инструментов **Статистика** выполняют расчет сводных данных по материалам с разбивкой по секциям текущего проекта\_чст и дифференциацией по маркам материалов.

Команда выводит результаты расчета в окно **Статистика** (рис. 107).

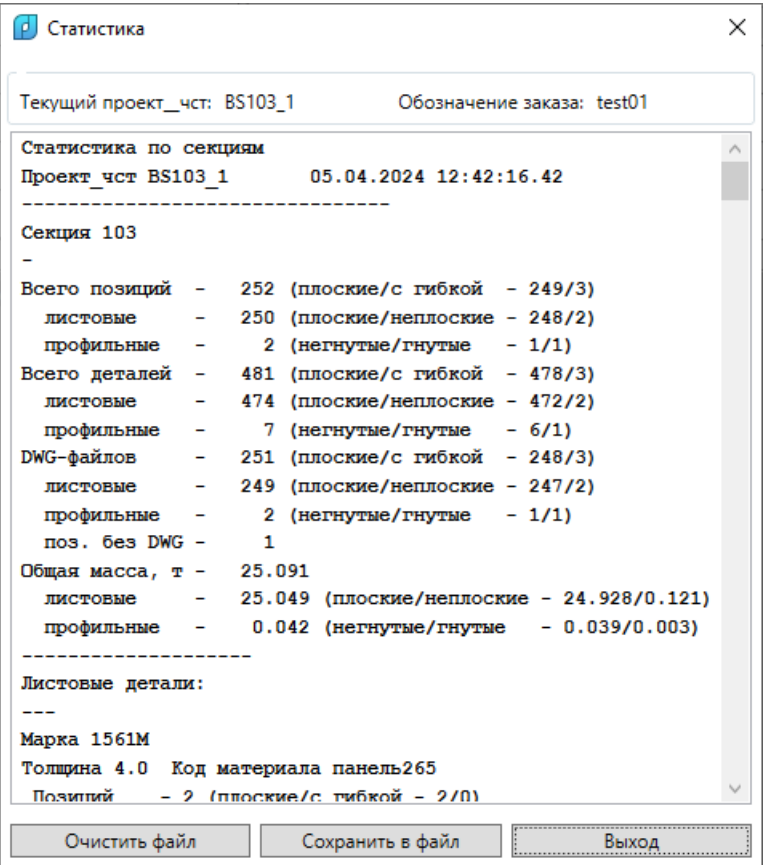

Рис. 107. Статистика по секциям (сводные данные по секции)

Результаты разбиты по секциям. Сначала выводятся сводные данные по секции, включающие информацию как по листовым, так и профильным материалам.

Далее следует статистика по листовым деталям секции (рис. 108).

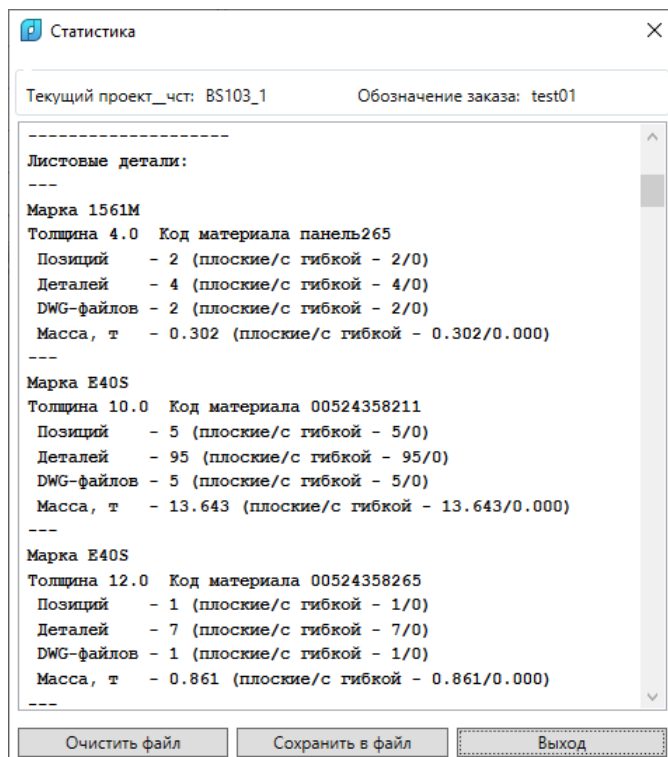

Рис. 108. Статистика по секциям (листовые материалы)

Для каждого материала приводятся марка, имя чертежа, количество позиций в спецификации, суммарное количество деталей (с учетом их кратностей), количество созданных DWG-файлов деталей и суммарная масса. В скобках даются данные по плоским и гнутым деталям).

Последняя часть статистики содержит информацию по профильным материалам (рис. 109).

|                         |   |                                                                                            | × |
|-------------------------|---|--------------------------------------------------------------------------------------------|---|
|                         |   | Текущий проект_чст: BS103_1 Обозначение заказа: test01                                     |   |
|                         |   |                                                                                            | Λ |
| Профильные детали:      |   |                                                                                            |   |
|                         |   |                                                                                            |   |
| Mapka A40S              |   |                                                                                            |   |
|                         |   | Имя профиля 7 Код материала 00309453074                                                    |   |
|                         |   | Позиций - 2 (негнутые/гнутые - 1/1)                                                        |   |
|                         |   | Леталей - 7 (негнутые/гнутые - 6/1)                                                        |   |
|                         |   | DWG-файлов - 2 (негнутые/гнутые - 1/1)                                                     |   |
|                         |   | Macca, $T = 0.042$ (негнутые/гнутые - 0.039/0.003)                                         |   |
| Секция 131              |   |                                                                                            |   |
|                         |   |                                                                                            |   |
|                         |   | Всего позиций - 903 (плоские/с гибкой - 773/130)                                           |   |
|                         |   | листовые - 701 (плоские/неплоские - 573/128)                                               |   |
|                         |   | профильные - 202 (негнутые/гнутые - 200/2)                                                 |   |
|                         |   | Всего деталей - 1422 (плоские/с гибкой - 1291/131)                                         |   |
|                         |   | листовые - 1212 (плоские/неплоские - 1083/129)                                             |   |
|                         |   | профильные - 210 (негнутые/гнутые - 208/2)                                                 |   |
|                         |   | DWG-файлов - 903 (плоские/с гибкой - 773/130)                                              |   |
|                         |   | листовые - 701 (плоские/неплоские - 573/128)<br>профильные - 202 (негнутые/гнутые - 200/2) |   |
| $\pi$ os. $6e$ s DWG -  | 0 |                                                                                            |   |
| Общая масса, т - 10.345 |   |                                                                                            |   |

Рис. 109. Статистика по секциям (профильные материалы)

Данные дополнены сведениями по негнутым и гнутым деталям.

Если в секции нет профильных деталей, то выводится текст **Профильных деталей нет**.

Кнопки **Сохранить в файл** и **Очистить файл**, соответственно, позволяют дописать результаты в файл *Статистика по секциям.txt* подпапки Doc текущего проекта\_чст или очистить этот файл перед сохранением в него статистических данных по секциям.

### **7.7. Статистика по чертежам**

Пункт меню **СТАТИСТИКА > Статистика по чертежам** и кнопка  $\boxed{\sum_{i=1}^{n}$  панели инструментов **Статистика** выполняют расчет сводных данных по материалам с разбивкой по чертежам текущего проекта чст и дифференциацией по маркам материалов. Команда выводит результаты расчета в окно **Статистика** (рис. 110).

| Текущий проект чст: BS103 1 Обозначение заказа: test01       |  |
|--------------------------------------------------------------|--|
| Статистика по чертежам                                       |  |
| Проект_чст BS103_1 05.04.2024 12:51:15.07                    |  |
| Чертеж BS103-112-001                                         |  |
|                                                              |  |
| Всего позиций - 252 (плоские/с гибкой - 249/3)               |  |
| листовые - 250 (плоские/неплоские - 248/2)                   |  |
| профильные - 2 (негнутые/гнутые - 1/1)                       |  |
| Всего деталей - 481 (плоские/с гибкой - 478/3)               |  |
| листовые - 474 (плоские/неплоские - 472/2)                   |  |
| профильные - 7 (негнутые/гнутые - 6/1)                       |  |
| DWG-файлов - 251 (плоские/с гибкой - 248/3)                  |  |
| листовые - 249 (плоские/неплоские - 247/2)                   |  |
| профильные - 2 (негнутые/гнутые - 1/1)                       |  |
| $\text{m}{os}$ . $\text{6es}$ $\text{DWG}$ - 1               |  |
| Общая масса, т - 25.091                                      |  |
| листовые - 25.049 (плоские/неплоские - 24.928/0.121)         |  |
| профильные $-$ 0.042 (негнутые/гнутые $-$ 0.039/0.003)       |  |
|                                                              |  |
| Листовые детали:                                             |  |
|                                                              |  |
| Mapka 1561M                                                  |  |
| Толщина 4.0 Код материала панель 265                         |  |
| Позиний - 2 (плоские/с тибкой - 2/0)                         |  |
| Сохранить в файл<br>Очистить файл<br>Выход <b>Полезная В</b> |  |

Рис. 110. Статистика по чертежам

Результаты разбиты по чертежам. Сначала выводятся сводные данные, далее следует статистика по листовым и профильным деталям чертежа.

Для каждого материала указываются марка, толщина или номер профиля, количество позиций в спецификации, суммарное количество деталей (с учетом их кратностей), количество созданных DWG-файлов деталей и суммарная масса. В скобках даются данные по плоским и гнутым деталям.

Если в чертеже нет профильных деталей, то выводится текст **Профильных деталей нет**.

Кнопки **Сохранить в файл** и **Очистить файл**, соответственно, позволяют допи-

сать результаты в файл *Статистика по чертежам.txt* подпапки Doc текущего проекта\_чст или очистить этот файл перед сохранением в него статистических данных по секциям.

### **7.8. Статистика по листовым материалам**

Пункт меню **СТАТИСТИКА > Статистика по листовым материалам** и кнопка панели инструментов **Статистика** выполняют расчет сводных данных по листовым материалам с разбивкой по чертежам текущего проекта\_чст и дифференциацией по маркам материалов. Команда выводит результаты расчета в окно **Статистика** (рис. 111).

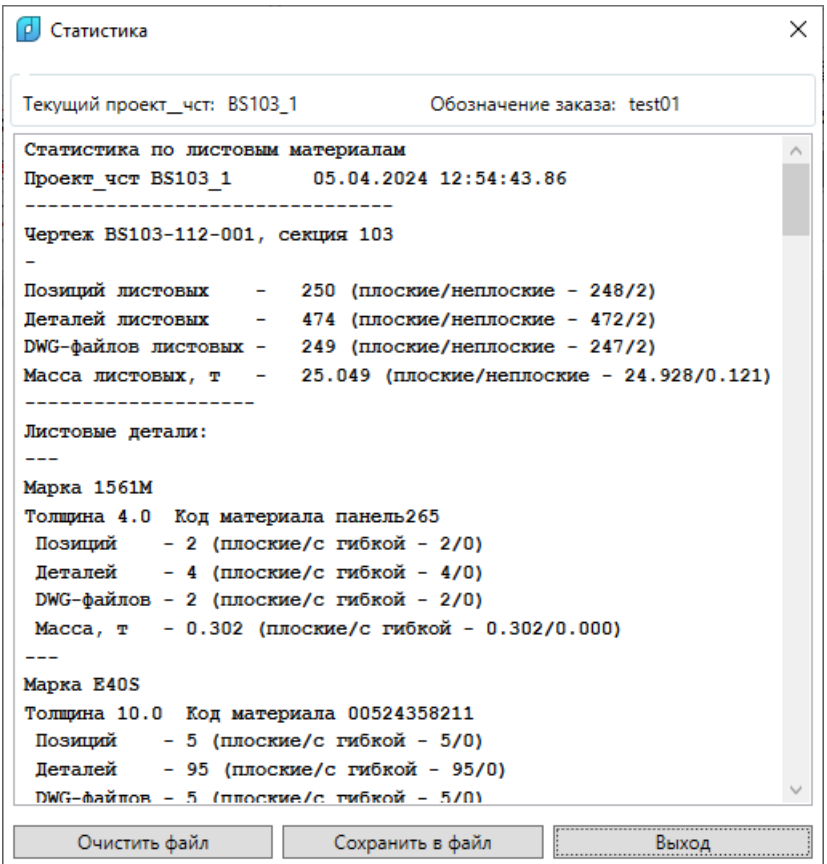

Рис. 111. Статистика по листовым материалам

Результаты разбиты по чертежам, секциям. Сначала выводятся сводные данные, далее следует статистика по использованным листовым материалам.

Для каждого материала указываются марка, толщина, код материала, количество позиций в спецификации, суммарное количество деталей (с учетом их кратностей), количество созданных DWG-файлов деталей и суммарная масса. В скобках даются данные по плоским и гнутым деталям.

Кнопки **Сохранить в файл** и **Очистить файл**, соответственно, позволяют дописать результаты в файл *Статистика по листовым материалам.txt* подпапки Doc текущего проекта\_чст или очистить этот файл перед сохранением в него статистических данных.

### **7.9. Статистика по профильным материалам**

Пункт меню **СТАТИСТИКА > Статистика по профилю** и кнопка  $\left|\frac{\sum 5}{100}\right|$  панели инструментов **Статистика** выполняют расчет сводных данных по профильным материалам с разбивкой по чертежам текущего проекта\_чст и дифференциацией по маркам материалов. Команда выводит результаты расчета в окно **Статистика** (рис. 112).

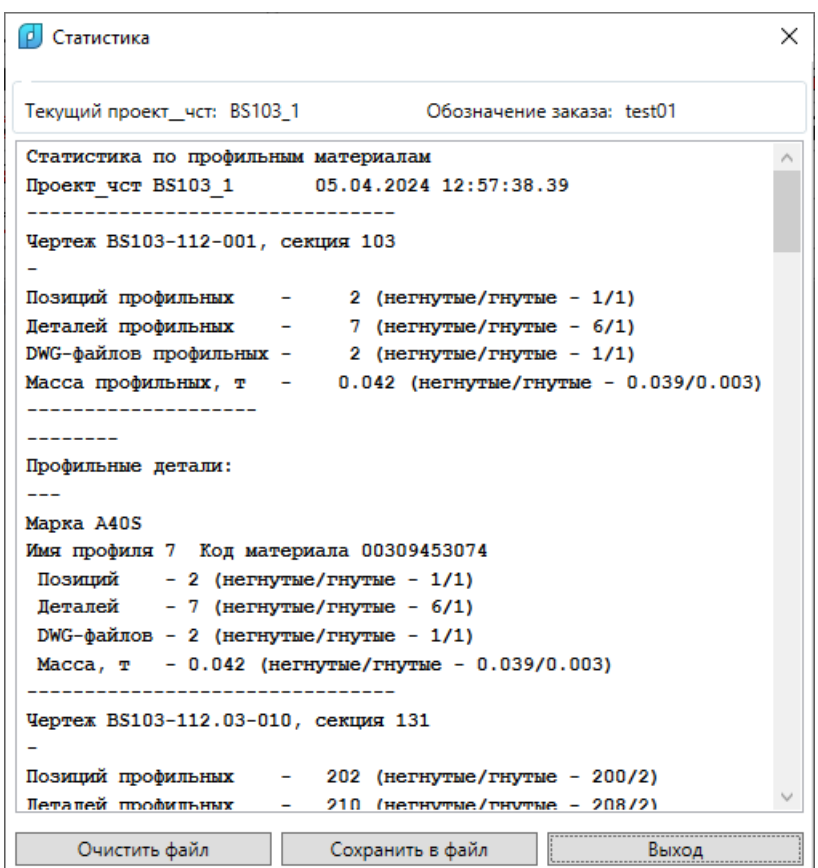

Рис. 112. Статистика по профильным материалам

Результаты разбиты по чертежам, секциям. Сначала выводятся сводные данные, далее следует статистика по использованным материалам.

Для каждого материала указываются марка, имя профиля, код материала, количество позиций в спецификации, суммарное количество деталей (с учетом их кратностей), количество созданных DWG-файлов деталей и суммарная масса. В скобках даются данные по плоским и гнутым деталям.

Кнопки **Сохранить в файл** и **Очистить файл**, соответственно, позволяют дописать результаты в файл *Статистика по профильным материалам.txt* подпапки Doc текущего проекта\_чст или очистить этот файл перед сохранением в него статистических данных.

## **7.10. Общий контроль**

Пункт меню **СТАТИСТИКА > Общий контроль** и кнопка  $\left|\sum \boldsymbol{\delta}\right|$  панели инструментов **Статистика** выполняют расчет с целью выявления в деталях следующих ошибок:

- отсутствие в БД имени DWG-файла геометрии детали (пустой FILEGRAF);

- потеря DWG-файла геометрии, если FILEGRAF задан;

- использование в детали кода материала (MATKOD), который отсутствует в таблице klsmater.dbf;

- несоответствие вида материала (KVIDMAT) для материала с кодом, указанным в реквизитах детали в specp.dbf, виду, указанному в klsmater.dbf;

- несоответствие марки материала (MARKA) для материала с кодом, указанным в реквизитах детали в specp.dbf, марке, указанной в klsmater.dbf;

- несоответствие толщины листа (SS) для листового материала с кодом, указанным в реквизитах детали в specp.dbf, толщине, указанной в klsmater.dbf;

- несоответствие номера профиля (NOM\_PROF) для профильного материала с кодом, указанным в реквизитах детали в specp.dbf, номеру профиля, указанному в klsmater.dbf.

Анализируются детали текущего заказа (Заказ = Проект\_Часть). Результаты выводятся в окно **Статистика** (рис. 113).

| í۵J<br>Статистика                                                     |                                                                                                    | $\times$ |
|-----------------------------------------------------------------------|----------------------------------------------------------------------------------------------------|----------|
| Текущий проект чст: BS103 1                                           | Обозначение заказа: test01                                                                                            |          |
| Общий контроль                                                        |                                                                                                    |          |
| Проект чст BS103 1<br>05.04.2024 13:01:07.44                          |                                                                                                    |          |
| поз=218 сек=131 DWG-файл 13102180.dwg отсутствует                     |                                                                                                    |          |
| $\text{no}s = 1$                                                      | cek=134 Материал с кодом 00000000014 имеет разные имена профиля в specp.dbf (T100X40X3X) и klsmater.dbf (T100X40X3X6) |          |
| сек=134 Пустое имя DWG-файла<br>поз=2                                 |                                                                                                    |          |
| сек=134 Пустое имя DWG-файла<br>$\text{m}$ o $\text{s}$ =12           |                                                                                                    |          |
| сек=201 Пустое имя DWG-файла<br>поз=1                                 |                                                                                                    |          |
| поз=1                                                                 | cek=201 Marepиaл с кодом 00000000014 имеет разные имена профиля в specp.dbf (T100X40X3X) и klsmater.dbf (T100X40X3X6) |          |
| поз=1                                                                 | сек=202 Материал с кодом 00000000014 имеет разные имена профиля в specp.dbf (T100X40X3X) и klsmater.dbf (T100X40X3X6) |          |
| $\text{m}$ os=120                                                     | сек=134 Материал с кодом Z100x11x494 имеет разные имена профиля в specp.dbf (100X11X49X) и klsmater.dbf (100X11X49X4) |          |
| Пустое имя DWG-файла<br>$\text{nos=3}$<br>$cex=202$                   |                                                                                                    |          |
| Пустое имя DWG-файла<br>$\text{no}$ <sub>3</sub> =4<br>$c$ e $r$ =202 |                                                                                                    |          |
| сек=202 Пустое имя DWG-файла<br>поз=5                                 |                                                                                                    |          |
| сек=202 Пустое имя DWG-файла<br>поз=6                                 |                                                                                                    |          |
| Пустое имя DWG-файла<br>$c$ e $r$ =202<br>поз=7                       |                                                                                                    |          |
| сек=202 Пустое имя DWG-файла<br>$\text{no}s = 8$                      |                                                                                                    |          |
| поз=5000 сек=103 Пустое имя DWG-файла                                 |                                                                                                    |          |
| Конец расчета                                                         |                                                                                                    |          |
|                                                                       |                                                                                                    |          |
|                                                                       |                                                                                                    |          |
|                                                                       |                                                                                                    |          |
|                                                                       |                                                                                                    |          |
|                                                                       |                                                                                                    |          |
|                                                                       |                                                                                                    |          |
| Очистить файл                                                         | Сохранить в файл                                                                                                    | Выход    |

Рис. 113. Результаты общего контроля

В случае обнаружения ошибок выводятся строки с сообщениями, с указанием номера позиции и номера секции детали. Примеры таких сообщений:

*поз=60 сек=103 Материал с кодом 11111111 имеет разные MARKA в specp.dbf (PCBa) и klsmater.dbf (PCB)* 

*поз=60 сек=103 Материал с кодом 11111111 имеет разные толщины в specp.dbf (9.5) и klsmater.dbf (9.0)* 

*поз=218 сек=131 DWG-файл 1310218.dwg отсутствует* 

#### *поз=2 сек=134 Пустое имя DWG-файла*

Кнопки **Сохранить в файл** и **Очистить файл**, соответственно, позволяют дописать результаты в файл *Общий контроль.txt* подпапки Doc текущего проекта\_чст или очистить этот файл перед сохранением в него результатов.

## **7.11. Контроль масс**

Пункт меню **СТАТИСТИКА > Контроль масс** и кнопка  $|\Sigma|$  панели инструментов **Статистика** выполняют анализ деталей текущего заказа на предмет необычных значений массы. Команда открывает предварительное окно, в котором необходимо ввести настройки расчета (рис. 114).

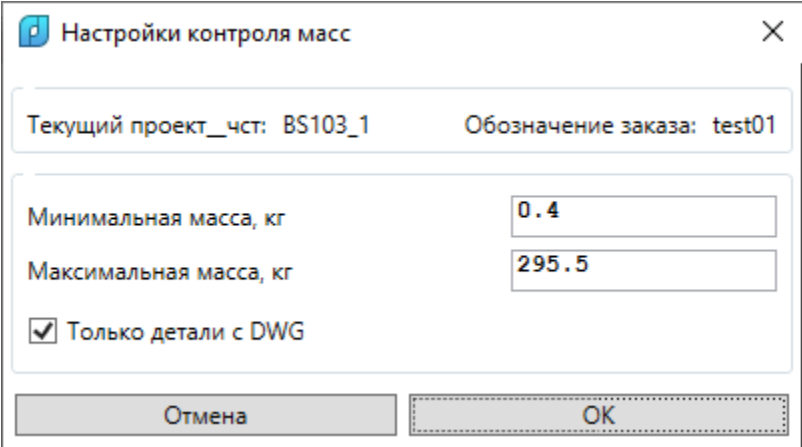

Рис. 114. Окно **Настройки контроля масс**

Ввода требуют граничные значения **Минимальная масса** и **Максимальная масса** (в кг). Если масса детали окажется вне этих границ, то будет выдано сообщение. Установка флажка **Только детали с DWG** является указанием программе не проверять массы деталей, у которых нет DWG-файлов с геометрией.

Итоги анализа выводятся в окно **Статистика** (рис. 115).

Кнопки **Сохранить в файл** и **Очистить файл**, соответственно, позволяют дописать результаты в файл *Контроль масс.txt* подпапки Doc текущего проекта\_чст или очистить этот файл перед сохранением в него результатов.
| p.<br>Статистика                                                 |                                                                  |  |                  |  |  |                                       |                                                            | × |  |  |  |  |
|------------------------------------------------------------------|------------------------------------------------------------------|--|------------------|--|--|---------------------------------------|------------------------------------------------------------|---|--|--|--|--|
| Текущий проект чст: BS103 1 Сбозначение заказа: test01           |                                                                  |  |                  |  |  |                                       |                                                            |   |  |  |  |  |
| Контроль масс                                                    |                                                                  |  |                  |  |  |                                       |                                                            | ۸ |  |  |  |  |
| Проект чст BS103 1 05.04.2024 13:22:41.10                        |                                                                  |  |                  |  |  |                                       |                                                            |   |  |  |  |  |
| Mmin=0.4 кг, Mmax=295.5 кг. Только с DWG=да                      |                                                                  |  |                  |  |  |                                       |                                                            |   |  |  |  |  |
|                                                                  |                                                                  |  |                  |  |  |                                       | поз=348 сек=131 Масса (353.23) больше максимальной (295.5) |   |  |  |  |  |
| поз=397 сек=131 Масса (0.12) меньше минимальной (0.4)            |                                                                  |  |                  |  |  |                                       |                                                            |   |  |  |  |  |
| поз=422 сек=131 Масса (0.12) меньше минимальной (0.4)            |                                                                  |  |                  |  |  |                                       |                                                            |   |  |  |  |  |
| поз=469 сек=131 Масса (0.19) меньше минимальной (0.4)            |                                                                  |  |                  |  |  |                                       |                                                            |   |  |  |  |  |
| $\text{no}3 = 470$ сек=131 Масса (0.19) меньше минимальной (0.4) |                                                                  |  |                  |  |  |                                       |                                                            |   |  |  |  |  |
|                                                                  | поз=471 сек=131 Масса (0.19) меньше минимальной (0.4)            |  |                  |  |  |                                       |                                                            |   |  |  |  |  |
|                                                                  | $\text{nos=}549$ $\text{cex=}131$                                |  |                  |  |  | Масса (0.19) меньше минимальной (0.4) |                                                            |   |  |  |  |  |
|                                                                  | $\text{no}3 = 550$ $\text{cex} = 131$                            |  |                  |  |  | Масса (0.19) меньше минимальной (0.4) |                                                            |   |  |  |  |  |
| $\text{nos}=551$ $\text{ce}$ $\text{k}=131$                      |                                                                  |  |                  |  |  | Масса (0.19) меньше минимальной (0.4) |                                                            |   |  |  |  |  |
|                                                                  | $\text{nos} = 903$ $\text{ce} = 131$                             |  |                  |  |  | Масса (0.12) меньше минимальной (0.4) |                                                            |   |  |  |  |  |
|                                                                  | поз=1023 сек=131                                                 |  |                  |  |  | Масса (0.12) меньше минимальной (0.4) |                                                            |   |  |  |  |  |
|                                                                  | $\text{no}$ з=1221 сек=131 Масса (0.21) меньше минимальной (0.4) |  |                  |  |  |                                       |                                                            |   |  |  |  |  |
| поз=1333 сек=131                                                 |                                                                  |  |                  |  |  | Масса (0.19) меньше минимальной (0.4) |                                                            |   |  |  |  |  |
| $\text{nos=1371} \text{ cex=131}$                                |                                                                  |  |                  |  |  | Масса (0.35) меньше минимальной (0.4) |                                                            |   |  |  |  |  |
| поз=1372 сек=131 Масса (0.35) меньше минимальной (0.4)           |                                                                  |  |                  |  |  |                                       |                                                            |   |  |  |  |  |
| $\text{no}s = 1381 \text{ c} \cdot \text{c} = 131$               |                                                                  |  |                  |  |  | Масса (0.35) меньше минимальной (0.4) |                                                            |   |  |  |  |  |
| поз=1382 сек=131 Масса (0.35) меньше минимальной (0.4)           |                                                                  |  |                  |  |  |                                       |                                                            |   |  |  |  |  |
| $\text{nos=1383} \text{ cex=131}$                                |                                                                  |  |                  |  |  | Масса (0.35) меньше минимальной (0.4) |                                                            |   |  |  |  |  |
| $\text{nos=1384} \text{ cex=131}$                                |                                                                  |  |                  |  |  | Масса (0.35) меньше минимальной (0.4) |                                                            |   |  |  |  |  |
| $\pi$ os=1385 cex=131                                            |                                                                  |  |                  |  |  | Масса (0.35) меньше минимальной (0.4) |                                                            |   |  |  |  |  |
| $\text{max}=1386$ cex=131 Macca (0.35) меньше минимальной (0.4)  |                                                                  |  |                  |  |  |                                       |                                                            |   |  |  |  |  |
|                                                                  | Очистить файл                                                    |  | Сохранить в файл |  |  |                                       | Выход                                                      |   |  |  |  |  |

Рис. 115. Результаты контроля масс

# **7.12. Контроль габаритов**

Пункт меню **СТАТИСТИКА > Контроль габаритов** и кнопка панели инструментов **Статистика** выполняют анализ габаритов деталей текущего заказа. Команда открывает предварительное окно, в котором необходимо ввести настройки расчета (рис. 116).

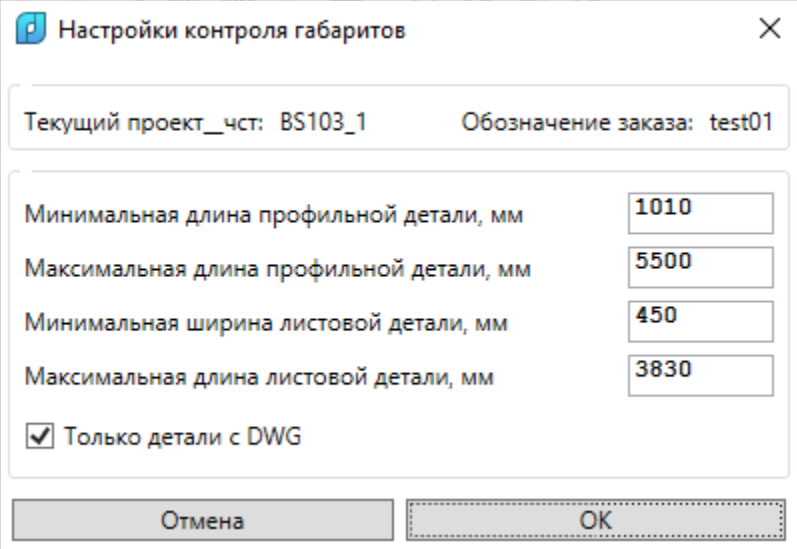

Рис. 116. Окно **Настройки контроля габаритов**

Следует задать значения **Минимальная длина профильной детали, Макси-**

мальная длина профильной детали, Минимальная ширина листовой детали, и Максимальная длина листовой детали (в мм). Для листовых деталей шириной считается меньший размер габаритов описанного прямоугольника, а длиной - больший размер.

Если габариты детали в БД окажутся вне границ, то будет выдано сообщение. Установка флажка Только детали с DWG является указанием программе не проверять габариты деталей, у которых нет DWG-файлов с геометрией.

Итоги анализа выводятся в окно Статистика (рис. 117).

| ø.<br>Статистика                                                         |                      |  |                  |  |  |  |                                                           |  | × |  |  |
|--------------------------------------------------------------------------|----------------------|--|------------------|--|--|--|-----------------------------------------------------------|--|---|--|--|
| Текущий проект чст: BS103 1<br>Обозначение заказа: test01                |                      |  |                  |  |  |  |                                                           |  |   |  |  |
|                                                                          | Контроль габаритов   |  |                  |  |  |  |                                                           |  | Λ |  |  |
| <b>Проект чст BS103 1</b><br>05.04.2024 13:26:35.68                      |                      |  |                  |  |  |  |                                                           |  |   |  |  |
| Пртіп=1010 мм, Пртах=5500 мм, Лтіп=450 мм, Лтах=3830 мм. Только с DWG=да |                      |  |                  |  |  |  |                                                           |  |   |  |  |
| поз=77                                                                   | $c$ e $r$ =103       |  |                  |  |  |  | Ширина листовой детали (341.0) меньше минимальной (450)   |  |   |  |  |
| $\pi$ os=79                                                              | $c$ e $r$ =103       |  |                  |  |  |  | Ширина листовой детали (369.0) меньше минимальной (450)   |  |   |  |  |
| поз=85                                                                   | $c$ e $r$ =103       |  |                  |  |  |  | Ширина листовой детали (370.0) меньше минимальной (450)   |  |   |  |  |
|                                                                          | $\pi$ os=240 cex=103 |  |                  |  |  |  | Длина листовой детали (4550.0) больше максимальной (3830) |  |   |  |  |
| $\pi$ os=241                                                             | $c$ e $r$ =103       |  |                  |  |  |  | Длина листовой детали (4550.0) больше максимальной (3830) |  |   |  |  |
| $\pi$ os=247                                                             | $c$ e $r=103$        |  |                  |  |  |  | Длина листовой детали (4442.0) больше максимальной (3830) |  |   |  |  |
| поз=554                                                                  | $c$ e $r$ =103       |  |                  |  |  |  | Ширина листовой детали (164.0) меньше минимальной (450)   |  |   |  |  |
| $\text{no}3 = 555$ $\text{ce}$ $\text{re} = 103$                         |                      |  |                  |  |  |  | Ширина листовой детали (175.0) меньше минимальной (450)   |  |   |  |  |
| поз=553                                                                  | $c$ e $r$ =103       |  |                  |  |  |  | Ширина листовой детали (164.0) меньше минимальной (450)   |  |   |  |  |
| $\pi$ o $=$ 492                                                          | $c$ e $r=103$        |  |                  |  |  |  | Ширина листовой детали (400.0) меньше минимальной (450)   |  |   |  |  |
| $\pi$ <sup>0.3</sup> =493                                                | $c$ e $r=103$        |  |                  |  |  |  | Ширина листовой детали (398.0) меньше минимальной (450)   |  |   |  |  |
| поз=148                                                                  | $c$ e $r$ =103       |  |                  |  |  |  | Ширина листовой детали (818.0) меньше минимальной (450)   |  |   |  |  |
| $\text{no}3 = 149$ $\text{ce}x = 103$                                    |                      |  |                  |  |  |  | Ширина листовой детали (130.0) меньше минимальной (450)   |  |   |  |  |
| поз=496                                                                  | $c$ e $r$ =103       |  |                  |  |  |  | Ширина листовой детали (399.0) меньше минимальной (450)   |  |   |  |  |
| $\pi$ os=161                                                             | $c$ e $r=103$        |  |                  |  |  |  | Ширина листовой детали (683.0) меньше минимальной (450)   |  |   |  |  |
| поз=150                                                                  | $c$ e $r=103$        |  |                  |  |  |  | Ширина листовой детали (656.0) меньше минимальной (450)   |  |   |  |  |
| $\text{nos}=162$                                                         | $c$ e $r$ =103       |  |                  |  |  |  | Ширина листовой детали (651.0) меньше минимальной (450)   |  |   |  |  |
| $\pi$ os=151                                                             | $c$ e $r$ =103       |  |                  |  |  |  | Ширина листовой детали (771.0) меньше минимальной (450)   |  |   |  |  |
| поз=502                                                                  | $c$ e $r$ =103       |  |                  |  |  |  | Ширина листовой детали (365.0) меньше минимальной (450)   |  |   |  |  |
| $\pi$ os=163                                                             | $c$ e $r=103$        |  |                  |  |  |  | Ширина листовой детали (595.0) меньше минимальной (450)   |  |   |  |  |
| поз=152                                                                  | $c$ e $r=103$        |  |                  |  |  |  | Ширина пистовой петапи (732.0) меньше минимальной (450)   |  |   |  |  |
| Очистить файл                                                            |                      |  | Сохранить в файл |  |  |  | Выход                                                     |  |   |  |  |

Рис. 117. Результаты контроля габаритов

Кнопки Сохранить в файл и Очистить файл, соответственно, позволяют дописать результаты в файл Контроль габаритов.txt подпапки Doc текущего проекта чст или очистить этот файл перед следующим сохранением в него результатов.

### 8. ДРУГИЕ КОМАНДЫ

#### $8.1.$ Команда ТЕКУЩИЕ

Команда Текущие (кнопка i) позволяет получить в окне список действующих параметров системы N-Ship (текущие проект, заказ, чертеж, секция, номер блока, номер позиции, код исполнителя и пр.), а также некоторые сводные данные (рис. 118).

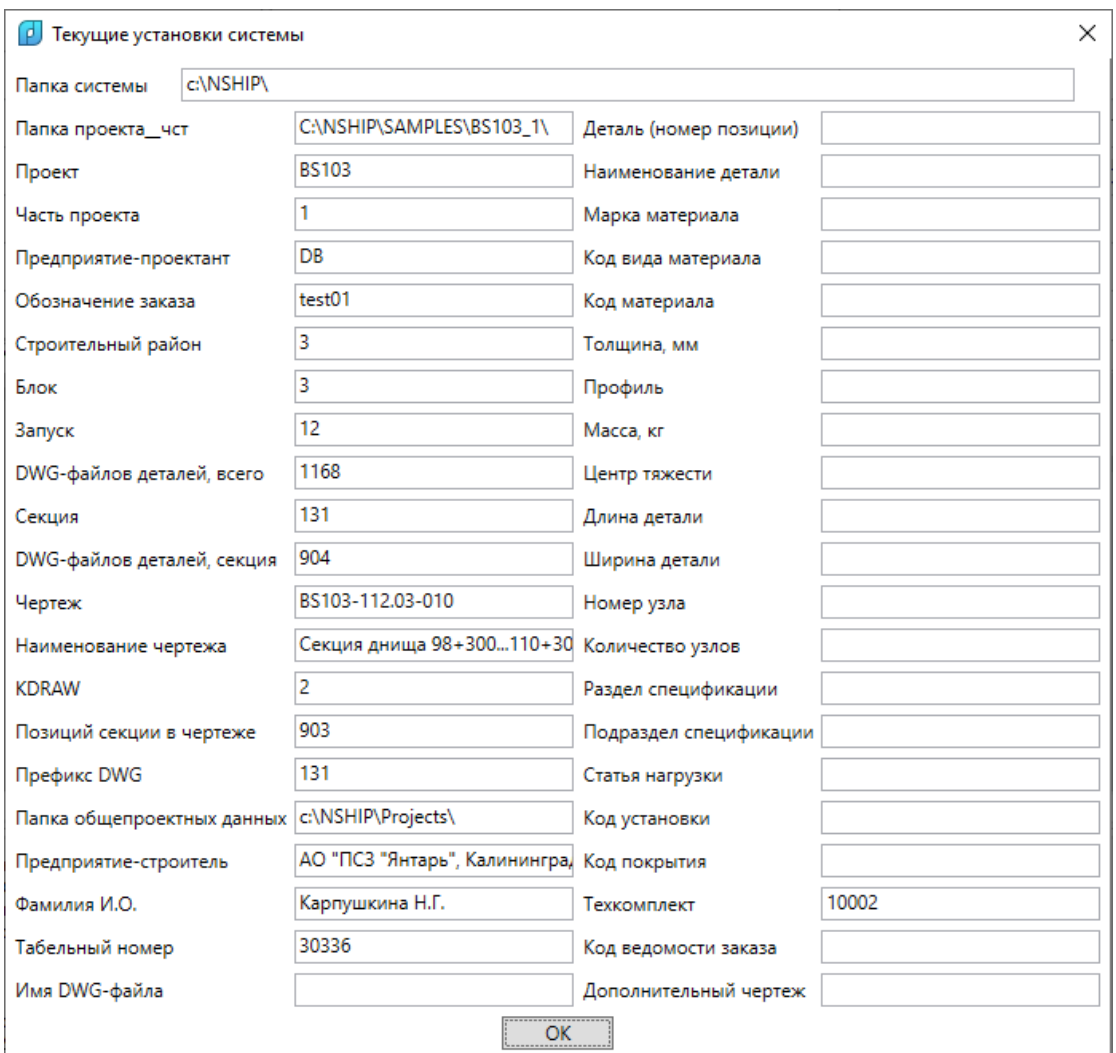

Рис. 118. Окно **Текущие установки системы**

```
Параллельно параметры выводятся в командную строку:
Текущие установки системы...
Папка системы="D:\\NSHIP\\" 
Папка проекта_чст="D:\\NSHIP\\SAMPLES\\BS103_1\\" 
Проект="BS103" 
Часть проекта="1" 
Предприятие-проектант="DB" 
Обозначение заказа="test01" 
Строительный район="1" 
Блок="1" 
Запуск="1" 
DWG-файлов деталей всего=1162 
Секция="103" 
DWG-файлов деталей секции=254
Чертеж="BS103-112-001" 
KDRAW="1"
```
*Позиций секции в чертеже=250 Префикс DWG деталей секции="103" Папка общепроектных данных="D:\\NSHIP\\Projects\\" Предприятие-строитель="АО PS" Наименование чертежа="ДНИЩЕ"* и т. д.

## **8.2. Команды подменю УСТАНОВИ**

Подменю **УСТАНОВИ** имеет следующую структуру (рис. 119):

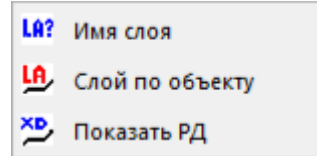

Рис. 119. Подменю **УСТАНОВИ**

Команда Имя объекта (кнопка **[19**?] показывает слой (имя) выбираемого примитива. Команда Слой по объекту (кнопка **[Le]** устанавливает текущий слой по примитиву.

Команда **Показать РД** (кнопка ) предназначена для вывода в командную строку параметров указываемых примитивов с включением содержимого расширенных данных. Пример с расширенными данными для мультитекста ласки:

*Объект 0: ((-1 . #<Имя примитива: 0000021BFB5E8CE0>) (0 . "MTEXT") (5 . "7F") (330 . #<Имя примитива: 0000021BFB5E61A0>) (100 . "AcDbEntity") (67 . 0) (410 . "Model") (8 . "LASKA") (62 . 7) (370 . -3) (100 . "AcDbMText") (10 935.824 1129.87 3.49182e-008) (40 . 61.125) (41 . 0.0) (46 . 0.0) (71 . 7) (72 . 5) (1 . "\\A1;Лас. С Л. 20/4") (210 0.0 0.0 1.0) (11 0.999096 -0.0425058 0.0) (42 . 573.047) (43 . 61.125) (50 . 6.24067) (73 . 1) (44 . 1.0) (75 . 0) (-3 ("R\_EdgeHandling" (1000 . "{40.488,1526.183}{691.358,1526.183}{1650.488,1526.183} Наименование ЛицеваяЛаска Width 20.0 Dulling 4.0 LengthEdge 1610.000 Concavity 0"))))*

Другие команды работы с расширенными данными входят в подменю **РД объекта** модуля **Part**.

# **8.3. Команда ПЕЧАТЬ DWG ИЗ ПАПКИ**

Команда **Печать DWG из папки** реализована в виде одноименного подменю из двух пунктов: **в PDF** (кнопка  $\Box$ ) и **на системный принтер** (кнопка  $\Box$ ). Она позволяет выполнить печать всех DWG-файлов из выбираемой папки. Возможны два варианта печати: в PDF-файлы и на системный принтер.

Команда печати в PDF открывает диалоговое окно **Печать всех DWG-файлов из папки** (рис. 120).

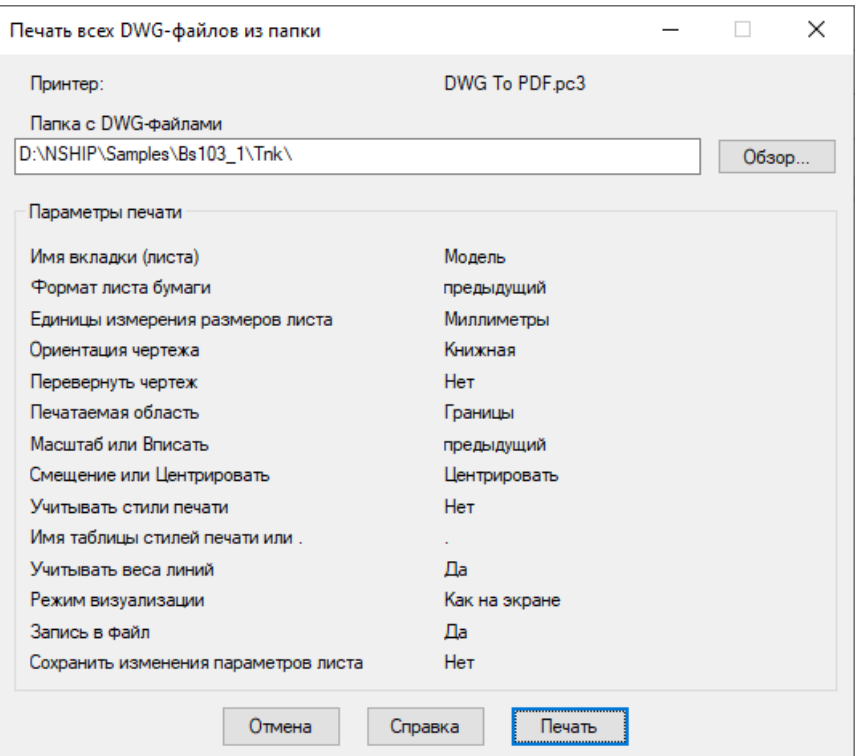

Рис. 120. Окно **Печать всех DWG-файлов из папки**

В этом окне в редактируемом поле **Папка с DWG-файлами** необходимо задать папку с выводимыми DWG-файлами. Путь к папке можно задать вручную или с помощью кнопки **Обзор** (второй вариант предпочтительнее). Если нажать кнопку **Обзор**, то откроется диалоговое окно с папкой, активизированной по умолчанию из предыдущей печати. Пользователь должен перейти в нужную папку, выбрать в ней любой DWG-файл и нажать кнопку **Открыть**.

Все параметры печати в PDF, кроме двух, формируются по умолчанию (в скобках приведены значения параметров в английской версии):

**Имя вкладки (листа)** – Модель (Model);

**Единицы измерения размеров листа** – Миллиметры (Millimeters);

**Ориентация чертежа** – Книжная (Landscape);

**Перевернуть чертеж** – Нет (No);

**Печатаемая область** – Границы (Extents);

**Смещение или Центрировать** – Центрировать (Center);

**Учитывать стили печати** – Нет (No);

**Имя таблицы стилей печати** – .;

**Учитывать веса линий** – Нет (No);

**Режим визуализации** – Как на экране (As Displayed);

**Запись в файл** – Да (Yes);

**Сохранить изменения параметров листа** – Нет (No).

Еще два параметра наследуются из установок предыдущей печати:

**Формат листа бумаги**;

#### **Масштаб или Вписать**.

Поэтому для формирования правильных значений этих параметров необходимо перед групповой печатью вручную выполнить печать одного файла в PDF с нужными форматом и масштабом.

Если в процессе печати в PDF-файл будет обнаружен ранее созданный одноименный файл, то nanoCAD выдаст запрос о возможности его перезаписи (рис. 121).

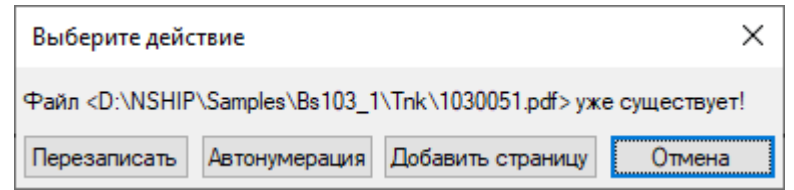

Рис. 121. Сообщение о перезаписи PDF-файла

После нажатия в диалоговом окне **Печать всех DWG-файлов из папки** кнопки **Печать** выполняется печать на принтер, зарегистрированный в системе nanoCAD с именем *DWG To PDF.pc3*, с помощью стандартных средств с выставленными в упомянутом окне значениями параметров. Каждый DWG-файл выводится в отдельный PDF-файл с тем же именем, что и DWG, и размещается в той же папке, что и DWG.

Если выводится сообщение **Отменить все изменения? [Да/Нет]**, то следует отвечать **Да**.

**Внимание!** Необходимо иметь в виду, что ни один из выводимых из папки файлов **не должен быть открыт в текущем сеансе nanoCAD или в параллельных сеансах (в том числе других программ)** – это вызовет сбой операции печати.

Команда печати на системный принтер сохранена в меню только для справки по операции групповой печати DWG-файлов на системный принтер. После нажатия кнопки **Печать** выдается сообщение (рис. 122):

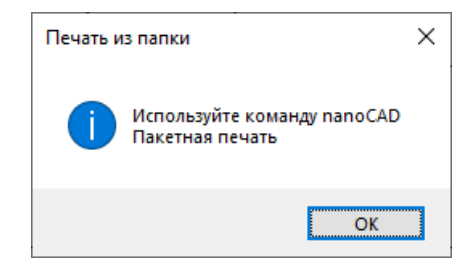

Рис. 122. Сообщение о переадресации на команду Пакетная печать

### **8.4. Прочие команды**

Остальные команды предназначены для вызова справочных операций, а также смены языка интерфейса, контроля состояния лицензий и версии системы.